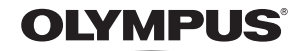

http://www.olympus.com/

#### OLYMPUS EUROPA HOLDING GMBH

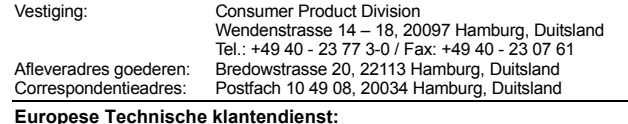

Bezoek ook onze homepage **http://www.olympus-europa.com** of bel ons GRATIS NUMMER\*: **00800 - 67 10 83 00**

voor België, Denemarken, Duitsland, Finland, Frankrijk, Luxemburg, Nederland,

Noorwegen, Oostenrijk, Portugal, Spanje, Verenigd Koninkrijk, Zweden, Zwitserland. \* Sommige (mobiele) telefoon services / providers geven geen toegang of hebben een extra voorvoegsel voor +800 nummers nodig.

Voor alle Europese landen die niet vermeld werden en als u ons niet kunt bereiken op de hierboven vermelde nummers, a.u.b. gebruik maken van de volgende BETAALDE NUMMERS: **+49 180 5 - 67 10 83** of **+49 40 - 237 73 48 99.** Onze technische klantendienst is van maandag tot en met vrijdag bereikbaar tussen 09.00 uur en 18.00 uur (MET).

#### **Geautoriseerde dealers**

**Netherlands: Olympus Nederland B.V.** Industrieweg 44 2382 NW Zoeterwoude Tel: 0031 (0)71-5821888 www.olympus.nl

**Belgium: Luxemburg: Olympus Belgium N.V.** Boomsesteenweg 77 2630 Aartselaar Tel: (03) 870 58 00

Gedrukt in Nederland · OIME · E0462466

**DIVIMPUS** 

**HANDLEIDING**

**HANDLEIDING** 

Ŵ

 $\mathbf{z}$ 

## **DIGITALE CAMERA**

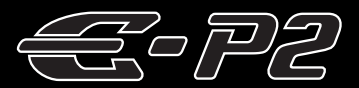

# **HANDLEIDING**

## **OLYMPUS**

#### **Beknopte handleiding Blz. 2**

Bestudeer de namen van de cameraonderdelen, de basisstappen voor fotograferen en weergeven en de basisfuncties.

#### **Inhoudsopgave BIz. 26**

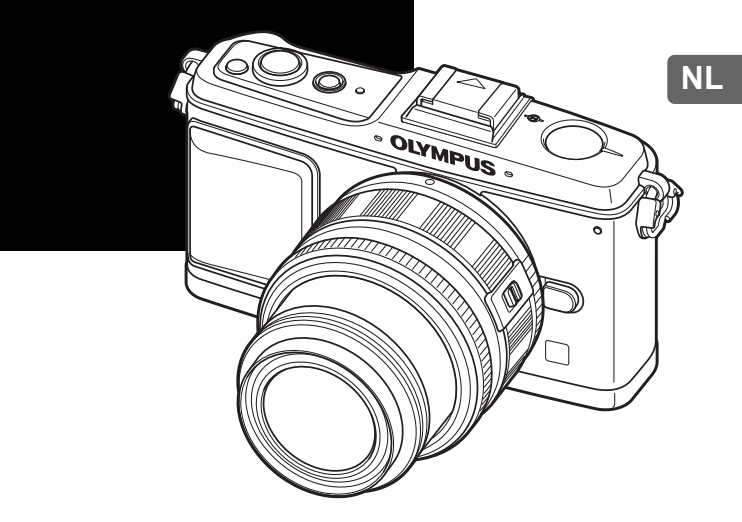

- Dank u voor uw aankoop van een Olympus digitale camera. Voordat u uw nieuwe camera in gebruik gaat nemen, leest u eerst deze instructies grondig door om optimaal van uw camera te kunnen genieten en een lange levensduur te verzekeren. Bewaar deze handleiding op een veilige plaats, zodat u later nog iets kunt opzoeken.
- z Voordat u belangrijke opnamen gaat maken, doet u er goed aan eerst enkele proefopnamen te maken teneinde u met uw camera vertrouwd te maken.
- De afbeeldingen van het scherm en de camera zijn tijdens de ontwikkeling van het toestel vervaardigd en kunnen op kleine punten afwijken van het toestel dat u in handen hebt.
- De inhoud van deze handleiding is gebaseerd op firmwareversie 1.0 voor deze camera. Als er aanvullingen op en/of wijzigingen van functies hebben plaatsgevonden vanwege een firmwareupdate voor de camera, kan de inhoud afwijken. Kijk voor de meest actuele informatie op de Olympus-website.

Registreer uw product op **www.olympus-consumer.com/register** en ontvang extra voordelen van Olympus!

## **Het uitpakken van de doos**

Bij de camera worden de volgende onderdelen meegeleverd. Als er een onderdeel ontbreekt of beschadigd is, neemt u contact op met de dealer waarbij u de camera hebt gekocht.

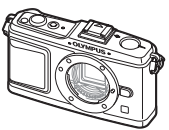

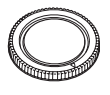

Camera Beschermkap van de camera

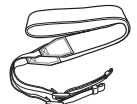

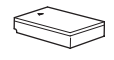

Camerariem PS-BLS1 (BLS-1) Lithium-ionbatterij

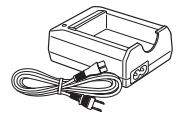

PS-BCS1 (BCS-1) Lithium-ionlaadapparaat

- CD-ROM met OLYMPUS Master 2
- Handleiding
- Garantiekaart

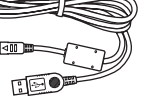

USB-kabeltje AV-kabel

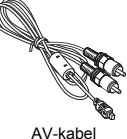

(mono)

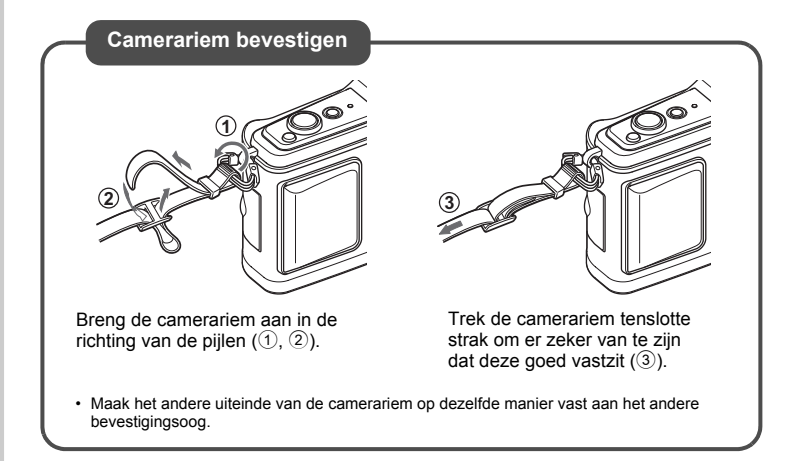

## **De camera gereedmaken voor gebruik**

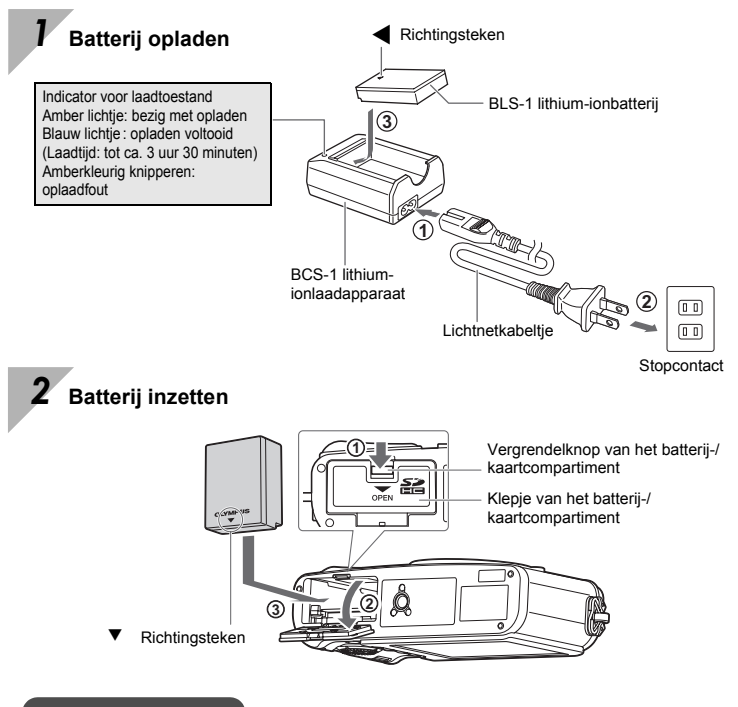

### **Batterij uitnemen**

Schakel de camera uit voor u het klepje van het batterij-/kaartcompartiment opent of sluit.

Om de batterij te verwijderen, duwt u eerst de batterijvergrendelknop in de richting van de pijl, waarna u de batterij kunt uitnemen.

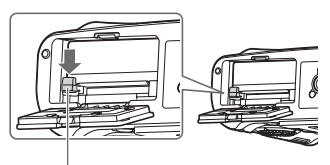

Batterijvergrendelknop

Wij raden u aan een reservebatterij bij de hand te houden voor als u langer door wilt gaan met fotograferen en de gebruikte batterij leeg raakt.

### *3* **Het kaartje plaatsen**

• Plaats het SD/SDHC-kaartje (in deze instructies het "kaartje" genoemd) tot het vergrendelt.  $\mathbb{R}$  ["Info over het kaartje" \(blz. 127\)](#page-126-0)

• Schakel de camera uit voor u het kaartie plaatst of verwijdert.

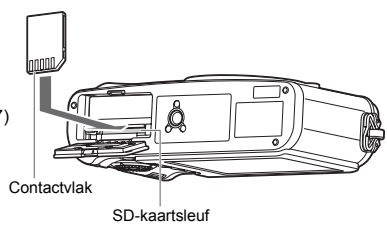

### **Geheugenkaartje verwijderen**

- Druk zachtjes op het geplaatste kaartje en het springt eruit.
- Neem de kaart eruit.
- Open het klepje van het batterij-/ kaartcompartiment nooit als de indicatie-LED Dataverkeer knippert.

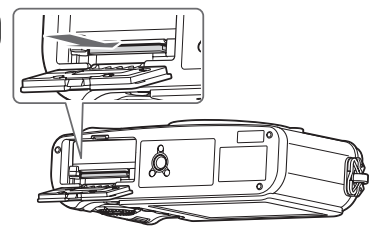

### *4* **Het klepje van het batterij-/kaartcompartiment sluiten**

Als u de camera gebruikt, dient u het klepje van het batterij-/kaartcompartiment gesloten te houden.

• Sluit het klepje tot u een klik hoort.

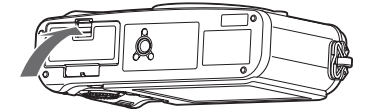

## **Een lens op de camera bevestigen**

*1* **Verwijder de beschermkap van de camera en de achterkap van de lens** 

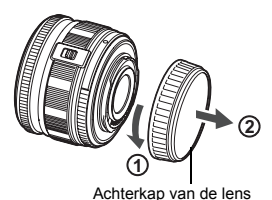

### *2* **Een lens op de camera bevestigen**

- Houd de rode koppelingsmarkering op de lens tegenover de rode markering op de camera en steek de lens in het camerahuis  $(1)$ .
- Draai de lens in de richting van de pijl tot u een klik hoort  $(2)$ .
- Raak geen inwendige onderdelen van de camera aan.
- Controleer of de camera uitgeschakeld is.

*3* **Verwijder het lenskapje (**3**,** 4**)**

• Druk de lensontgrendelknop niet in.

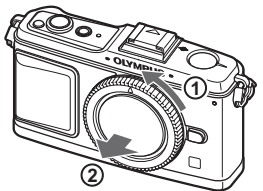

Beschermkap van de camera

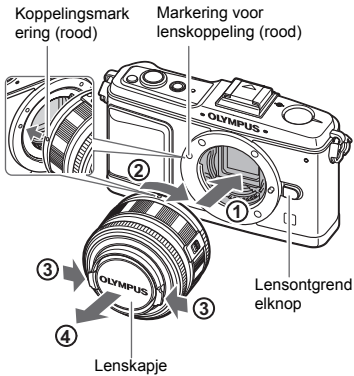

### **De lens uit de camera verwijderen**

Terwijl u de lensontgrendelknop  $(1)$ ingedrukt houdt, draait u de lens in de richting van de pijl  $(2)$ .

**G**["Verwisselbare lenzen" \(blz. 129\)](#page-128-0)

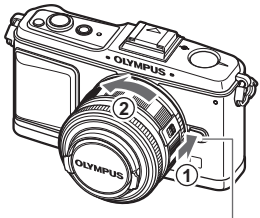

Lensontgrendelknop

## **Camera inschakelen**

### *1* **Druk op de knop** ON/OFF **om de camera in te schakelen**

• Om de camera uit te schakelen, drukt u nogmaals op de knop ON/OFF.

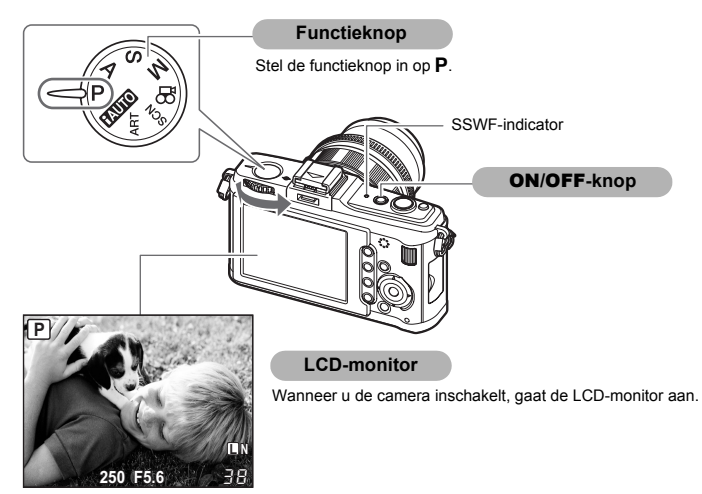

#### **Automatische stofreductie**

Zodra u de camera inschakelt, wordt automatisch de functie stofreductie geactiveerd. Hierbij wordt met behulp van ultrasone trillingen stof en vuil verwijderd van het filteroppervlak van het beeldopneemelement. Tijdens deze reiniging knippert het SSWF-lampje (Super Sonic Wave Filter).

### **Afzonderlijk verkochte intrekbare lens gebruiken**

Bepaalde soorten lenzen kunnen worden ingetrokken in de koker om ze op te bergen. U kunt geen foto maken terwijl de lens ingetrokken is.

Draai de zoomring in de richting van de pijl  $(1)$ om de lens naar buiten te laten komen  $(\tilde{2})$ .

Om de lens op te bergen, draait u de zoomring in de richting van de pijl (4) terwijl u de **UNLOCK-schakelaar (3) verschuift.** 

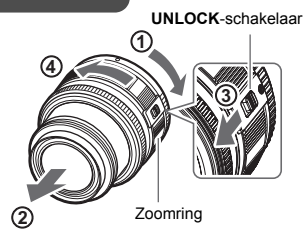

# **Datum en tijd instellen**

Informatie over datum en tijd worden samen met de beelden opgeslagen op het kaartje. De bestandsnaam is ook inbegrepen bij de informatie over datum en tijd. Zorg ervoor dat u de juiste datum en tijd instelt voor u de camera gebruikt.

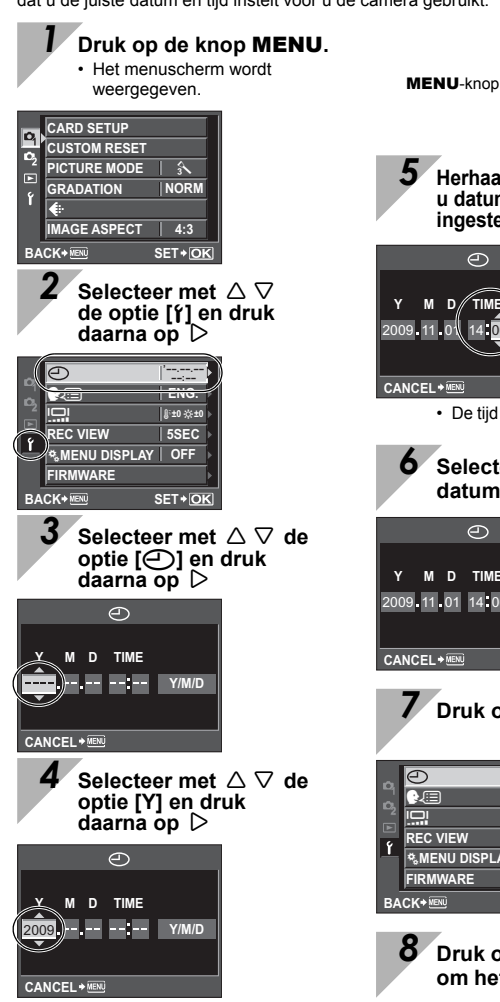

<span id="page-6-0"></span>*5* **Herhaal deze procedure tot u datum en tijd volledig heeft ingesteld.** Pendelknop

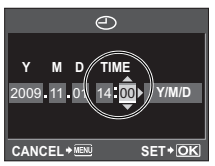

• De tijd verschijnt in 24-uurs formaat.

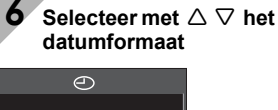

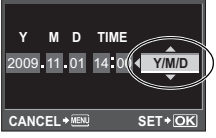

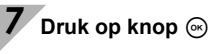

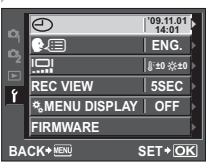

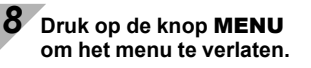

## **Camera**

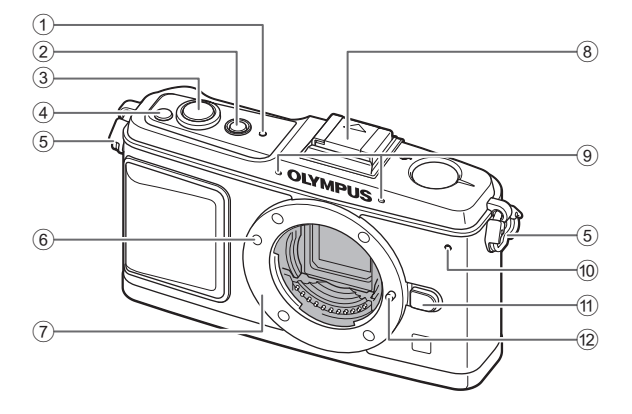

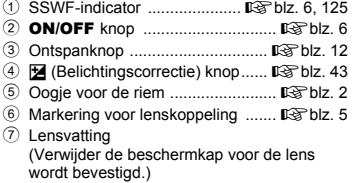

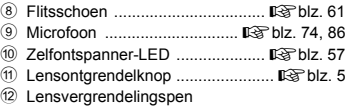

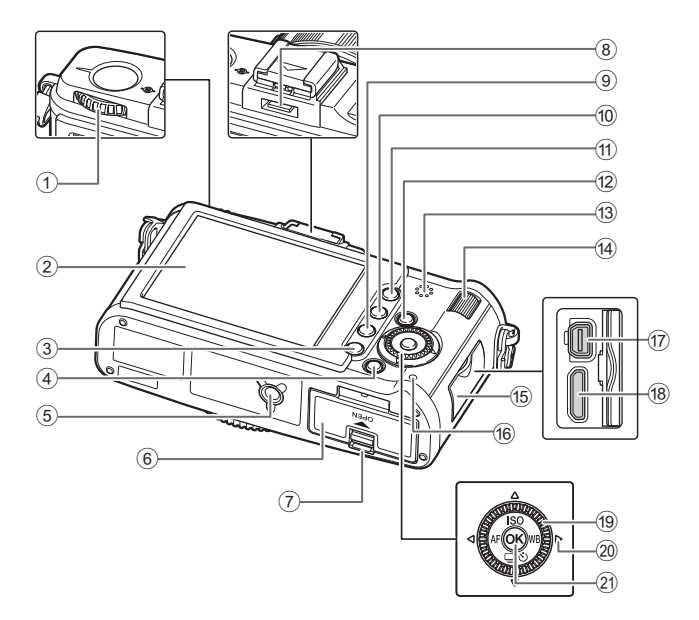

- 1 Functieknop ................................gblz. 10
- 2 LCD-monitor .........................gblz. 22, 24
- 3 MENU knop ...............................gblz. 20
- 4 INFO
- (informatiedisplay) knop........  $\mathbb{R}$ blz. 23, [79](#page-78-0) 5 Statiefaansluiting
- 6 Klepje van het batterij-/
- kaartcompartiment ........................gblz. 3 7 Vergrendelknop van het batterij-/
- kaartcompartiment ........................gblz. 3 8 Accessoirepoort ........................g[blz. 134](#page-133-0)
- 9 D(wissen) knop ........................g[blz. 88](#page-87-0)
- 10 **•** (weergave) knop ............  $\mathbb{R}$ blz. 14, [77](#page-76-0)
- a AEL/AFL knop ....................g[blz. 44,](#page-43-0) 96 0 beeldbeveiliging ...................g[blz. 87](#page-86-0)
- b <-knop ......................................gblz. 97

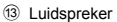

- d Subregelaar (j) .................gblz. 15, 25
- <sup>(15)</sup> Klepje over de connector
- (16) Indicatie-
- LED Dataverkeer ................. [SF blz. 12, 119 g Multiconnector ............gblz. 83, 112, 117
- h HDMI-miniconnector ...................gblz. 84
- 19 Hoofdregelaar ((C) ............... [GF blz. 15, 25
- 20 Pendelknop ( $\phi$ , ............. De blz. 15, 20, 25

### Druk op de volgende plaatsen

op de hoofdregelaar. Omhoog:  $\triangle$ 

- Omlaag:  $\nabla$ Links:  $\leq$
- Rechts:  $\triangleright$
- k i-knop .......................................gblz. 20

## **Functieknop**

De functieknop biedt u de mogelijkheid om de camera-instellingen moeiteloos aan het onderwerp aan te passen.

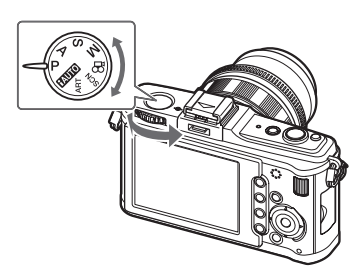

### **Geavanceerde programma's**

- Voor geavanceerde en creatieve opnamen kunt u de diafragmawaarde en de sluitertijd zelf instellen.
- De instellingen die in de geavanceerde programma's zijn uitgevoerd, worden ook behouden als de camera wordt uitgeschakeld.

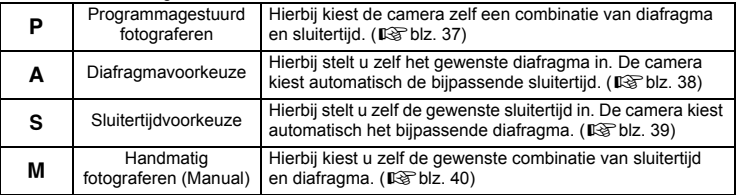

### **Programma's voor gemakkelijk fotograferen**

- Selecteren afhankelijk van de te fotograferen scène. De camera stelt de juiste lichtomstandigheden automatisch in.
- Als u de functieknop draait of de camera uitschakelt in de programma's voor gemakkelijk fotograferen, worden functies waarbij instellingen zijn gewijzigd teruggezet naar de standaardinstellingen af fabriek.

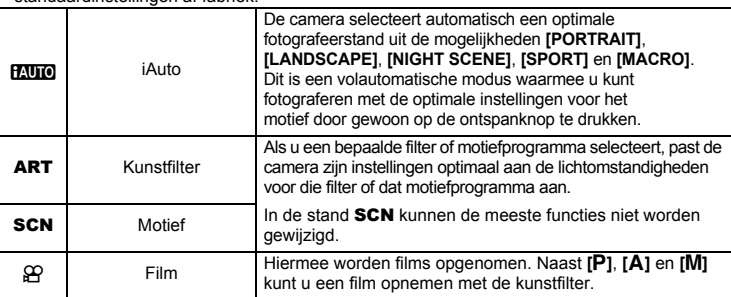

### **Kunstfilter/motiefprogramma instellen**

1 Stel de functieknop in op ART of SCN.

• Het kunstfiltermenu of het motiefmenu verschijnt.

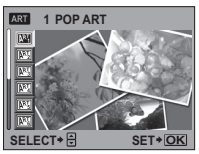

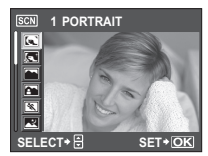

- 2 Selecteer met  $\triangle \nabla$  de gewenste filter of het gewenste motiefprogramma.
- 3 Druk op knop  $\textcircled{\tiny{\textcircled{\tiny{A}}}}$ .

#### **Soorten kunstfilters**

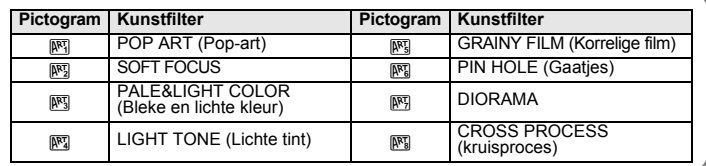

### **Soorten motiefprogramma's**

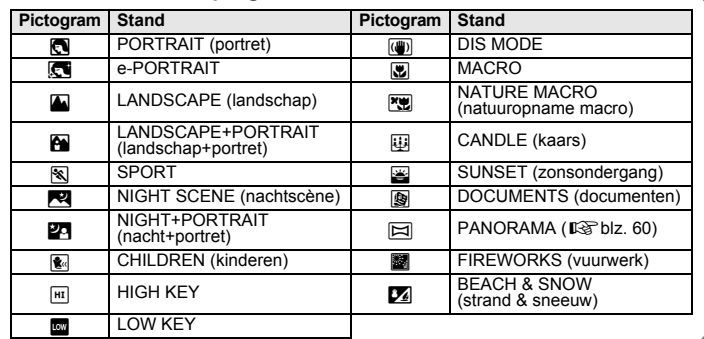

- Kunstfilters en **[e-PORTRAIT]** worden niet toegepast op RAW-beelden.
- Als de beeldkwaliteit ingesteld is op **[RAW]** en een kunstfilter wordt toegepast, wordt de beeldkwaliteit automatisch ingesteld op **[UN+RAW]**.
- Het korrelige uitzicht van het beeld kan, afhankelijk van het gebruikte soort kunstfilter, extra worden beklemtoond.
- Als RAW of JPEG+RAW ingesteld is bij **[e-PORTRAIT]**, worden een RAW-beeld en een JPEG (X (2560×1920)) met het toegepaste effect opgeslagen.
- Als JPEG is ingesteld bij **[e-PORTRAIT]**, worden twee beelden opgeslagen: één beeld voor de toepassing van het effect (met de ingestelde beeldkwaliteit) en een ander beeld na de toepassing van het effect ( $\boxed{M}$  (2560×1920)).

## **Fotograferen**

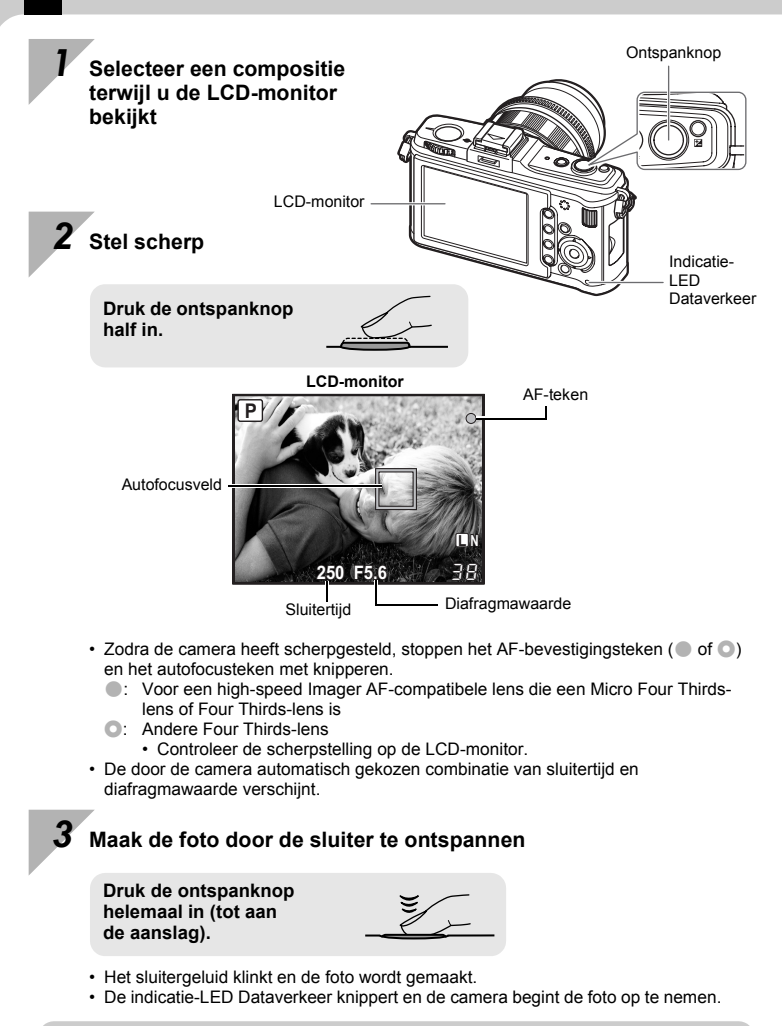

Zolang de dataverkeer-LED knippert, mag u de batterij of het kaartje beslist niet verwijderen. Doet u dat toch, dan kunnen daardoor de opgeslagen beelden verloren gaan of kan dat verhinderen dat de zojuist door u gemaakte foto's worden opgeslagen.

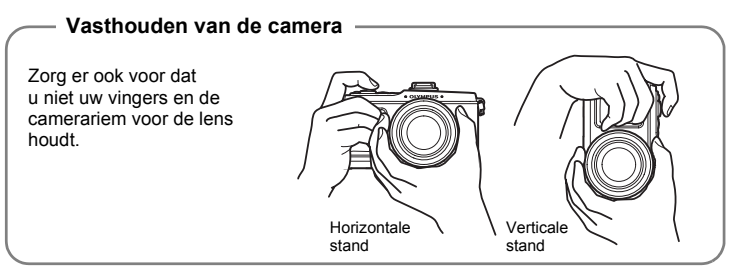

### **Als de camera stopt te werken**

Als ongeveer een minuut lang geen bediening plaatsvindt, schakelt de camera naar de sluimerstand (stand-by) en stopt te werken. De camera wordt weer geactiveerd zodra u een van de knoppen indrukt (ontspanknop, ►-knop, enz.). **IG "SLEEP"** (blz. 100)

### *TIPS*

#### **De scherpstelling aanpassen door middel van handmatige scherpstelling:**

 $\rightarrow$  In de stand **[S-AF+MF]** of **[MF]** draait u aan de scherpstelring om het onderwerp te vergroten en scherp te stellen.  $R^{\text{max}}$  MF ASSIST" (blz. 94)

**Camera-instellingen resetten**

In de stand P, A, S en M blijven uw camera-instellingen (inclusief uw wijzigingen) bewaard als u de camera uitschakelt. Om uw camera terug te zetten op de standaardinstellingen af fabriek, selecteert u **[RESET]** (resetten). ge" ["Camera-instellingen resetten" \(blz. 92\)](#page-91-0)

## **Weergeven / Wissen**

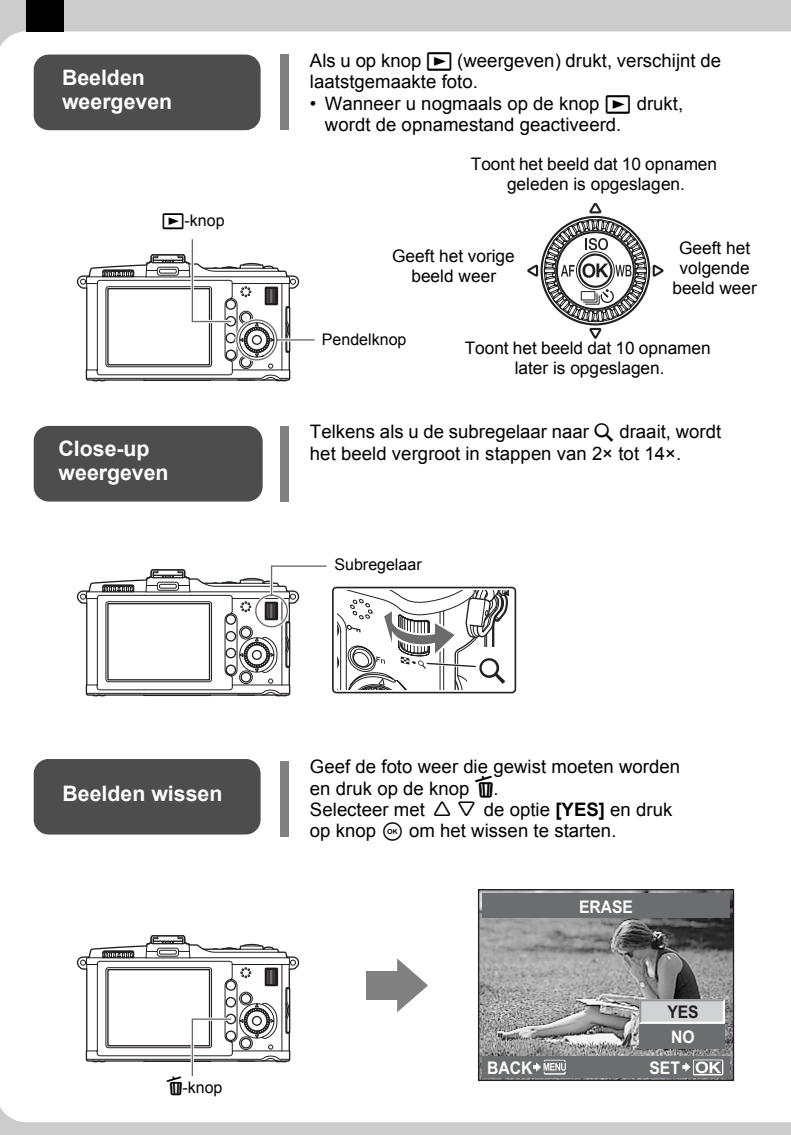

## **Directe knoppen**

U kunt deze camera op drie manieren bedienen.

**Het gebruik van de directe knoppen bij het bedienen van de camera** g**blz. 15 Instellen terwijl u kijkt op het live control- of superbedieningspaneel**  $\mathbb{R}$  **blz. 16, 18 Instellen in het menu**g**blz. 20**

### *1* **Druk op de knop voor de functie die u wenst in te stellen**

- Het directmenu verschiint.
- De aan de ingedrukte knop toegewezen functie blijft geselecteerd. Gedurende die tijd kunt u de subregelaar verdraaien en de functie instellen. Als u geen bewerkingen gedurende die tijd uitvoert, wordt de instelling voor die functie bevestigd. **IG "BUTTON TIMER" (blz. 98)**

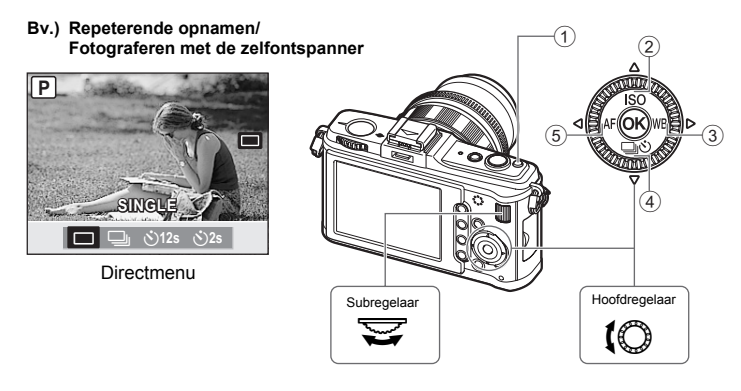

*2* **Draai aan de subregelaar om de instelling te wijzigen, en druk dan**  op de knop  $\circledcirc$ 

### **Lijst met directe knoppen**

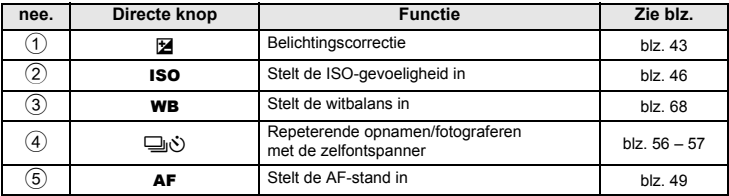

## **Live control**

Het volgende scherm, dat tegelijk fotografeerfuncties en de bijbehorende opties weergeeft, wordt live control genoemd. Druk op de  $\otimes$ -knop om op de LCD-monitor het scherm live control op te roepen. U kunt de kunstfilter, de witbalans en andere effecten instellen terwijl u live view controleert. Wanneer het superbedieningspaneel wordt weergegeven, drukt u op de knop INFO om het scherm om te schakelen.

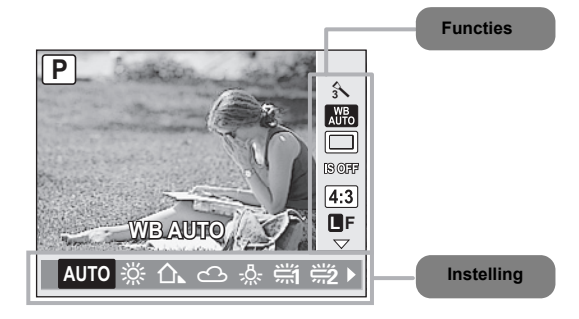

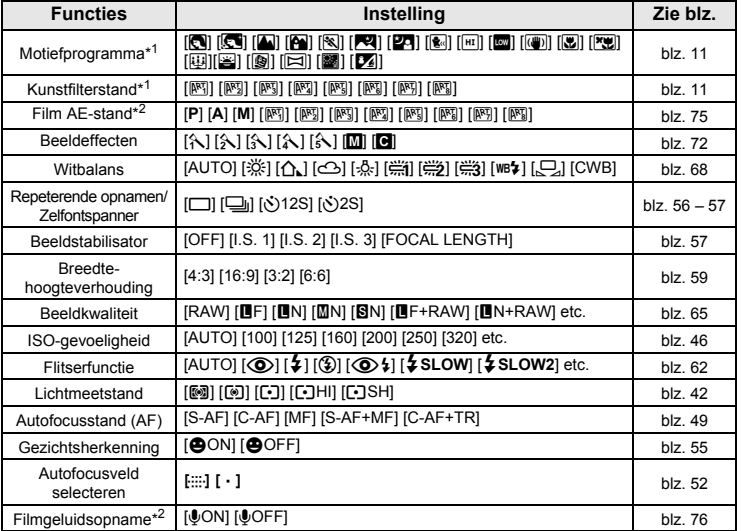

\*1 Enkel ART- of SCN-stand

\*2 Enkel SP-stand

• De instelfuncties en -opties in de  $\Omega$ -stand verschillen van deze voor stilstaande beelden.

• Afhankelijk van de geselecteerde fotografeerstand zijn bepaalde menu's niet beschikbaar.

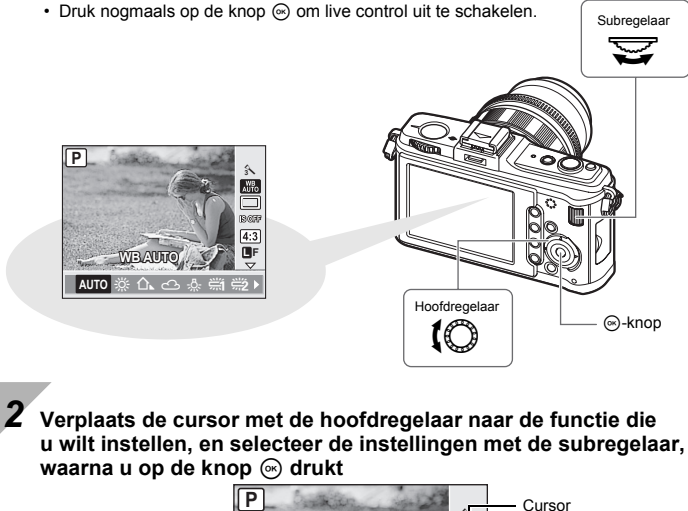

**1** Druk op de knop  $\textcircled{\scriptsize{}}$  om live control weer te geven

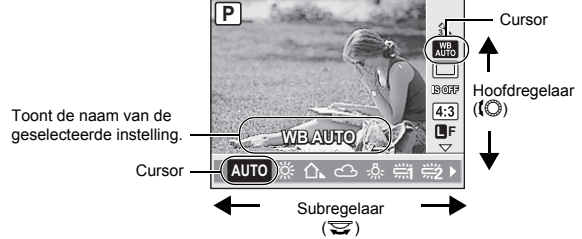

- Als u geen bewerkingen gedurende die tijd uitvoert, wordt de instelling voor die functie bevestigd.
- U kunt ook de pendelknop gebruiken in plaats van de regelaars.

## **Superbedieningspaneel**

Op het onderstaande scherm, het superbedieningspaneel, kunt u de fotografeerinstellingen niet alleen bekijken, maar ook aanpassen. In de weergave Live control drukt u op de knop **INFO** om naar het superbedieningspaneel te gaan.

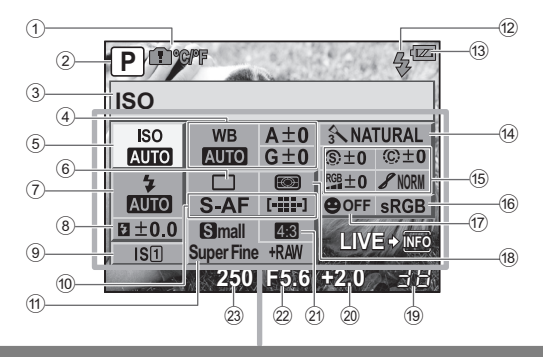

De functies binnen dit kader kunt u instellen op het superbedieningspaneel.

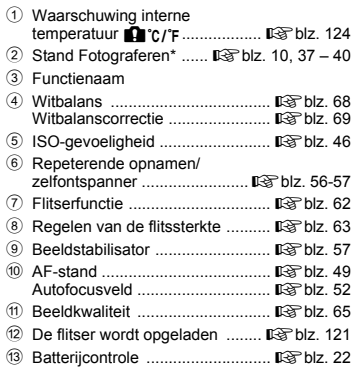

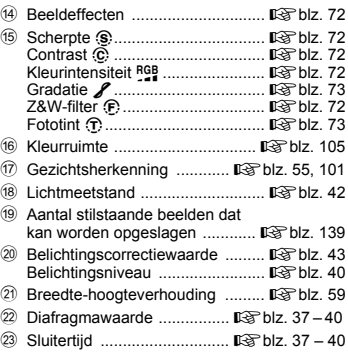

\* De instellingen kunnen worden doorgevoerd in de standen ART en SCN.

• Filmopnamestand wordt niet weergegeven.

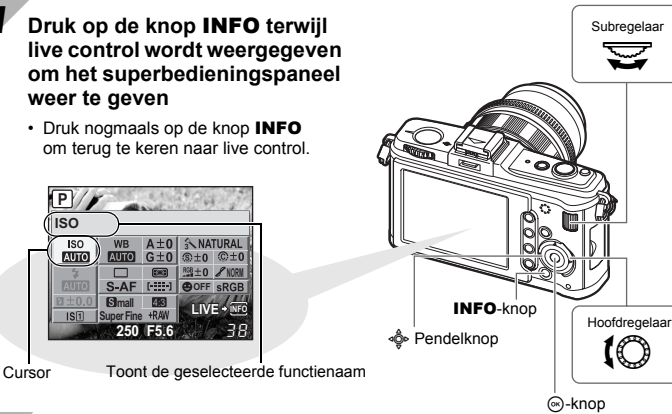

*2* **Gebruik** k **om de cursor te verplaatsen naar de functie die u wilt instellen, waarna u de instellingen wijzigt met de hoofd- of subregelaar**

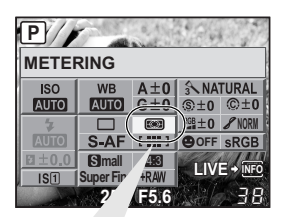

### **Directmenu**

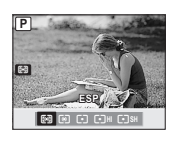

Om het directmenu op te roepen dat op de plaats van de cursor staat, drukt u op knop  $\circledast$ . U kunt de instelling ook in het directmenu wijzigen. Na het wijzigen van de instelling drukt u op knop  $\circledast$  om de instelling te bevestigen. Als u gedurende enkele seconden geen bewerkingen uitvoert, wordt uw instelling bevestigd en keert de camera terug naar de stand Fotograferen.

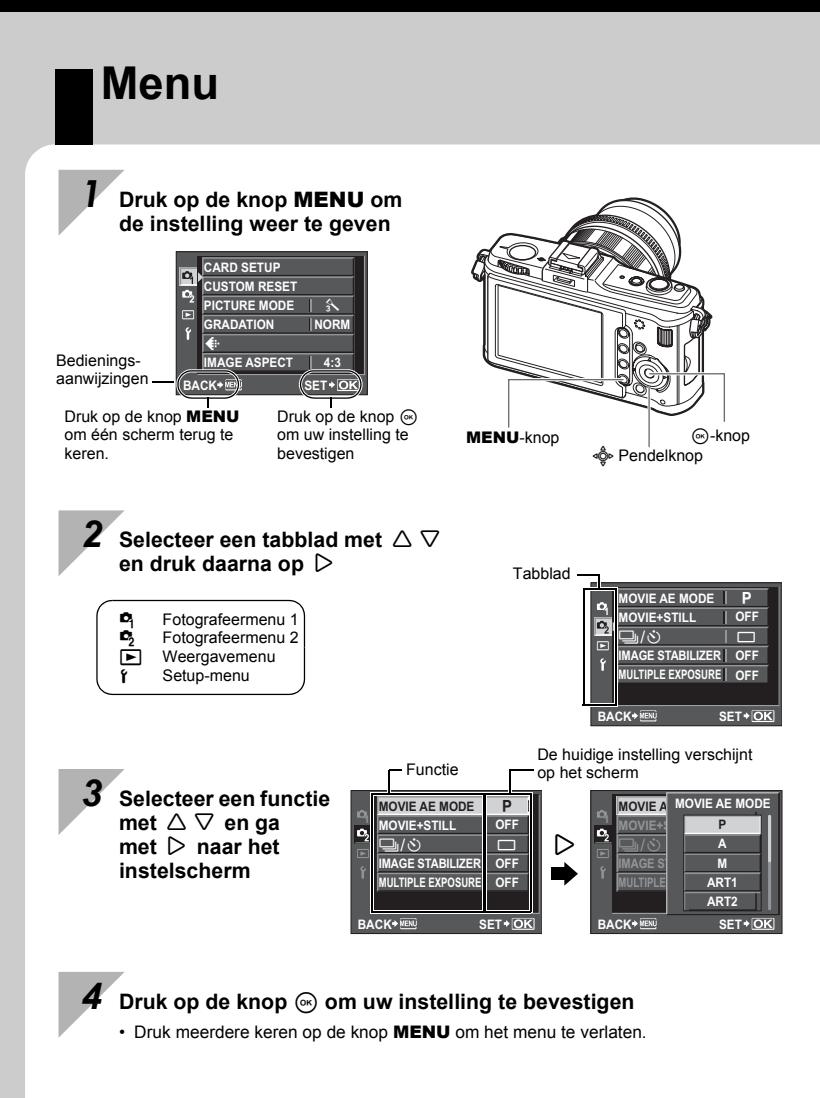

Voor meer informatie over de functies die u met het menu kunt instellen, zie ["Menulijst" \(](#page-140-0)Dg blz. 141).

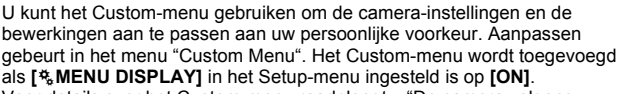

**Het Custom-menu weergeven**

Voor details over het Custom-menu raadpleegt u ["De camera volgens uw wensen](#page-92-0)  [instellen" \(](#page-92-0) $\mathbb{R}$ <sup>D</sup>blz. 93)

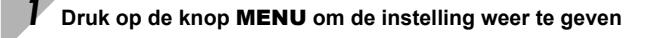

Selecteer met  $\land \nabla$ **het tabblad [**d**] en**  druk daarna op  $\triangleright$ 

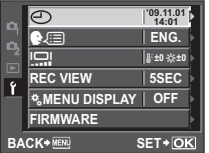

**3** Selecteer met  $\triangle$  ▽ de optie [ $\frac{a}{b}$  MENU DISPLAY] en druk daarna op  $\triangleright$ 

**Selecteer met**  $\triangle \nabla$  **de optie [ON] en druk daarna op**  $\circledast$ 

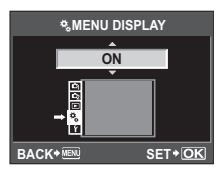

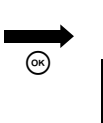

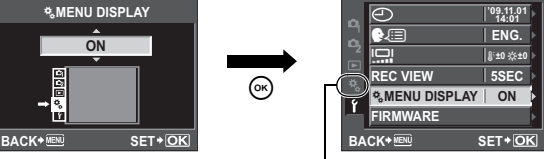

Het tabblad **[**c**]** verschijnt.

c Custom-menu:

Fotografeerfuncties aanpassen.

De instellingen van het Custom-menu zijn bedoeld om de camera aan te passen aan uw persoonlijke voorkeur of behoeften. Het is niet de bedoeling dat deze regelmatig worden gewijzigd.

Het uitgangsmenu volstaat ruimschoots om eenvoudige en geavanceerde fotografeerfuncties in te stellen. Normaal gesproken dient u het Custom-menu niet op te roepen.

## **LCD-monitor (Fotograferen)**

Op de LCD-monitor kunt u naast de instellingen ook het zoekerbeeld bekijken (Live view). g["Belichting" \(blz. 37\)](#page-36-1)

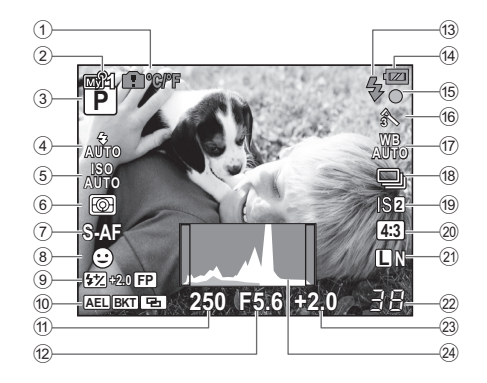

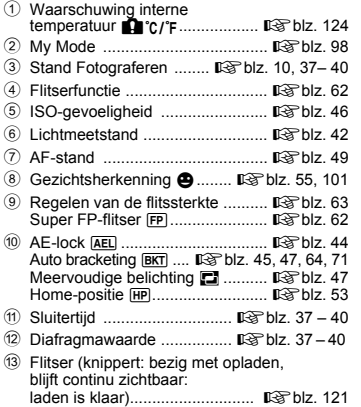

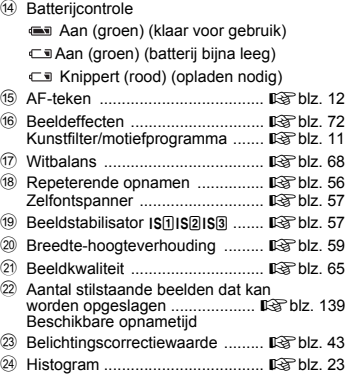

### **Het informatiedisplay omschakelen**

U kunt de informatie die wordt weergegeven op de monitor wijzigen door herhaaldelijk op de INFO-knop te drukken of door aan de hoofdregelaar te draaien terwijl u op de INFO-knop drukt.

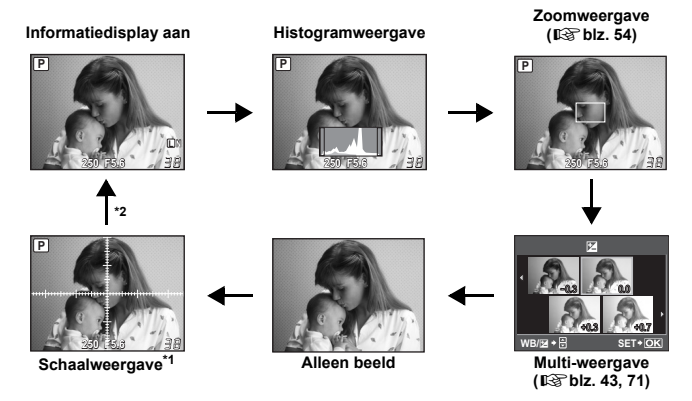

### *TIPS*

#### **Snel omschakelen naar de vaak gebruikte weergave:**

- $\rightarrow$  U kunt de informatieweergave voor alle standen verbergen behalve "Informatieweergave aan". Lome "INFO SETTING" (blz. 101)
- **De histogramweergave (helderheidsverdeling) begrijpen:**
- $\rightarrow$  Hieronder ziet u hoe u de histogramweergave makkelijk kunt aflezen.

Als de grafiek hier veel pieken heeft, zal het beeld voornamelijk donker zijn.

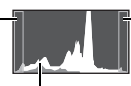

Als de grafiek hier veel pieken heeft, zal het beeld voornamelijk wit zijn.

Het groene gedeelte in het histogram laat de verdeling van de helderheid binnen het spotmeetgebied zien.

## **LCD-monitor (weergave)**

U kunt het monitorbeeld omschakelen met de knop INFO. formatiedisplay" (blz. 79)

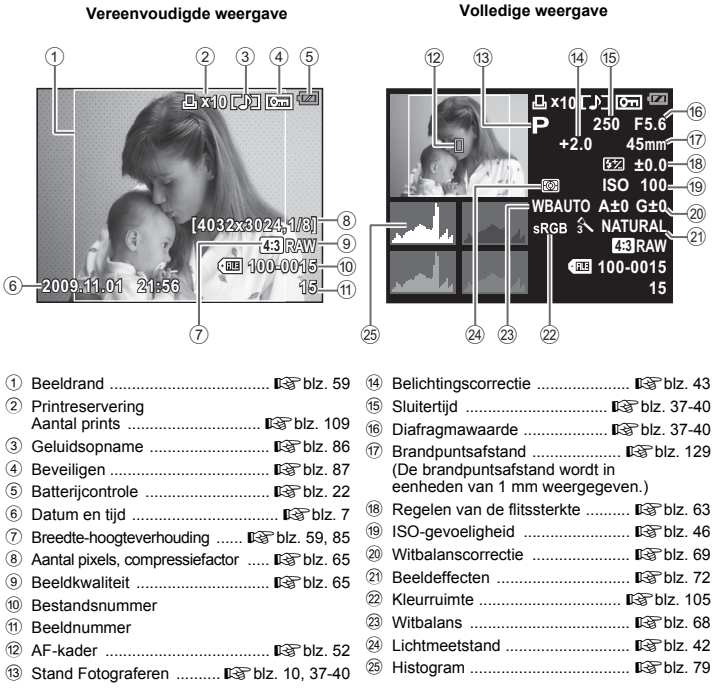

#### **Indicaties die in deze handleiding gebruikt worden**

- De knoppictogrammen in deze handleiding verwijzen naar de pictogrammen op het camerahuis. Zie "Namen van onderdelen en functies" ( $\widehat{L}$ blz. 8).
- $\bullet$  In deze handleiding betekent  $\circled{1}$  draaien aan de hoofdregelaar.
- $\bullet$  In deze handleiding betekent  $\leq$  draaien aan de subregelaar.
- In deze handleiding staat  $\hat{\otimes}$  voor de pendelknop.  $\Delta \nabla \triangleleft \triangleright$  staat voor de knoppen omhoog, omlaag, links en rechts van de pendelknop.
- $\bullet$  In deze handleiding worden overal de volgende symbolen toegepast.

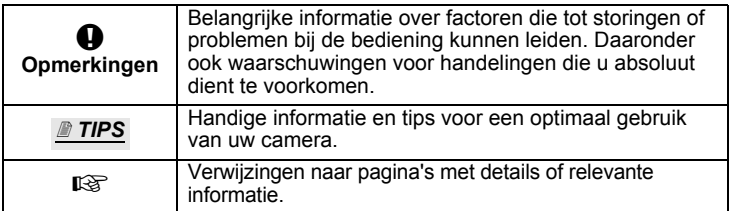

#### **Beschrijvingen in deze handleiding**

De gebruiksaanwijzingen van de directe knoppen, het live control- of

superbedieningspaneel en het menu worden in deze handleiding als volgt beschreven.

- "**+**" geeft handelingen aan die tegelijkertijd worden uitgevoerd.
- " " geeft aan dat u moet doorgaan met de volgende stap.

bijv.: Bij het instellen van de witbalans

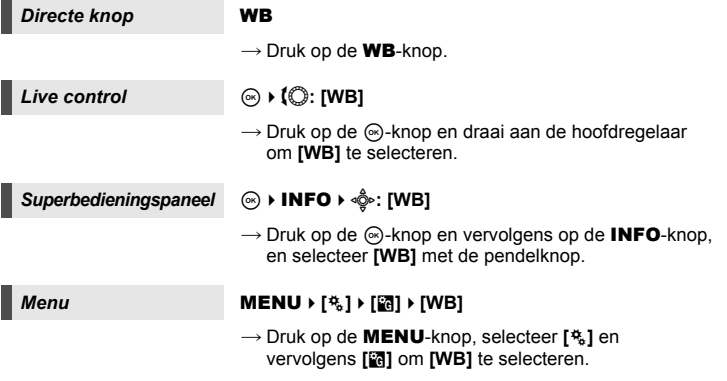

### **Basisgids**

Lijst met de namen van de cameraonderdelen en de basisstappen voor fotograferen en weergeven.

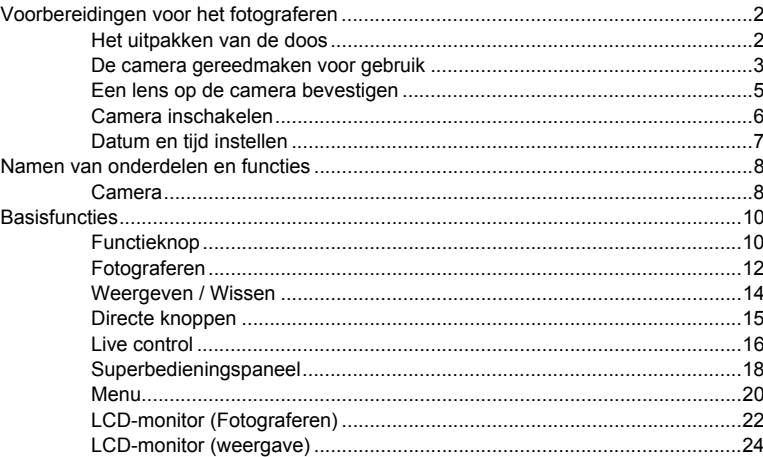

### 1 Belichting

Hier worden de belichtingsfuncties beschreven die belangrijk zijn bij het fotograferen. Deze functies dienen voor het bepalen van de diafragmawaarde, de sluitertijd en andere instellingen aan de hand van het meten van de helderheid van het beeld.

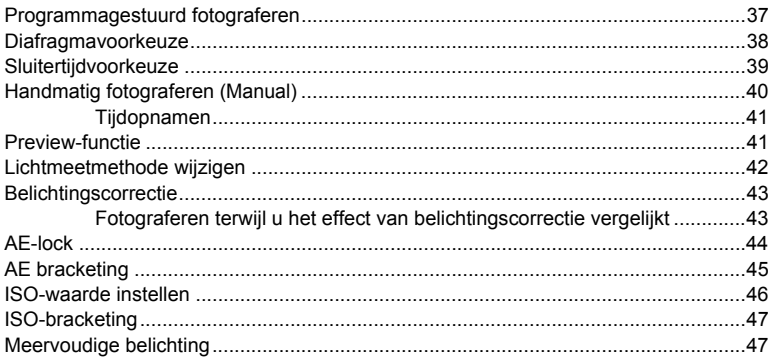

### $\overline{2}$

### *2* **[Scherpstellen en opnamefuncties](#page-48-1) 49**

Hier worden de scherpstelmethodes beschreven die bij diverse onderwerpen en omstandigheden het meest geschikt zijn.

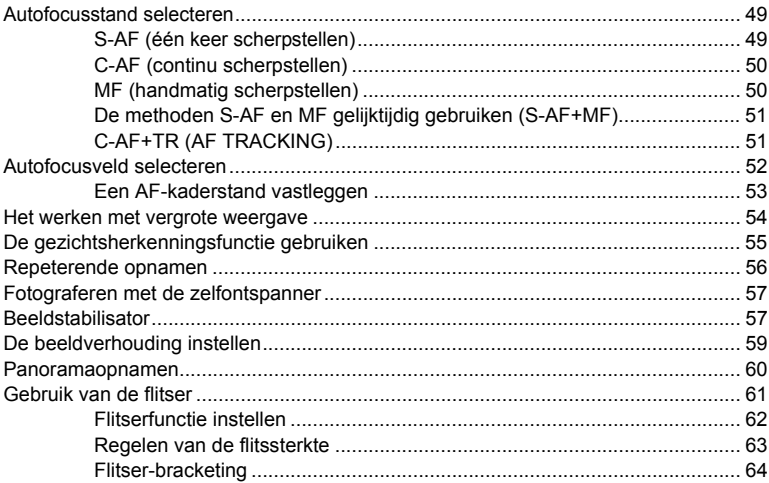

### *3* **[Beeldkwaliteit, witbalans en beeldeffect](#page-64-1) 65**

Beschrijving van de beeldinstelfuncties bij digitale camera's

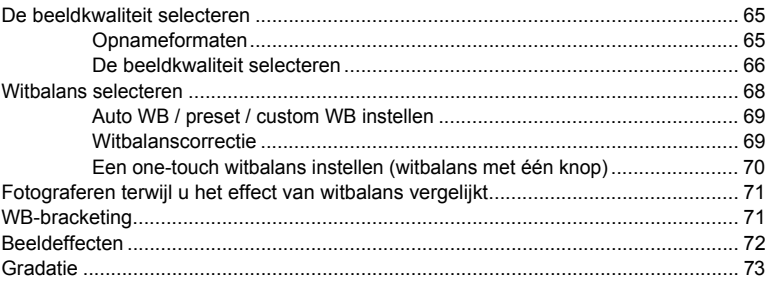

### 4 Films opnemen

Beschrijft methoden en functies om films op te nemen.

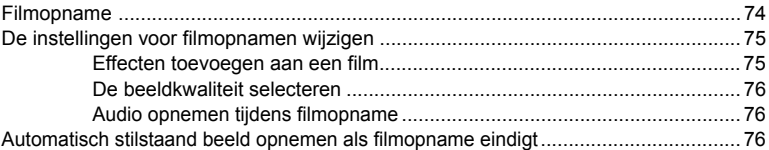

### 5 Weergavefuncties

Beschrijft hoe u de gemaakte opnames kunt weergeven.

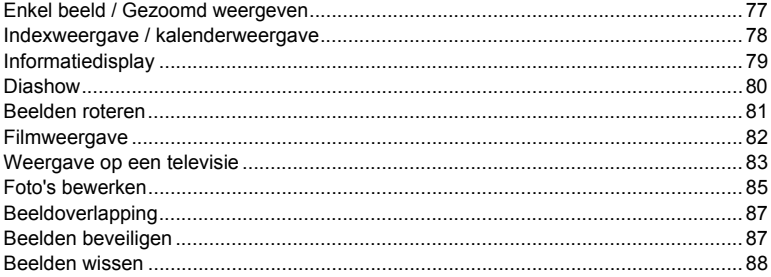

#### **Instelfuncties** 6

Beschrijft de basisinstellingen voor het gebruik van de camera.

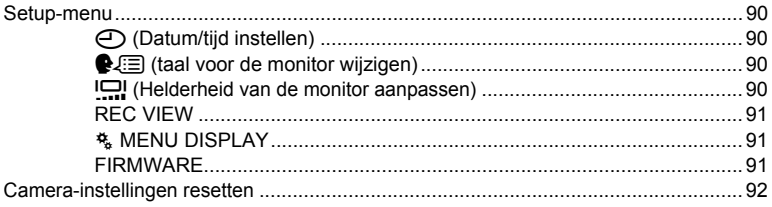

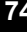

77

90

### 7 De camera volgens uw wensen instellen

Beschrijft hoe u de camera-instellingen kunt aanpassen aan uw eigen wensen.

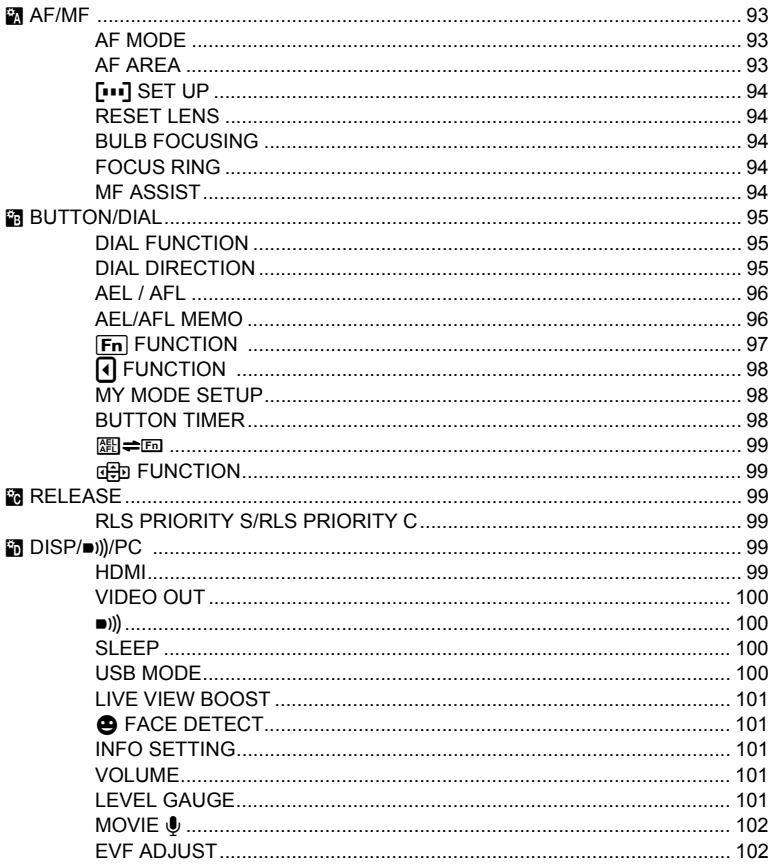

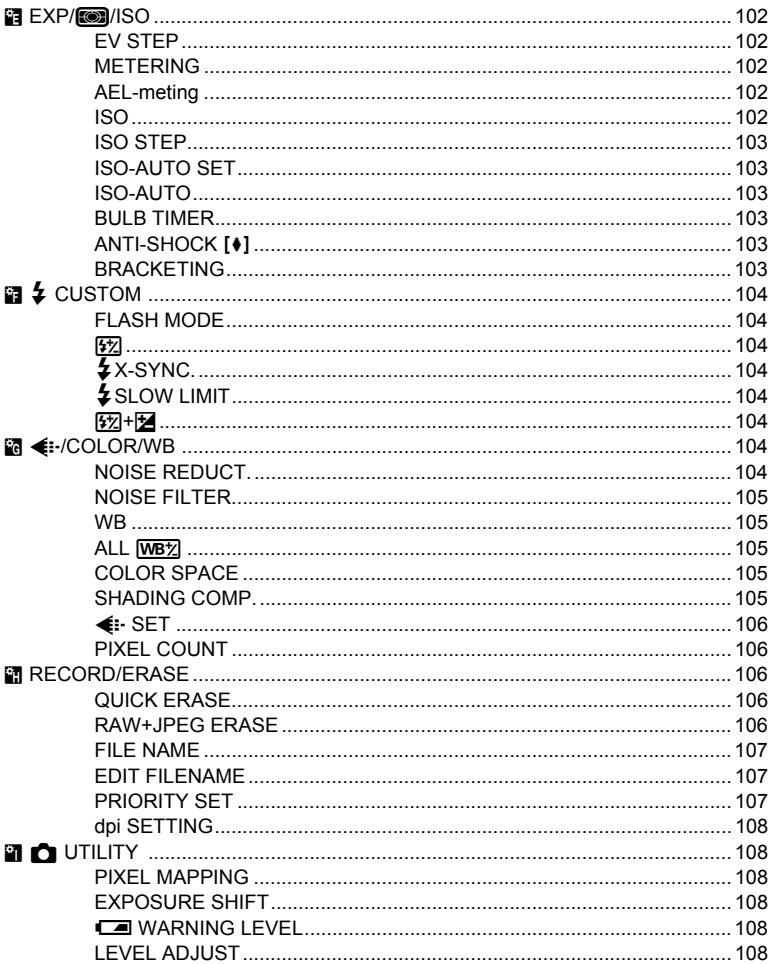

Beschrijft hoe u uw foto's kunt printen.

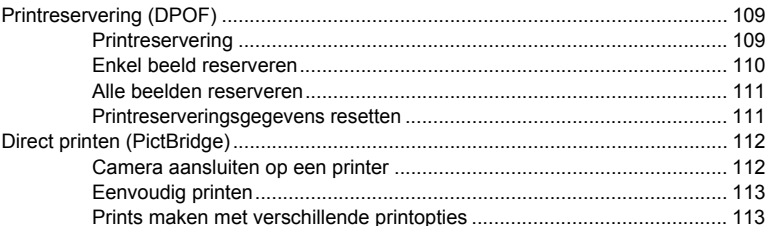

### *9* **[Gebruik van de OLYMPUS Master software 116](#page-115-0)**

Beschrijft hoe u de beelden van de camera naar uw computer overbrengt en ze daar opslaat.

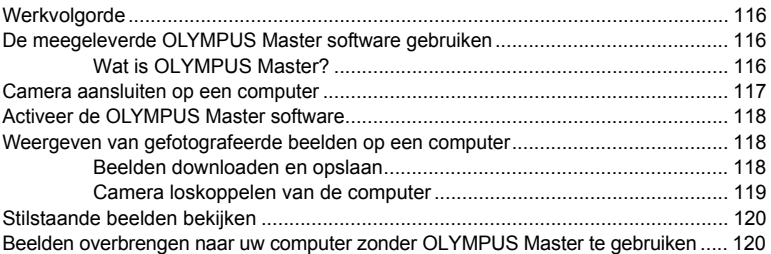

### *10* **[Fotografeertips en onderhoud](#page-120-0) 121**

Raadpleeg deze paragraaf voor het verhelpen van storingen en het onderhouden van de camera.

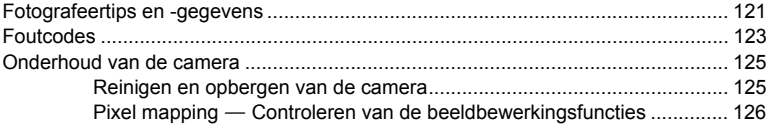

### *11* **[Informatie](#page-126-1) 127**

Raadpleeg deze paragraaf voor informatie over leverbare accessoires, cameraspecificaties en andere nuttige informatie over het fotograferen.

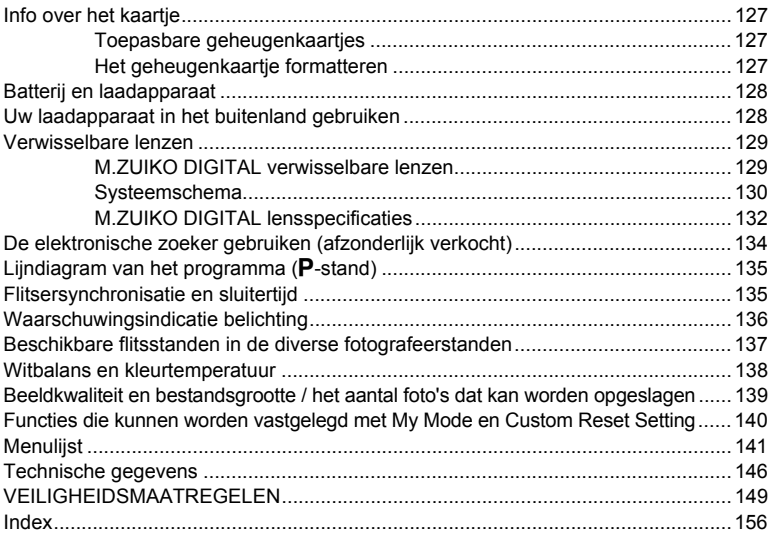

### Snelgids

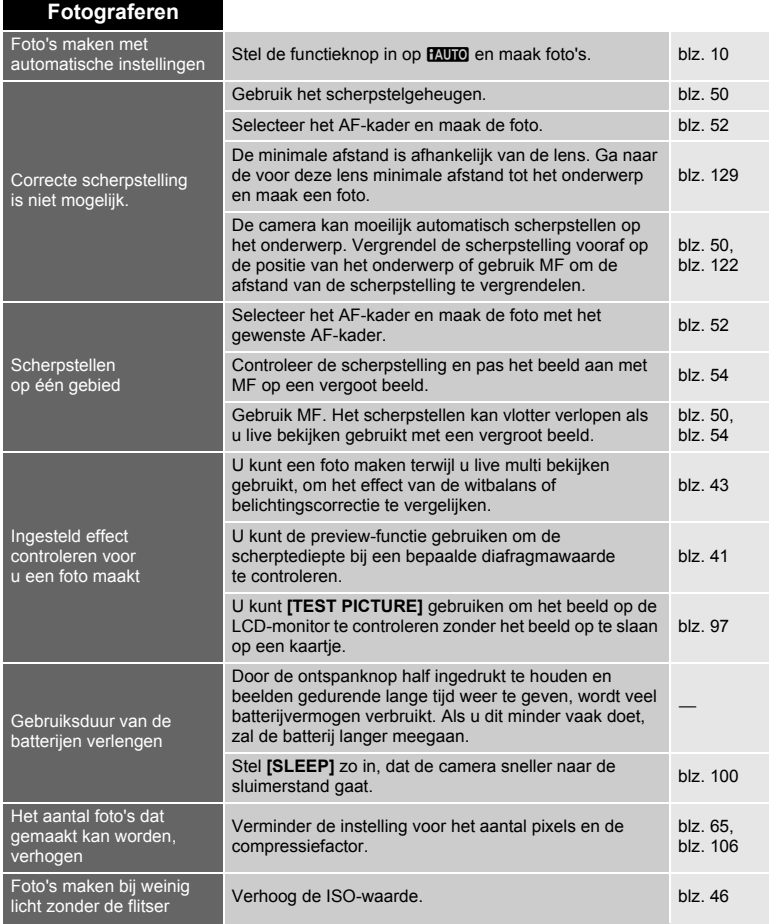

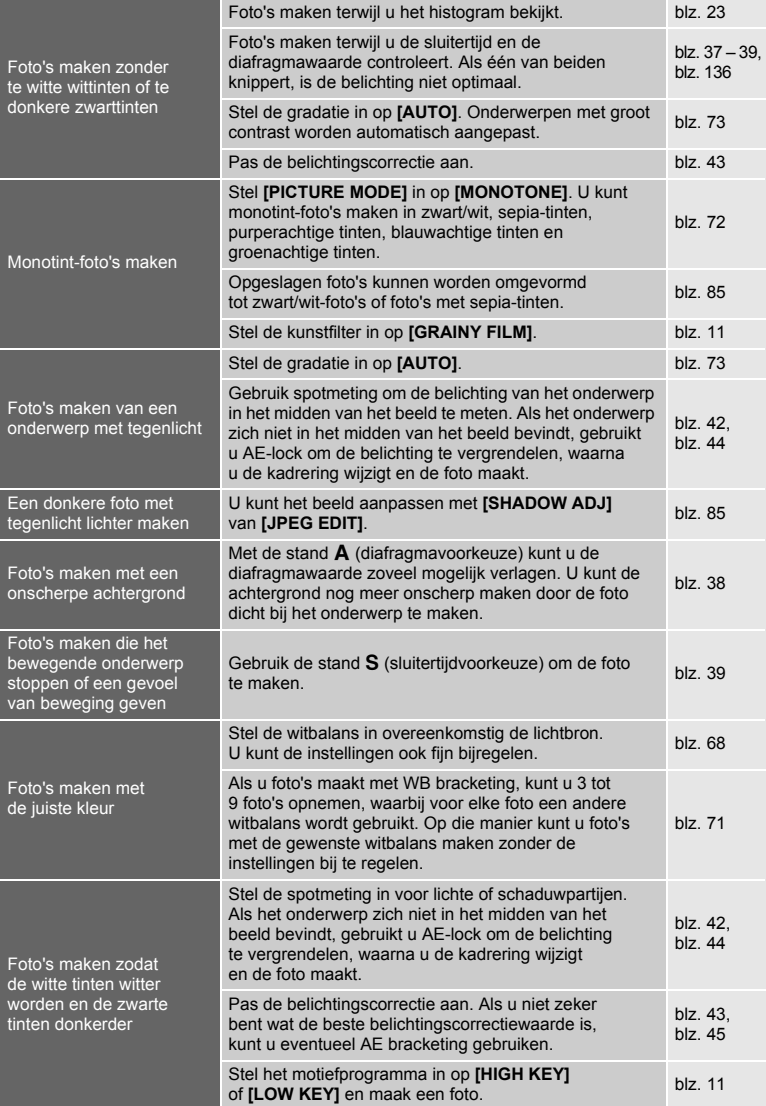

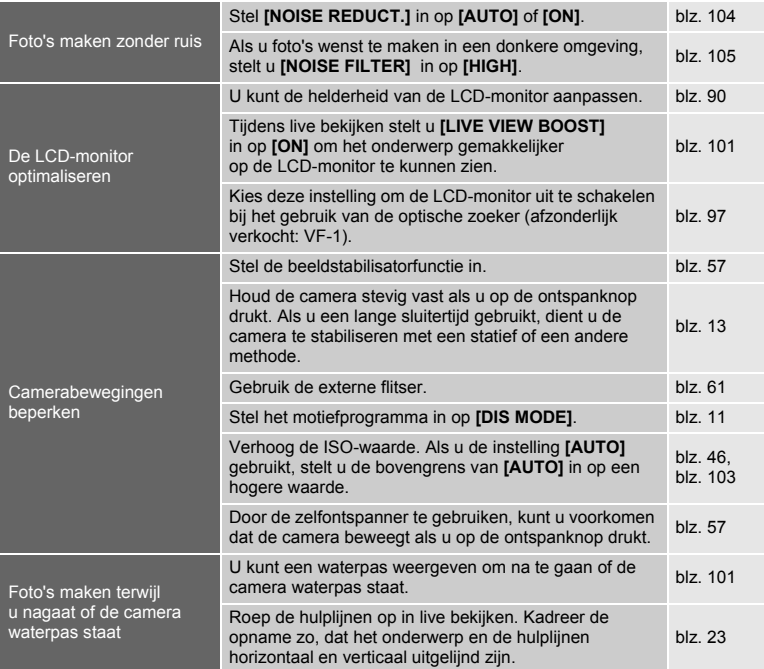

### **Beelden weergeven**

Niet alle functies worden weer op de standaard fabrieksinstellingen gezet met [RESET]

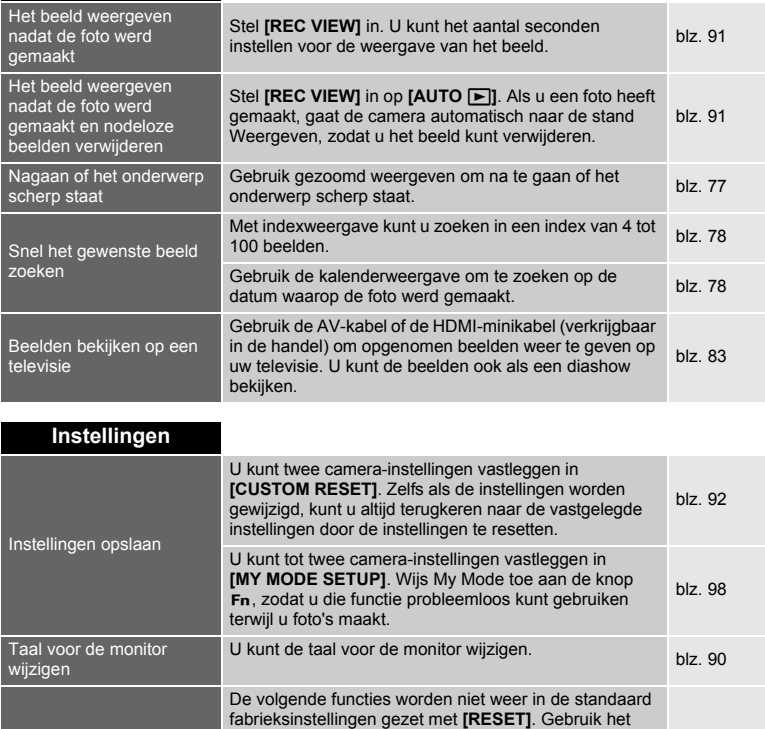

menu om de instellingen te wijzigen. U kunt de standaardinstellingen raadplegen in ["Menulijst" \(](#page-140-0) $\mathbb{R}$ blz. 141).

**TE WARNING LEVEL** 

RESET1, RESET2 (Custom reset)/PICTURE MODE/ **O/CE/IDI/DIAL FUNCTION/DIAL DIRECTION/** MY MODE SETUP/VIDEO OUT/ISO-AUTO/[WBZ]/ EDIT FILENAME/dpi SETTING/EXPOSURE SHIFT/

[blz. 92,](#page-91-0) [blz. 140](#page-139-0)
# **Programmagestuurd fotograferen**

Aan de hand van de helderheid van het onderwerp kiest de camera een optimale combinatie van diafragmawaarde en sluitertijd.

### **Stel de functieknop in op** P**.**

• De sluitertiid en het diafragma worden weergegeven.

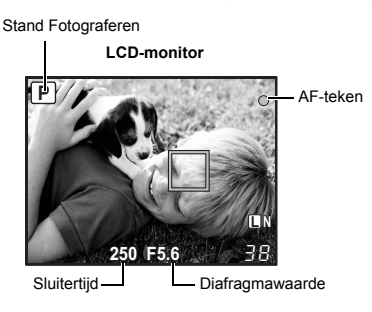

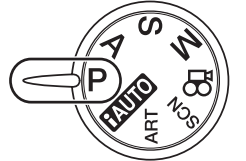

P

### **Programma-aanpassing (Ps)**

Door in de stand  $P$  de hoofdregelaar (of de subregelaar) te verdraaien, kunt u de combinatie van diafragma en sluitertijd wijzigen terwijl de belichting optimaal blijft. ge["Lijndiagram van het programma \(](#page-134-0)P-stand)" (blz. 135)

- Na het maken van de foto blijft deze instelling actief. Om de instellingen te annuleren, draait u de hoofdregelaar (of subregelaar) tot de fotografeerstandindicatie  $Ps$  van de LCD-monitor verandert in P. U kunt ook de camera uitschakelen.
- Bij gebruik van een flitser is er geen programmaaanpassing mogelijk.

#### *TIPS*

#### **De sluitertijd en diafragmawaarde knipperen:**

 $\rightarrow$  De camera kan de foto niet optimaal belichten. Voor meer informatie, zie ["Waarschuwingsindicatie belichting" \(](#page-135-0) $\mathbb{R}$ blz. 136).

Programma-aanpassing

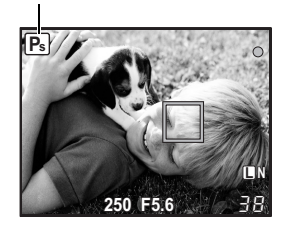

# **Diafragmavoorkeuze**

De camera kiest automatisch de sluitertijd die past bij de diafragmawaarde die u hebt ingesteld. Naarmate u het diafragma verder opent (door een lagere diafragmawaarde te kiezen), neemt de scherptediepte verder af waardoor de achtergrond eerder onscherp wordt. Naarmate u het diafragma verder sluit (door een hogere diafragmawaarde te kiezen), neemt de scherptediepte toe. Gebruik deze modus als u veranderingen aan de weergave van de achtergrond wilt toevoegen.

Bij een lagere diafragmawaarde (f-waarde)

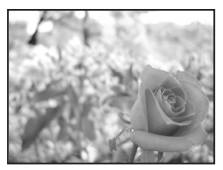

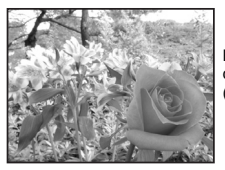

Bij een hogere diafragmawaarde (f-waarde)

#### **Stel de functieknop in op** A **en draai de hoofdregelaar (of de subregelaar) om de diafragmawaarde in te stellen.**

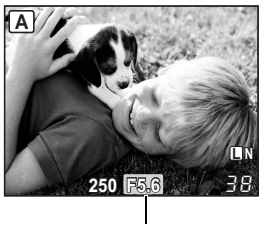

Diafragmawaarde

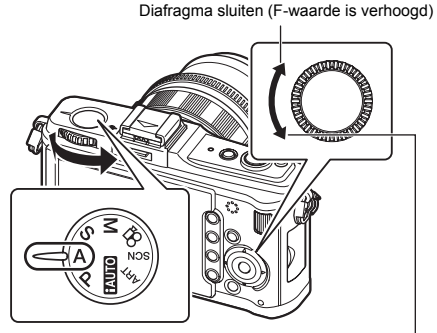

Diafragma verder openen (F-waarde wordt lager)

### *TIPS*

#### **De scherptediepte bij de ingestelde diafragmawaarde controleren:**

 $\rightarrow$  Zie ["Preview-functie" \(](#page-40-0) $\mathbb{R}$ blz. 41).

#### **Het interval van de belichtingsaanpassing wijzigen:**

 $\rightarrow$  Kan worden ingesteld in stappen van 1/3 EV, 1/2 EV of 1 EV. LG "EV STEP" (blz. 102) **De sluitertijd knippert:**

 $\rightarrow$  De camera kan de foto niet optimaal belichten. Voor meer informatie,

zie ["Waarschuwingsindicatie belichting" \(](#page-135-0)DFblz. 136).

# **Sluitertijdvoorkeuze**

De camera kiest automatisch de diafragmawaarde die past bij de sluitertijd die u hebt ingesteld. Stel de sluitertijd in voor het soort effect dat u wilt bereiken. Met snelle sluitertijden kunt u snelbewegende onderwerpen toch scherp op de foto krijgen, terwijl u met een trage sluitertijd bewegingsonscherpte krijgt waarmee u een effect van snelheid of beweging kunt creëren. Stel de sluitertijd in voor het soort effect dat u wilt bereiken.

Een korte sluitertijd kan een snelle actie "bevriezen" zonder bewegingsonscherpte.

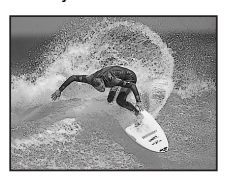

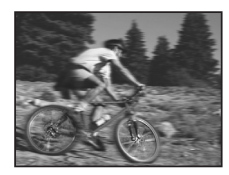

Door een langere sluitertijd wordt een opgenomen snelle actie onscherp. Deze onscherpte roept het gevoel van een dynamische beweging op.

### **Stel de functieknop in op** S **in en draai de hoofdregelaar (of de subregelaar) om de sluitertijd in te stellen.**

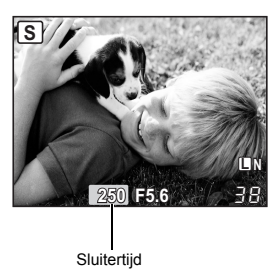

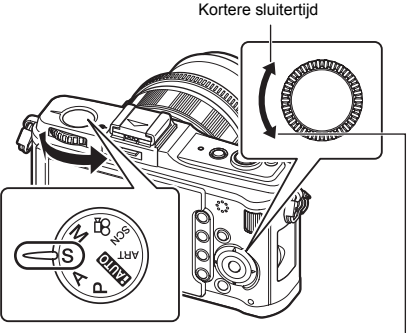

Langere sluitertijd

### *TIPS*

#### **De foto is onscherp:**

- $\rightarrow$  Tijdens macro- en telefoto-opnamen is het risico groot dat u de camera niet stil genoeg houdt waardoor de opname onscherp wordt. Om dit te voorkomen, kiest u een snellere sluitertijd, of gebruikt u een statief met 1 of 3 poten.
- $\rightarrow$  Als de sluitertijd lang is, is de kans groter dat de camera beweegt. U kunt bewegingen van de camera beperken door gebruik te maken van de beeldstabilisator. g<sup>e</sup>["Beeldstabilisator" \(blz. 57\)](#page-56-0)

#### **Het interval van de belichtingsaanpassing wijzigen:**

 $\rightarrow$  Kan worden ingesteld in stappen van 1/3 EV, 1/2 EV of 1 EV.  $\mathbb{R}^n$  "EV STEP" (blz. 102)

#### **De diafragmawaarde knippert:**

- $\rightarrow$  De camera kan de foto niet optimaal belichten. Voor meer informatie,
	- zie ["Waarschuwingsindicatie belichting" \(](#page-135-0) $\mathbb{R}$ blz. 136).

# **Handmatig fotograferen (Manual)**

Hierbij kiest u zelf de gewenste combinatie van sluitertijd en diafragma. U kunt zien hoeveel het afwijkt van de juiste belichting door de belichtingsmeter te gebruiken. Hierbij hebt u creatief de vrije hand, zowel qua instellingen als qua belichting.

### **Stel de functieknop in op** M **en draai de regelaar om de waarde in te stellen.**

Diafragmawaarde: Draai de subregelaar om de waarde in te stellen.

Sluitertijd: Gebruik de hoofdregelaar om de waarde in te stellen.

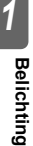

▥

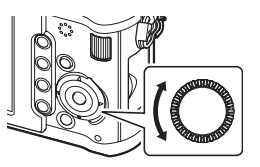

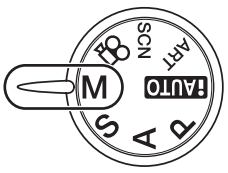

- Het aantal beschikbare diafragmawaarden hangt af van het gebruikte lenstype.
- De sluitertijd kan worden ingesteld tussen 1/4000 60 sec. of **[BULB]**.

### **Ruis in foto's**

Tijdens het fotograferen met een lange sluitertijd kan er ruis op het scherm verschijnen. Deze verschijnselen kunnen optreden als in delen van het beeldopneemelement die normaliter niet aan licht worden blootgesteld, kleine elektrische stromen worden opgewekt die de temperatuur in het beeldopneemelement of in de elektronica van het beeldopneemelement doen stijgen. Dit kan ook gebeuren als u met een hoge ISO-waarde fotografeert bij extreem hoge omgevingstemperaturen. Om deze ruis te reduceren, activeert de camera de ruisonderdrukking.

**IGS** "NOISE REDUCT." (blz. 104)

### *TIPS*

#### **De foto is onscherp:**

- $\rightarrow$  Het gebruik van een statief met 1 of 3 poten wordt aanbevolen bij het fotograferen met een lange sluitertijd.
- $\rightarrow$  Als de sluitertijd lang is, is de kans groter dat de camera beweegt. U kunt bewegingen van de camera beperken door gebruik te maken van de beeldstabilisator. g<sup>e</sup>["Beeldstabilisator" \(blz. 57\)](#page-56-0)

#### **Het interval van de belichtingsaanpassing wijzigen:**

 $\rightarrow$  Kan worden ingesteld in stappen van 1/3 EV, 1/2 EV of 1 EV.  $\mathbb{I}\mathfrak{F}^*$  EV STEP" (blz. 102)

#### **De functies van de hoofdregelaar en de subregelaar omschakelen:**

 $\rightarrow$  U kunt de functies omschakelen die met de hoofdregelaar en de subregelaar worden ingesteld. **IG "DIAL FUNCTION" (blz. 95)** 

#### $\bullet$  Opmerkingen

• Belichtingscorrectie is niet mogelijk in de stand **M** (handmatig).

Bij een tijdopname maakt u een foto waarbij de sluiter open blijft staan zolang u de ontspanknop ingedrukt houdt.

### **Stel de sluitertijd in op [BULB] in de stand** M**.**

• **[BULB]** wordt weergegeven.

### *TIPS*

### **Om een tijdopname automatisch te stoppen na een bepaalde tijdsperiode:**

 $\rightarrow$  U kunt voor tijdopnamen een maximumtijd instellen.  $\mathbb{R}$  "BULB TIMER" (blz. 103) **Om tijdens fotograferen met handmatig scherpstellen de scherpstelling te vergrendelen:**

 $\rightarrow$  U kunt de scherpstelling vergrendelen zodat deze zelfs niet wijzigt als u de scherpstelring verdraait.  $\mathbb{R}$ "BULB FOCUSING" (blz. 94)

### **4** Opmerkingen

• De volgende functies zijn niet beschikbaar tijdens tijdopnamen. Repeterende opnamen / opnamen met de zelfontspanner / AE-bracketing / beeldstabilisator / flitser-bracketing

# <span id="page-40-0"></span>**Preview-functie**

U kunt het scherpstelgebied (scherptediepte) met de geselecteerde diafragmawaarde controleren op de LCD-monitor.

Als de u preview-functie wenst te gebruiken door op de knop Fn te drukken, dient u de functie van de knop **F<sub>D</sub>** vooraf in het menu in te stellen.  $\mathbb{R}^n$  "F<sub>D</sub><sub>F</sub> FUNCTION" (blz. 97)

**Druk op de knop** < **om de preview-functie te gebruiken.** 

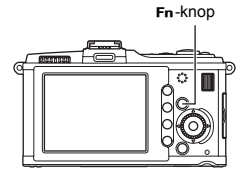

# <span id="page-41-0"></span>**Lichtmeetmethode wijzigen**

De camera kan de helderheid van het onderwerp op vijf manieren meten: digitale ESP-meting, lichtmeting met nadruk op het centrum en drie soorten spotmeting. Selecteer de methode die het meest geschikt is voor de lichtomstandigheden.

*Live control*  $\textcircled{\scriptsize{\textcircled{\tiny \textcirc}}}$   $\textcircled{\scriptsize{\textcircled{\tiny \textcirc}}}$   $\textcircled{\scriptsize{\textcircled{\tiny \textcirc}}}$   $\textcircled{\scriptsize{\textcircled{\tiny \textcirc}}}$   $\textcircled{\scriptsize{\textcircled{\tiny \textcirc}}}$   $\textcircled{\scriptsize{\textcircled{\tiny \textcirc}}}$   $\textcircled{\scriptsize{\textcircled{\tiny \textcirc}}}$   $\textcircled{\scriptsize{\textcircled{\tiny \textcirc}}}$   $\textcircled{\scriptsize{\textcircled{\tiny \textcirc}}}$   $\textcircled{\scriptsize{\textcircled{\tiny \textcirc}}}$   $\textcircled$ 

**Superbedieningspaneel**  $\textcircled{\tiny{\textcircled{\tiny{N}}}}$  **INFO EXEC** 

*Menu* MENU**[**c**][**V**] [METERING]**

k**: [METERING]**

#### G **Digitale ESP-meting**

De camera meet de lichtniveaus en berekent de lichtniveauverschillen op 324 verschillende plaatsen van het beeld. Deze methode wordt aanbevolen voor normaal fotograferen.

#### H **Lichtmeting met nadruk op het centrum**

Deze meetmethode berekent het gemiddelde van de lichtniveaus van het onderwerp en de achtergrond, maar het centrum van het beeld telt hier zwaarder mee. Kies deze methode als u wilt voorkomen dat het lichtniveau van de achtergrond de belichting van het onderwerp te sterk beïnvloedt.

### I **Spotmeting**

De camera meet het lichtniveau binnen een heel klein gebied dat in LCD-monitor wordt aangegeven door het spotmetingskader. Gebruik deze methode bij opnamen met fel tegenlicht.

#### I**HI spotmeting – bij veel lichte partijen**

Als de achtergrond over het algemeen erg licht is, zullen bij een normale automatische belichting de witte partijen lichtgrijs worden. Met deze lichtmeetmethode gaat de camera een beetje overbelichten zodat de witte partijen wit blijven.

Het meetgebied is hetzelfde als bij spotmeting.

#### I**SH-spotmeting – bij veel schaduwpartijen**

Is de achtergrond over het algemeen erg donker, dan worden de zwarte partijen bij een normale automatische belichting grijs. Met deze lichtmeetmethode gaat de camera een beetje onderbelichten zodat de zwarte partijen ook zwart worden weergegeven. Het meetgebied is hetzelfde als bij spotmeting.

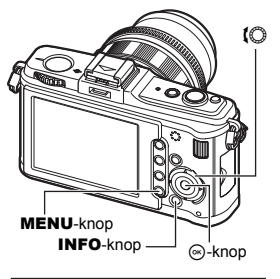

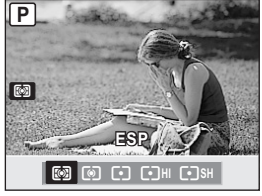

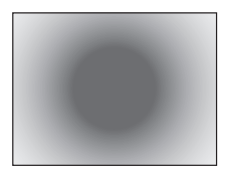

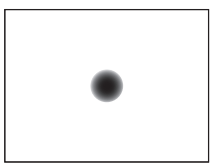

: Lichtmeetgebied

# **Belichtingscorrectie**

Soms kunt u betere resultaten krijgen als u de belichting die de camera heeft berekend, handmatig bijregelt. Vaak komen heldere onderwerpen (zoals sneeuw) donkerder op de foto dan ze in feite zijn. Door een beetje over te belichten (belichtingscorrectie richting +) gaan deze tinten eruitzien zoals ze in werkelijkheid zijn. Op dezelfde wijze kunt u de tinten van donkere onderwerpen corrigeren, maar nu in de richting –. U kunt een waarde in het bereik ±3.0 EV gebruiken voor de andere belichtingscorrectiefunctie.

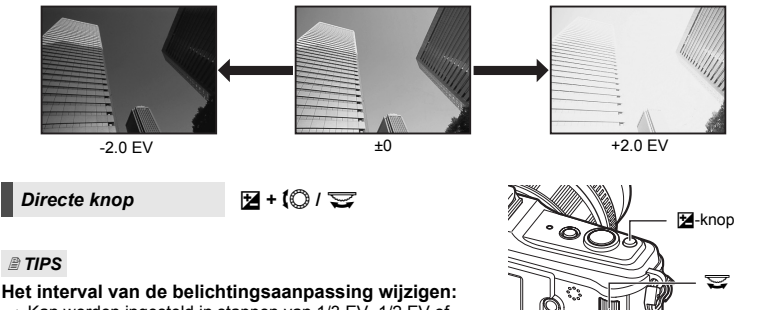

 $\rightarrow$  Kan worden ingesteld in stappen van 1/3 EV, 1/2 EV of 1 EV. g"EV STEP" (blz. 102)

#### **De belichting aanpassen met de regelaar:**

 $\rightarrow$  Bij het instellen van de belichtingscorrectiewaarde hoeft u de M-knop niet in te drukken. **IG "DIAL FUNCTION" (blz. 95)** 

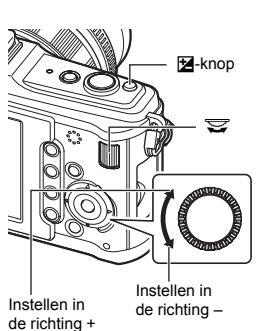

### x **Opmerkingen**

• Belichtingscorrectie is niet mogelijk in de stand M en **SCN** 

### **Fotograferen terwijl u het effect van belichtingscorrectie vergelijkt**

U kunt een opname maken terwijl u het effect van de belichtingscorrectie controleert op een scherm met vier beelden.

**1 Druk herhaaldelijk op de knop** INFO **om de multiweergave weer te geven.**

 $\mathbb{R}$  "Het informatiedisplay omschakelen" (blz. 23)

• Om over te schakelen naar het vergelijkingsscherm voor de belichtingscorrectie wanneer het vergelijkingsscherm voor de witbalans wordt weergegeven, drukt u op  $\Delta$ . Druk op  $\triangle \nabla$  om van scherm te veranderen.

**2 Gebruik**  $\triangle$   $\triangleright$  of de regelaar om de waarde te selecteren en druk op de knop  $\textcircled{\tiny{\textsf{R}}}$ .

• U kunt een foto maken met de ingestelde waarde.

# 匛 **- 0.3 0.0 +0.3 +0.7** WR/F4 **→ ⊟** SFT

- $\bullet$  Opmerkingen
	- $\cdot$  Belichtingscorrectie is niet mogelijk in de stand  $M$  (handmatig).
	- Deze functie kan niet worden gebruikt in de standen **HAUTO**, ART of SCN.

# **AE-lock**

De gemeten belichtingswaarde kunt u vasthouden met knop AEL / AFL (AE-lock). Gebruik AE-lock als u een andere belichting wilt toepassen dan de gebruikelijke belichting bij deze situatie.

Door de ontspanknop half in te drukken worden normaliter zowel de scherpstelling (AF – autofocus) als de automatische belichting AE vastgehouden, maar u kunt ook alleen de belichting vasthouden door knop **AEL / AFL** in te drukken.

**Als u op knop** AEL **/** AFL **drukt zodra de gewenste meetwaarde wordt aangegeven, zal deze belichting worden vastgehouden. Deze belichting wordt** 

- **vastgehouden zolang u knop** AEL **/** AFL **ingedrukt houdt. Druk nu de ontspanknop in.**
- $\vec{B}$  Zodra u knop **AEL** / **AFL** loslaat, wordt de belichting niet langer vastgehouden.

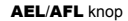

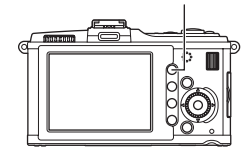

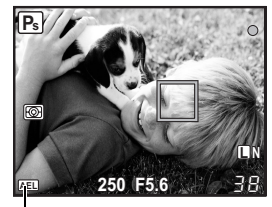

AE-lock

### *TIPS*

#### **De belichting vasthouden:**

 $\rightarrow$  U kunt het resultaat van de lichtmeting ook vasthouden zónder dat deze wordt geannuleerd als u knop **AEL / AFL** loslaat. **IGS** "AEL / AFL MEMO" (blz. 96)

#### **AE-lock activeren met een ingestelde lichtmeetmethode:**

 $\rightarrow$  U kunt de gewenste lichtmeetmethode instellen aan de hand waarvan u de belichting wilt vasthouden met AE-lock.  $\mathbb{R}$  "AEL-Meting" (blz. 102)

### 45 NL

De camera neemt automatisch meerdere opnamen en belicht hierbij elke opname telkens een beetie anders. Zelfs in situaties waarbij het moeilijk is om een juiste belichting te krijgen (bijv. bij tegenlicht of in het halfduister), kunt u uit de serie foto's met verschillende belichtingsinstellingen (belichtings- en correctiewaarden) de foto kiezen die u het beste bevalt. De foto's worden in deze volgorde gemaakt: foto met optimale belichting, foto met belichtingscorrectie in de richting –, foto met belichtingscorrectie in de richting +.

bijv.) Als BKT op **[3 F 1.0 EV]** ingesteld is

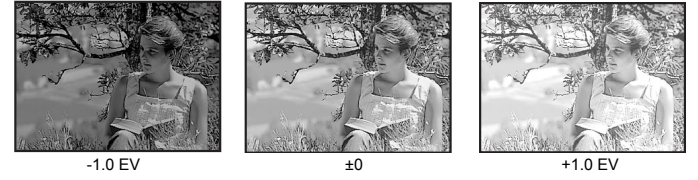

### **Belichtingscorrectiewaarde: 0.3, 0.7 of 1.0**

• De compensatiewaarde wijzigt als de EV-stap wordt gewijzigd. L<sup>og "</sup>EV STEP" (blz. 102)

### **Aantal beelden: 3**

### **Menu** MENU ▶ [ർ.] ▶ [岡] ▶ [BRACKETING] ▶ [AE BKT]

### **Begin met fotograferen.**

- Bij enkelbeeldopnamen wijzigt de belichting telkens als u de ontspanknop indrukt.
- Bij repeterende opnamen houdt u de ontspanknop ingedrukt tot het geselecteerde aantal foto's is genomen.
- Zodra u de ontspanknop loslaat, stopt het fotograferen met bracketing. Als het fotograferen stopt, is **BKT** groen.

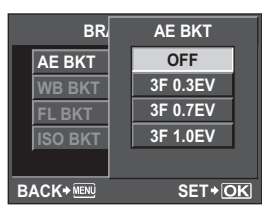

### **Hoe corrigeert AE bracketing de belichting bij elke fotografeerstand**

Afhankelijk van de gekozen fotografeerstand wordt de belichting als volgt gecorrigeerd:

- Stand P : Diafragmawaarde en sluitertijd
- Stand  $\mathsf{A}$ : Sluitertijd
- Stand S : Diafragmawaarde
- Stand **M**: Sluitertiid

### *TIPS*

### **AE bracketing toepassen op de belichtingswaarde die u hebt gecorrigeerd:**

 $\rightarrow$  Corrigeer de belichtingswaarde en gebruik daarna de functie AE bracketing. AE bracketing is nu toegepast op de belichtingswaarde die u hebt gecorrigeerd.

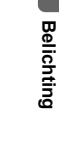

*1*

# **ISO-waarde instellen**

Hoe groter de ISO-waarde, hoe donkerder de plaats waar u kunt fotograferen. Door de ISOwaarde echter te verhogen, treedt er ook meer ruis (korrel) op in het beeld. ISO200 geeft een optimaal evenwicht tussen ruis en gradatie en wordt dus aanbevolen voor normaal gebruik. Voor een langere sluitertijd of als u het diafragma wenst te openen, gebruikt u ISO100.

j

IS

ISO-knop io

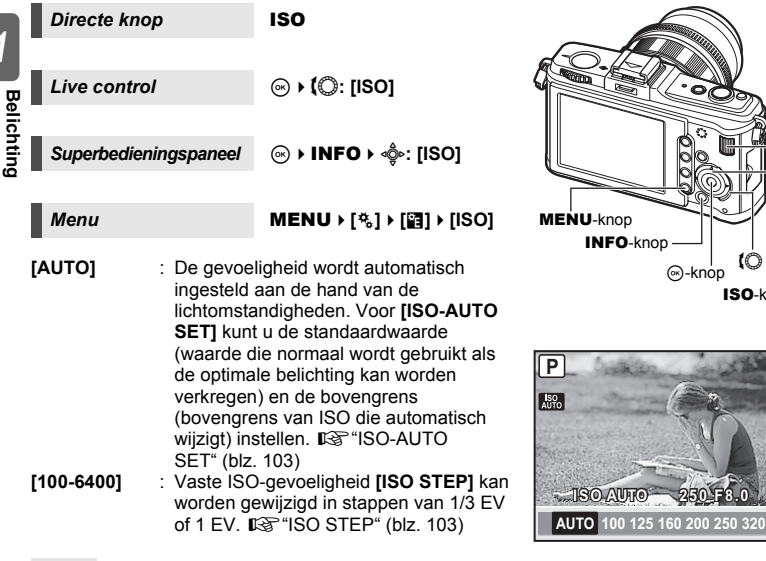

 *TIPS*

*1*

**Belichting**

#### **In de stand** M **de ISO-waarde automatisch laten instellen:**

 $\rightarrow$  Normaal gezien is de AUTO-instelling niet beschikbaar in de M-stand, maar u kunt het instellen voor alle fotografeerstanden.  $\mathbb{I}\mathcal{F}$ "ISO-AUTO" (blz. 103)

De camera maakt automatisch foto's met verschillende ISO-gevoeligheid maar met dezelfde sluitertijd en diafragmawaarde. 3 beelden met verschillende belichting worden opgenomen in de volgorde van de ingestelde ISO-gevoeligheid (optimale belichting bij instelling op **[AUTO]**), belichting in de richting – en belichting in de richting +.

### **Belichtingscorrectiewaarde: 0.3, 0.7 of 1.0**

• De correctiewaarde wordt ingesteld in stappen van 1/3 EV, ongeacht de instelling voor de ISO-stap.

### **Aantal beelden: 3**

### **Menu MENU F**[<sup>c</sup><sub>2</sub>] **P** [**ISO BKT**] **MENU F**[<sup>c</sup><sub>2</sub>] **P** [BRACKETING] **P** [ISO BKT]

### x **Opmerkingen**

• Bracketing wordt uitgevoerd, ongeacht de bovengrens die werd ingesteld met **[ISO-AUTO SET]**.

# **Meervoudige belichting**

Hiermee worden verschillende beelden op elkaar geplaatst en wordt het resultaat als één enkel beeld opgeslagen. Het beeld wordt opgeslagen met de beeldkwaliteit die ingesteld is op het ogenblik waarop het beeld wordt opgeslagen.

U kunt de foto die u maakt op het beeld plaatsen, of u kunt in de stand Weergeven een opgenomen beeld op het beeld plaatsen.

### **MULTIPLE EXPOSURE**

In de fotografeerstand kunt u 2 foto's boven elkaar plaatsen en als één beeld opslaan. U kunt ook een opgeslagen RAW-beeld selecteren en verschillende foto's maken om een overlappend beeld te maken.

**[FRAME]** : Selecteer **[2F]**. **[AUTO GAIN]** : Bij de instelling **[ON]** wordt de helderheid van elk beeld ingesteld op 1/2 en worden de beelden op elkaar geplaatst. Bij de instelling **[OFF]** worden de beelden op elkaar geplaatst met de oorspronkelijke helderheid van elk beeld. **[OVERLAY]** : Bij de instelling **[ON]** kunt u bovenop een RAW-beeld dat op een kaartje is opgeslagen, verschillende foto's plaatsen en als een

afzonderlijk beeld opslaan. Er wordt één foto gemaakt.

#### **IMAGE OVERLAY**

In de stand Weergeven kunt u tot 3 RAW-beelden op elkaar plaatsen en als één beeld opslaan.  $\mathbb{R}$  ["Beeldoverlapping" \(blz. 87\)](#page-86-0)

 $M$ enu **MENU**  $\{C_3\}$ **IMULTIPLE EXPOSURE1** 

#### **Instellingenvenster**

 $\cdot$  Als meervoudige belichting ingesteld is, wordt weergegeven. Na het fotograferen van het eerste beeld, wordt  $\Box$  groen weergegeven.

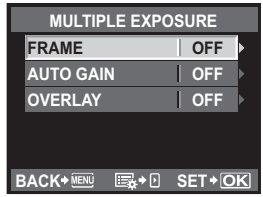

### *TIPS*

### **Het beeld tijdens de opname annuleren:**

 $\rightarrow$  Als u op knop  $\overline{\text{m}}$  drukt, wordt de laatst gemaakte foto geannuleerd.

**Meerdere foto's maken terwijl u de kadrering van elk beeld controleert:**

 $\rightarrow$  De overlappende beelden worden semi-transparant weergegeven, zodat u tijdens het fotograferen de positie van de beeldoverlapping kunt controleren.

### $\bullet$  Opmerkingen

- Als meervoudige belichting ingesteld is, wordt **[SLEEP]** automatisch ingesteld op **[OFF]**.
- RAW-beelden die met een andere camera werden gemaakt, kunnen niet worden gebruikt voor het overlappend beeld.
- Als **[OVERLAY]** ingesteld is op **[ON]**, worden de beelden die worden weergegeven als een RAW-beeld wordt geselecteerd, ontwikkeld met de instellingen op het ogenblik van de opname.
- Om de fotografeerfuncties in te stellen, dient u eerst de functie meervoudige belichting te annuleren. Bepaalde functies kunnen niet worden ingesteld.
- Meervoudige belichting wordt in de volgende situaties automatisch geannuleerd vanaf de eerste foto.

De camera wordt uitgeschakeld / U drukt op de knop  $\blacktriangleright$  / U drukt op de knop **MENU** / De fotografeerstand is ingesteld op een andere stand dan P, A, S, M / De lensontgrendelknop wordt ingedrukt / De batterij heeft geen vermogen meer / De USB-, AV- en/of HDMI-minikabel wordt aangesloten/ Er wordt geschakeld tussen de LCD-monitor en de elektronische zoeker

- De informatie voor het eerste beeld tijdens Meervoudige opname wordt als opnamegegevens weergegeven.
- Wanneer een RAW-beeld geselecteerd is met **[OVERLAY]**, wordt het JPEG-beeld weergegeven voor het beeld dat opgenomen is in JPEG+RAW.
- Wanneer u meerdere foto's maakt met de functie bracketing, wordt voorrang gegeven aan meervoudige opnamen. Terwijl het overlay-beeld wordt opgeslagen, wordt de functie bracketing teruggezet in de standaard fabrieksinstellingen.

#### *2* Scherpstellen en opnamefuncties

# <span id="page-48-0"></span>**Autofocusstand selecteren**

Deze camera beschikt over drie autofocusstanden: S-AF, C-AF, en MF. U kunt foto's maken door de S-AF-functie met de MF-functie te combineren en de C-AF-functie met AF TRACKING.

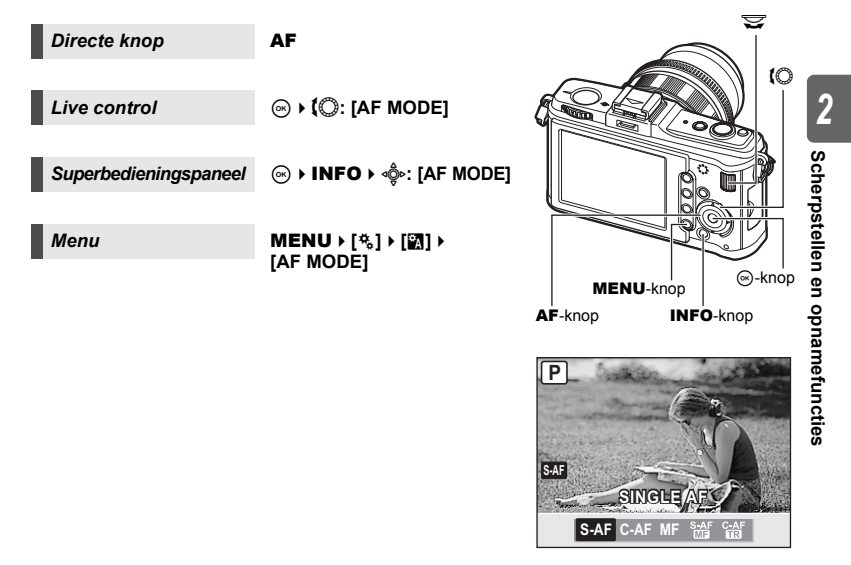

### **S-AF (één keer scherpstellen)**

Zodra u de ontspanknop indrukt, stelt de camera één keer scherp. Als het scherpstellen mislukt, laat u de ontspanknop los en drukt u deze nogmaals half in. Deze methode is geschikt voor het fotograferen van niet of nauwelijks bewegende onderwerpen.

#### **Druk de ontspanknop half in.**

- Zodra de camera heeft scherpgesteld, stopt het AF-bevestigingsteken op de LCD-monitor met knipperen.
- U hoort een pieptoon zodra de camera klaar is met scherpstellen.

#### *TIPS*

#### **Als u snel wenst om te schakelen van de AF-stand naar MF:**

 $\rightarrow$  Als u **[MF]** vastlegt onder de knop **Fn**, kunt u op de knop **Fn** drukken om naar de MF-stand te gaan.  $\mathbb{I}\mathbb{S}$ " $\mathbb{F}$ n FUNCTION" (blz. 97)

**Als u ook wenst te fotograferen als het onderwerp niet scherpgesteld is:**

 $\rightarrow$  Zie "RLS PRIORITY S/RLS PRIORITY C" ( $\boxtimes$  blz. 99).

#### **Een foto kadreren en maken na het vergrendelen van de scherpstelling (scherpstelvergrendeling)**

Kadreer uw foto met de scherpstelling vergrendeld en druk de ontspanknop in om een foto te maken.

• Wanneer het scherpstelteken knippert, wordt het beeld niet scherp weergegeven. Probeer opnieuw.

Voorbeeld) De camera stelt scherp op het middelste autofocuspunt.

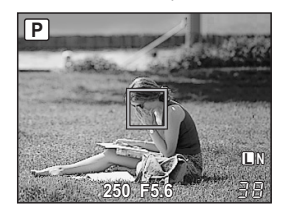

# **C-AF (continu scherpstellen)**

De camera herhaalt het scherpstellen terwijl de ontspanknop half ingedrukt blijft. Ook al beweegt het onderwerp of verandert u de compositie van de foto, de camera blijft bezig met scherpstellen.

### **Druk de ontspanknop half in en blijf hem in deze stand houden.**

- Zodra de camera klaar is met scherpstellen, stopt het AF-teken met knipperen.
- Het AF-teken licht niet meer op, ook al is de scherpstelling in orde.
- De camera blijft continu bezig met scherpstellen. Ook al beweegt het onderwerp, en zelfs als u de compositie van de foto wijzigt: de camera blijft steeds bezig met scherpstellen.
- U hoort een pieptoon zodra de camera klaar is met scherpstellen. U hoort deze pieptoon niet meer na de derde keer scherpstellen in de stand continu AF, ook al is er goed scherpgesteld.
- Four Thirds-lenzen werken in de S-AF-stand.

### **MF (handmatig scherpstellen)**

Met deze functie kunt u handmatig scherpstellen op elk onderwerp.

#### **Stel scherp met de scherpstelring.**

• Draai aan de scherpstelring om de weergave automatisch om te schakelen naar vergrote weergave. U kunt vergrote weergave ook niet toelaten.  $\mathbb{R}^n$  "MF ASSIST" (blz. 94)

#### *TIPS*

#### **De draairichting van de scherpstelring wijzigen.**

 $\rightarrow$  U kunt de draairichting van de scherpstelring naar eigen voorkeur instellen: rechtsom of juist linksom naar de stand oneindig.  $\mathbb{R}$  "FOCUS RING" (blz. 94)

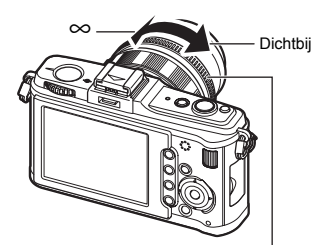

**Scherpstelring** 

### **De methoden S-AF en MF gelijktijdig gebruiken (S-AF+MF)**

Met deze functie kunt u, zodra de camera heeft scherpgesteld met de methode S-AF, de scherpstelling handmatig bijregelen met de scherpstelring.

• Druk de ontspanknop half in. Als AF bevestigd is, draait u aan de scherpstelring om de scherpstelling fijn bij te regelen.

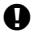

### $\blacksquare$  Opmerkingen

• Als u na het handmatig bijregelen met de scherpstelring de ontspanknop loslaat en opnieuw half indrukt, wordt uw scherpstelling ongedaan gemaakt en stelt de camera opnieuw scherp.

## **C-AF+TR (AF TRACKING)**

Er wordt herhaaldelijk op het onderwerp scherpgesteld en het onderwerp wordt gevolgd door de ontspanknop half in te drukken. Deze stand is geschikt voor opnames van snel bewegende onderwerpen.

### **Druk de ontspanknop half in en blijf hem in deze stand houden.**

- Zodra de camera klaar is met scherpstellen, stopt het AF-teken met knipperen.
- De camera blijft scherpstellen op het onderwerp, zelfs als het onderwerp beweegt of als u de compositie van de foto wijzigt.
- Four Thirds-lenzen werken in de S-AF-stand.
- Wanneer **[**g**FACE DETECT]** is ingesteld op **[ON]**, richt de volgfunctie zich op het gezicht van het onderwerp (Alle AF-kaders).

### *TIPS*

#### **Wanneer het onderwerp niet langer gevolgd wordt:**

 $\rightarrow$  Wanneer u het te volgen onderwerp uit het oog bent verloren, wordt het AF-kader rood weergegeven. Laat de ontspanknop los, stel opnieuw scherp op het onderwerp en druk de ontspanknop half in.

# <span id="page-51-0"></span>**Autofocusveld selecteren**

Bij automatisch scherpstellen kan de camera gebruikmaken van 11 AF-kaders. Selecteer de optimale AF-kaderstand overeenkomstig uw onderwerp en de kadrering.

Er zijn twee AF-kaderstanden: Alle AF-kaders, waarbij AF wordt toegepast op alle AF-kaders, en enkelvoudig AF-kader, waarbij AF wordt gecentreerd rond één geselecteerd AF-kader.

### **Falle AF-kaders**

De camera stelt automatisch scherp op een van de 11 AF-kaders. Gebruik deze functie als u wilt dat de camera zelf scherpstelt.

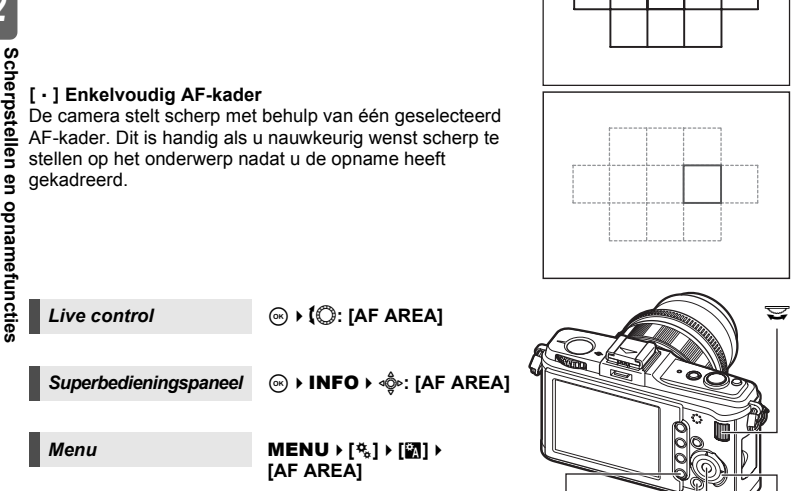

• Het momenteel geselecteerde AF-kader wordt gemarkeerd. Als [ - ] ingesteld is, kunt u het AF-kader selecteren dat op dat ogenblik moet worden gebruikt. Hoe u dat doet, leest u bij Stap 2 in ["Modus en positie van](#page-52-0)  [het AF-kader selecteren" \(](#page-52-0) $\mathbb{R}$ Bblz. 53) in de volgende paragraaf.

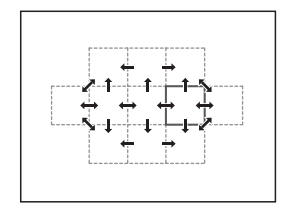

MENU-knop

INFO-knop

 $\binom{1}{1}$ -knop

 $\mathfrak{g}$ 

<span id="page-52-0"></span>Selecteer de AF-kadermodus of selecteer het AF-kader dat u wenst te gebruiken met de modus Enkelvoudig AF-kader.

- **1** Als u [AF AREA] gebruikt, selecteert u [  $\cdot$  ] om de modus en de positie van het **AF-kader te kunnen selecteren.**
- **2 Gebruik de hoofdregelaar en subregelaar of de pendelknop om het AF-kader te selecteren.**

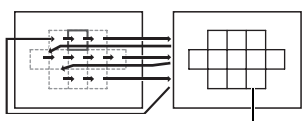

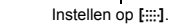

 *TIPS*

**De positie van het AF-kader selecteren met de pendelknop.**

 $\rightarrow$  U kunt de positie van het AF-kader wijzigen door op de pendelknop te drukken.  $\mathbb{R}$  "n FUNCTION" (blz. 99)

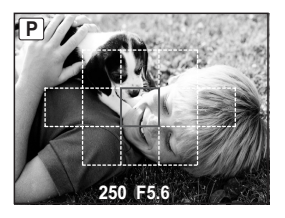

### **Een AF-kaderstand vastleggen**

U kunt een vaak gebruikte AF-kaderstand en de positie van het AF-kader vastleggen. Vervolgens kunt u de vastgelegde instelling ("home-positie") snel laden en gebruiken tijdens het fotograferen.

### **Vastleggen**

- **1 In het scherm uit Stap 2 van ["Modus en positie](#page-52-0)  [van het AF-kader selecteren" \(](#page-52-0)** $\mathbb{R}$ **Bblz. 53) drukt u tegelijk op de knop Fn en op de knop <b>12**.
	- De home-positie wordt vastgelegd als u op de knoppen drukt.
	- De home-positie kan niet worden vastgelegd als u zich in een menu bevindt.

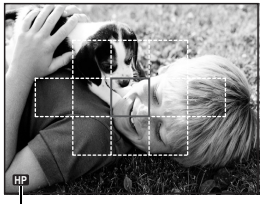

Geeft aan dat het AF-kader wordt vastgelegd.

### **Fotograferen**

Om deze functie te kunnen gebruiken, dient u de functie **[**P**HOME**] vooraf toe te wijzen aan de knop  $Fn.$   $\mathbb{R}$ " $\overline{Fn}$  FUNCTION" (blz. 97)

### **1** Druk op de knop Fn.

• De vastgelegde home-positie wordt geselecteerd. Druk nogmaals op deze knop om naar de oorspronkelijke AF-kaderstand te gaan.

# **Het werken met vergrote weergave**

U kunt onderwerpen vergroten en weergeven. Een beeld vergroten is handig voor het controleren van de scherpstelling en het beeld aan te passen met MF.

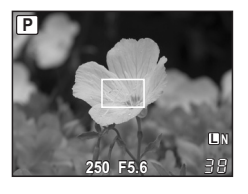

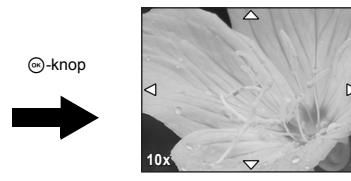

### **1 Druk herhaaldelijk op de knop** INFO **totdat de vergrote weergave verschijnt.**

- for "Het informatiedisplay omschakelen" (blz. 23)
- Het kader voor vergroting wordt weergegeven.
- Druk in deze toestand de ontspanknop half in en stel scherp op basis van het kader voor vergroting, ongeacht de instelling van het AF-kader.

## **2 Gebruik**  $\stackrel{\sim}{\Phi}$  **om het kader te bewegen en druk op de knop**  $\otimes$ **.**

- Het gebied binnen het kader wordt vergroot.
- Druk in deze toestand de ontspanknop half in om scherp te stellen terwijl het beeld gezoomd is.
- Houd de  $\textcircled{\tiny{\text{F}}}$ -knop ingedrukt om het kader voor vergroting weer in het midden te zetten nadat het kader is verplaatst.

# **3 Draai de subregelaar om de vergroting te veranderen (7×/10×).**

- Gebruik  $\phi$  om het beeld te schuiven, zelfs tijdens vergroting.
- Door op de knop  $\circledast$  te drukken, wordt de zoomweergave gestopt.

# **De gezichtsherkenningsfunctie gebruiken**

Door **[**g **FACE DETECT]** in te stellen op **[ON]**, detecteert de camera gezichten van mensen in het kader en past hij de scherpstelling en de meting automatisch aan.

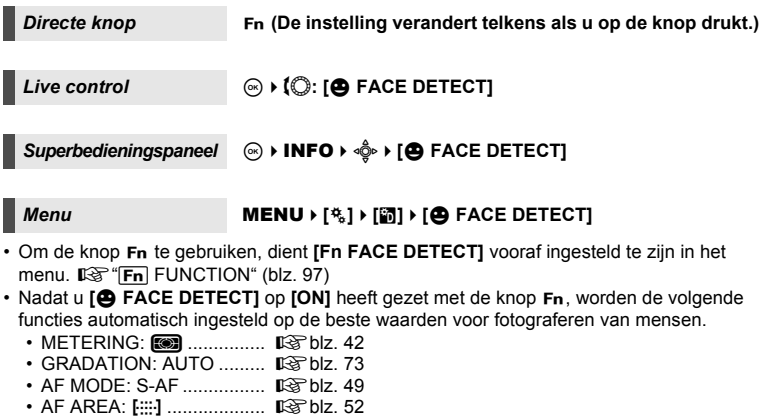

- **1 Als de camera een gezicht detecteert, wordt er een kader op deze plaats weergegeven.**
	- Als u op de ontspanknop drukt, stelt de camera scherp op de positie van het gezichtsherkenningskader (Als [ · ] is geselecteerd in **[AF AREA]**, stelt de camera scherp op die positie).

### **D** Opmerkingen

- Tijdens repeterende opnamen werkt de gezichtsherkenning alleen bij de eerste opname.
- Afhankelijk van het onderwerp is het mogelijk dat de camera het gezicht niet correct detecteert.

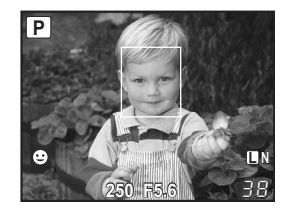

# <span id="page-55-0"></span>**Repeterende opnamen**

 $Enkelbeeldopnamen  $\Box$  Telkens als u de ontspanknop indrukt, maakt de camera één$ foto (in de stand Fotograferen).

Repeterende opnamen  $\Box_{\mathsf{II}}$  Zolang u de ontspanknop ingedrukt houdt, maakt de camera ongeveer 3 opnamen/sec. (in de stand S-AF, MF).

- Druk de ontspanknop helemaal in en houd deze ingedrukt. De camera blijft achter elkaar door fotograferen tot u de knop loslaat.
- De scherpstelling, de belichting en witbalans van de eerste opname (tijdens S-AF, MF) worden vastgehouden.

#### x **Opmerkingen**

• Als tijdens repeterende opnamen de batterijspanningsindicator begint te knipperen, stopt de camera met fotograferen en begint de gemaakte foto's op te slaan op het geheugenkaartje. Als batterijvoeding te laag is, kan de camera misschien niet alle foto's opslaan.

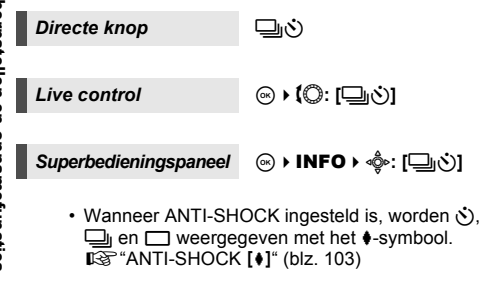

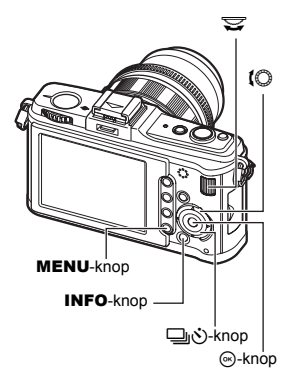

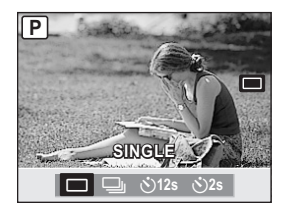

# **Fotograferen met de zelfontspanner**

Deze functie maakt fotograferen met de zelfontspanner mogelijk. U kunt hierbij de camera zo instellen dat de foto na 12 seconden of na 2 seconden wordt gemaakt. Bij fotograferen met de zelfontspanner kunt u de camera het beste op een statief zetten. Voor de instelmethode, zie ["Repeterende opnamen" \(](#page-55-0) $\mathbb{R}$  blz. 56).

#### **Druk de ontspanknop helemaal in.**

- Als Y**12s** geselecteerd is : De zelfontspanner-LED brandt eerst ongeveer 10 seconden continu, begint dan ongeveer 2 seconden lang te knipperen, en daarna wordt de foto gemaakt.
- Als Y**2s** geselecteerd is : De zelfontspanner-LED knippert ongeveer 2 seconden lang, en daarna wordt de foto gemaakt.
- Om de ingeschakelde zelfontspanner voortijdig te stoppen, drukt u op de  $\Box_{\mathfrak{h}}\mathfrak{S}$ -knop.

### x **Opmerkingen**

• Druk de ontspanknop niet in terwijl u recht voor de camera staat omdat de camera dan bij een halfingedrukte ontspanknop gaat scherpstellen op het verkeerde onderwerp.

# <span id="page-56-0"></span>**Beeldstabilisator**

U kunt de camerabeweging beperken die zich kan voordoen als u foto's maakt wanneer er weinig licht is of wanneer u fotografeert bij een hoge vergroting.

- **OFF** Beeldstabilisator is uitgeschakeld.<br>**IS 1** Beeldstabilisator is ingeschakeld
- **I.S. 1** Beeldstabilisator is ingeschakeld.<br>**I.S. 2** Wordt gebruikt als u met de came
- Wordt gebruikt als u met de camera in horizontale richting wenst te bewegen om een onscherpe achtergrond te verkrijgen. De horizontale beeldstabilisator wordt uitgeschakeld en enkel de verticale beeldstabilisator is ingeschakeld.
- **I.S. 3** Wordt gebruikt als u met de camera in verticale richting wenst te bewegen om een onscherpe achtergrond te verkrijgen (kantelen). De verticale beeldstabilisator wordt uitgeschakeld en enkel de horizontale beeldstabilisator is ingeschakeld.

<sup>®</sup>-knop

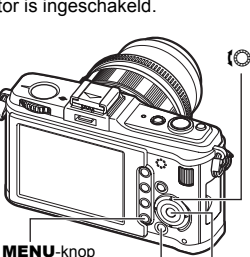

INFO-knop

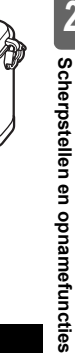

*2*

Zelfontspanner-LED

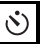

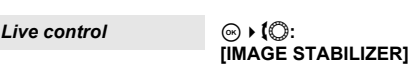

**[IMAGE STABILIZER]**

**Superbedieningspaneel**  $\otimes$  **INFO**  $\uparrow$   $\stackrel{\circ}{\otimes}$ :

 $M$ enu **MENU**  $\{C_3\}$ **[IMAGE STABILIZER]**

### **De brandpuntsafstand instellen**

Door vooraf de brandpuntsafstand van de lens in te stellen, kunt u de beeldstabilisator gebruiken met andere lenzen dat Micro Four Thirds/Four Thirds-lenzen. Deze instelling wordt uitgeschakeld als u een Micro Four Thirds/ Four Thirds-lens bevestigt.

- **1** Druk op de knop **E** als de beeldstabilisator **ingeschakeld is.**
- **2 Gebruik de subregelaar om de brandpuntsafstand in te stellen en druk op**  $\textcircled{e}$ **.**

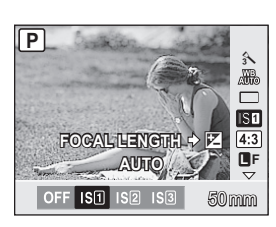

#### **Mogelijke brandpuntsafstanden**

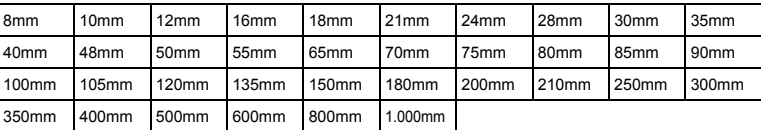

• Als de brandpuntsafstand van uw lens niet vermeld is, kiest u de waarde die deze brandpuntsafstand zo dicht mogelijk benadert.

### x **Opmerkingen**

- De beeldstabilisator kan te grote camerabewegingen of camerabewegingen die optreden wanneer de sluitertijd op de langste tijd is ingesteld, niet corrigeren. In dergelijke gevallen dient u een statief te gebruiken.
- Als u een statief gebruikt, dient u **[IMAGE STABILIZER]** in te stellen op **[OFF]**.
- Als u een lens met een beeldstabilisatiefunctie gebruikt, schakelt u de beeldstabilisatiefunctie van de lens of van de camera uit.
- Als **[IMAGE STABILIZER]** is ingesteld op **[I.S.1]**, **[I.S.2]** of **[I.S.3]** en u de camera uitschakelt, zal de camera trillen. De reden hiervoor is dat de camera het mechanisme van de beeldstabilisator initialiseert.
- U hoort eventueel een werkingsgeluid of trilling als de beeldstabilisator wordt ingeschakeld.
- Als het pictogram voor de beeldstabilisator rood knippert op de monitor, is er een probleem met de beeldstabilisatiefunctie. Als u dan toch een foto maakt, is de compositie waarschijnlijk verkeerd. Neem contact op met uw geautoriseerde servicecentrum van Olympus.
- De beeldstabilisator wordt niet ingeschakeld bij sluitertijden van meer dan 2 seconden.
- Als de interne temperatuur van de camera hoger ligt dan de toegelaten temperatuur, wordt de beeldstabilisator uitgeschakeld en wordt het pictogram voor de beeldstabilisator rood op de monitor.

# **De beeldverhouding instellen**

U kunt de breedte-hoogteverhouding (verhouding tussen horizontaal en verticaal) wijzigen als u foto's maakt met behulp van live bekijken. Afhankelijk van uw voorkeur kunt u de breedte-hoogteverhouding instellen op **[4:3]** (standaard), **[16:9]**, **[3:2]** of **[6:6]**. JPEG-beelden worden uitgesneden en opgeslagen overeenkomstig de breedte-hoogteverhouding.

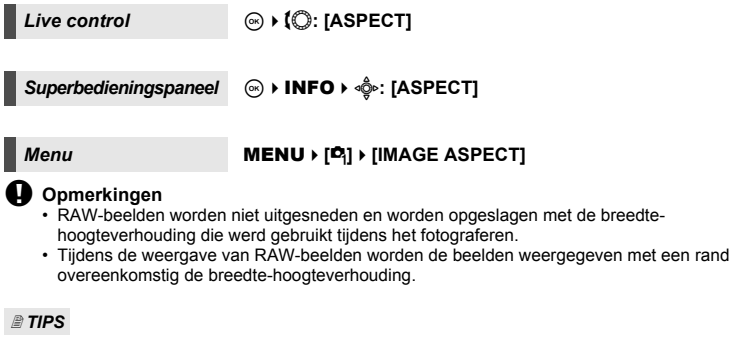

### **De breedte-hoogteverhouding wijzigen van opgeslagen beelden:**

 $\rightarrow$  U kunt de breedte-hoogteverhouding enkel wijzigen als de breedte-hoogteverhouding van het beeld ingesteld is op **[4:3]**.

Gewerken" (blz. 85)

### **Opgeslagen beelden uitsnijden:**

 $\rightarrow$  U kunt enkel beelden uitsnijden als de hoogte-breedte verhouding van het beeld ingesteld is op **[4:3]**.  $\mathbb{R}$  ["Foto's bewerken" \(blz. 85\)](#page-84-0)

## **Panoramaopnamen**

U kunt gemakkelijk van panorama-opnamen genieten. Met OLYMPUS Master (bijgevoegde CD-ROM) kunt een aantal opnamen daar waar het onderwerp overlapt samenvoegen en zodoende één enkel samengesteld beeld maken.

Panoramaopnamen zijn tot maximaal 10 opnamen mogelijk.

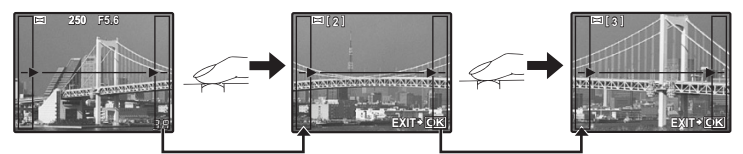

- Let er bij het fotograferen van het onderwerp op, dat de opnamen elkaar overlappen.
- **1** Modus instellen I $\circledast$  "Kunstfilter/motiefprogramma instellen" (blz. 11)<br>2 Gebruik så om de richting te specificeren en fotografeer
	- **2 Gebruik** k **om de richting te specificeren en fotografeer dan het onderwerp met overlappende zijkanten.** 
		- $\triangleright$  : Voegt de volgende opname rechts toe.
		- $\triangle$ : Voegt de volgende opname links toe.
		- $\triangle$  : Voegt de volgende opname aan de bovenkant toe.
		- $\nabla$  : Voegt de volgende opname aan de onderkant toe.
		- Fotografeer terwijl u de compositie zo verandert dat de opnamen van het onderwerp elkaar overlappen.
		- De scherpstelling, belichting enz. wordt bij de eerste opname vastgelegd.
		- Het [<sup>m</sup>] (waarschuwings-) teken verschijnt als u 10 opnamen heeft gemaakt.
		- Door op de knop  $\circledast$  te drukken voordat u de eerste opname hebt gemaakt, komt u terug in het keuzemenu van het motiefprogramma.
		- $\cdot$  Door midden in de opnamen op de knop  $\circledast$  te drukken, stopt de reeks panoramaopnamen en kunt u met de volgende verder gaan.

### x **Opmerkingen**

• Tijdens de panoramaopnamen blijft de opname, die voor de positie-uitlijning werd genomen, niet behouden. Maak de compositie zo dat de overlappende beelden elkaar binnen de frames overlappen en gebruik daarbij de frames of andere weergavetekens in de beelden als leidraad.

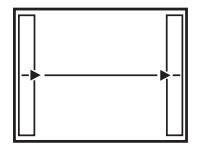

# **Gebruik van de flitser**

Deze camera beschikt niet over een ingebouwde flitser. U hebt een externe flitser (afzonderlijk verkocht) nodig om te fotograferen met een flitser. Raadpleeg eveneens de handleiding van de externe flitser.

#### **Beschikbare functies bij gebruik van externe flitsers**

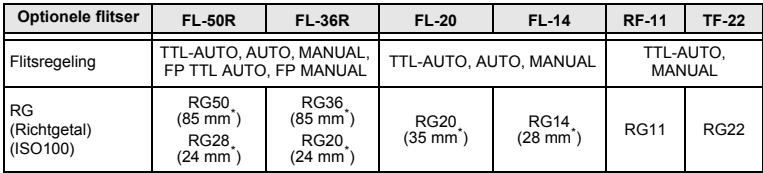

\* De brandpuntsafstand van de lens die gebruikt kan worden (kleinbeeldequivalent)

### **Gebruik van een externe elektronenflitser**

Schakel de flitser altijd pas in nadat u hem op de camera hebt bevestigd.

#### **1 Schuif het afdekkapje uit de flitsschoen zoals aangegeven door de pijl in de afbeelding.**

- Bewaar het afdekkapje van de flitsschoen op een veilige plek zodat u het niet verliest en zet het na het fotograferen met flits weer op de camera.
- **2 Schuif de flitser in de flitsschoen.**

### **3 Schakel de flitser in.**

- Als de laadindicator op de flitser gaat branden, is het opladen voltooid.
- De flitser is gesynchroniseerd met de camera bij sluitertijden van 1/180 seconde of korter.

### **4 Selecteer een flitserfunctie.**

 $\mathbb{R}$  "Flitserfunctie instellen" (blz. 62)

- **5 Selecteer de gewenste flitsregeling.**
	- Kies voor normaal gebruik de instelling TTL-AUTO.

### **6 Druk de ontspanknop half in.**

- De camera en de flitser wisselen nu informatie uit over de ISO-waarde, de diafragmawaarde en de sluitertijd.
- **7 Druk de ontspanknop helemaal in.**

Flitsschoendekseltje

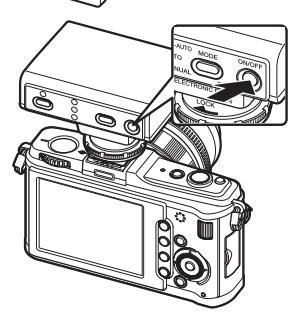

### • **Super FP-flitser**

Super FP-flitsen is mogelijk met de flitsers FL-50R en FL-36R. U kunt de Super FP-flitser gebruiken, zelfs als normale flitsers niet in combinatie met een snelle sluitertijd kunnen worden gebruikt. Ook invulflitsen met een ver geopend diafragma (zoals bij portretopnamen buitenshuis) zijn mogelijk met Super FP. Meer informatie vindt u in de handleiding van de externe flitser.

### **Flitserfunctie instellen**

De camera kiest de flitserfunctie aan de hand van diverse factoren zoals een reeks flitsen en het flitsmoment. Welke flitserfuncties beschikbaar zijn, hangt af van het gekozen programma.

### **Autoflitsen AUTO**

Bij weinig licht of tegenlicht ontsteekt de flitser automatisch.

Om een onderwerp bij tegenlicht te fotograferen, richt u het autofocusveld op het onderwerp.

### • **Flitssynchronisatiesnelheid/trage grens**

De sluitertijd kan worden gewijzigd als de flitser werkt.  $\mathbb{R}^n$   $\sharp$  X-SYNC." (blz. 104), " $\frac{1}{2}$  SLOW LIMIT" (blz. 104)

### **Flitsen met onderdrukken van rode ogen**  $\bigcirc$ / $\bigcirc$   $\downarrow$

In de stand "Flitsen met onderdrukken van rode ogen" ontsteekt de hoofdflits pas na een reeks inleidende flitsen. Hierdoor wennen de ogen van de persoon aan het heldere licht waardoor de kans op rode ogen wordt verkleind. In de standen S / M zal de flitser altijd flitsen.

### $\bullet$  Opmerkingen

- Na de inleidende flitsen duurt het ongeveer 1 seconde voordat de sluiter ontspant. Houd de camera stevig vast om te voorkomen dat de camera beweegt.
- Deze functie sorteert minder effect als het onderwerp niet recht naar de inleidende flitsen kijkt of als de afstand tot het onderwerp te groot is. Ook persoonlijke lichamelijke kenmerken kunnen het effect beperken.

### **Trage synchronisatie (1e sluitergordijn)** #**SLOW**

De trage synchronisatieflits is bedoeld voor lange sluitertijden. Normaliter kunt u bij het fotograferen met een flitser geen al te lange sluitertijden instellen om camerabewegingen te voorkomen. Maar als u een onderwerp tegen een nachtelijke achtergrond fotografeert, wordt bij snellere sluitertijden de achtergrond te donker. Met trage synchronisatie kunt u zowel de achtergrond als het onderwerp goed belichten. Omdat u met een lange sluitertijd werkt, gebruikt u een statief om camerabewegingen te elimineren.

### **Trage synchronisatie (2e sluitergordijn)** #**SLOW2 / 2nd CURTAIN**

Normaal gaat de flitser af zodra de sluiter opent (meteen erna) (1ste sluitergordijn). In deze stand gaat de flitser echter af net voordat de sluiter sluit. Bij een "2e sluitergordijn-flits" ontsteekt de flitser pas net voordat de sluiter dichtgaat. Door het flitsmoment te wijzigen, kunt u interessante effecten bereiken, bijvoorbeeld het suggereren van beweging door de achterlichten van een rijdende auto als strepen weer te geven. Hoe langer de sluitertijd, des te sterker zal het effect zijn. In de standen S / M zal de flitser altijd flitsen.

### **Trage synchronisatie (1e sluitergordijn) / flitsen met onderdrukken van rode ogen /**  $\oslash$  **SLOW**

Als u trage synchronisatie combineert met het gebruik van de flitser, kunt u deze functie ook gebruiken om rode ogen te onderdrukken.

*2*

### **Invulflits** #

De flitser ontsteekt altijd, ongeacht de lichtomstandigheden. Deze functie is vooral nuttig om schaduwen (bijvoorbeeld van boombladeren) op het gelaat van personen, in situaties met tegenlicht, enzovoort weg te werken. Maar ook om kleurverschuivingen te corrigeren welke veroorzaakt worden door kunstlicht, en dan met name door TL-licht.

### **4** Opmerkingen

• Als de flits ontsteekt, is de sluitertijd ingesteld op 1/180 sec. of korter. Als u met de invulflitsen een onderwerp tegen een lichte achtergrond fotografeert, kan de achtergrond overbelicht zijn. In dit geval gebruikt u de optionele externe flitser FL-50R en fotografeert u in de stand Super FP.  $\mathbb{R}$  "Super FP-flitser" (blz. 62)

### **Flitser uit**  $\mathcal{D}$

De flitser ontsteekt niet.

### **Regelen van de flitssterkte**

U kunt de flitssterkte instellen tussen +3 en -3.

Bij sommige situaties krijgt u betere resultaten als u de flitssterkte aanpast, bijv. bij het fotograferen van kleine objecten en bij een verre achtergrond. Op deze wijze kunt u het contrast verbeteren (het onderscheid tussen lichte en donkere partijen) waardoor uw foto's levendiger worden.

*Superbedieningspaneel* <sup>(26</sup>) **INFO**  $\ast$   $\circ \hat{\mathbb{Q}}$  : [[汉]

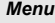

**Menu**<br> **MENU** ▶ [�����] ▶ [���] ▶ [���]

### x **Opmerkingen**

- Dit werkt niet als de externe flitser is ingesteld op MANUAL.
- Als u de flitssterkte op de externe flitser hebt ingesteld, wordt dit gecombineerd met de flitssterkte-instelling van de camera.
- Als u **[**w**+**F**]** hebt ingesteld op **[ON]**, wordt de flitssterktewaarde opgeteld bij de belichtingscorrectiewaarde.  $\mathbb{E}$  " $\frac{1}{2}$  + $\mathbb{E}$ " (blz. 104)

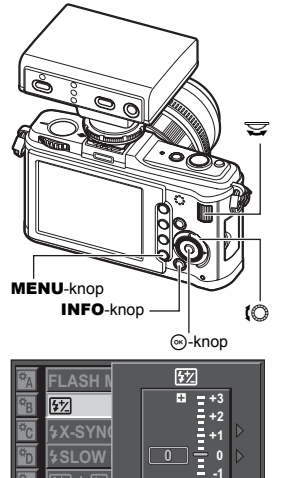

**BACK MENU** SET **> OK** 

**-3 -2**

Ξ

### **Flitser-bracketing**

is **BKT** groen.

De camera maakt verschillende opnamen en wijzigt telkens de hoeveelheid licht van de flitser. De camera maakt 3 foto's met de volgende hoeveelheid licht: optimaal licht, licht aangepast in de richting – en licht aangepast in de richting +.

### **Menu** MENU ▶ [९] ▶ [**GI] ▶ [BRACKETING] ▶ [FL BKT]**

- De correctiewaarde wijzigt overeenkomstig de EV-stap.  $I\llbracket \sqrt{\sqrt[3]{3}}$  "EV STEP" (blz. 102)
- Bij enkelbeeldopnamen wijzigt de hoeveelheid licht van de flitser telkens wanneer u op de ontspanknop drukt.
- Bij repeterende opnamen houdt u de ontspanknop ingedrukt tot het geselecteerde aantal foto's is genomen.
- Zodra u de ontspanknop loslaat, stopt het fotograferen met bracketing. Als het fotograferen stopt,
- **AE BKT WB BKT ISO BKT FL BKT BR FL BKT BACK SET SET 3F 0.7EV 3F 0.3EV 3F 1.0EV OFF**

2

# **De beeldkwaliteit selecteren**

U kunt de beeldkwaliteit kiezen waarmee de foto wordt opgeslagen. Kies de beeldkwaliteit die het beste past bij het doel van de foto (printen, bewerken op een pc, bewerken voor een website, enz.)

### **Opnameformaten**

### **JPEG**

Voor JPEG-beelden selecteert u een combinatie van resolutie ( $\blacksquare$ ,  $\blacksquare$ ) en compressiefactor (SF, F, N, B). Beelden zijn opgebouwd uit pixels (puntjes). Als u een beeld gaat vergroten, ziet u bij een laag aantal pixels eerder een mozaïekpatroon verschijnen. Bij een beeld met een groot aantal pixels neemt beeldbestand meer geheugenruimte in beslag waardoor u op het geheugenkaartje minder beelden kunt opslaan. Het beeldbestand wordt kleiner naarmate u een hogere compressie kiest. In dat geval is het beeld echter minder helder als u het gaat weergeven.

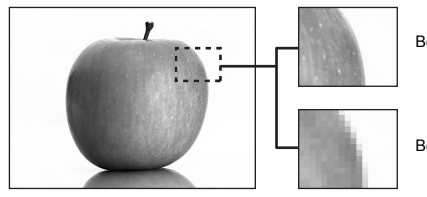

Beeld met een hoog aantal pixels

Beeld met een laag aantal pixels

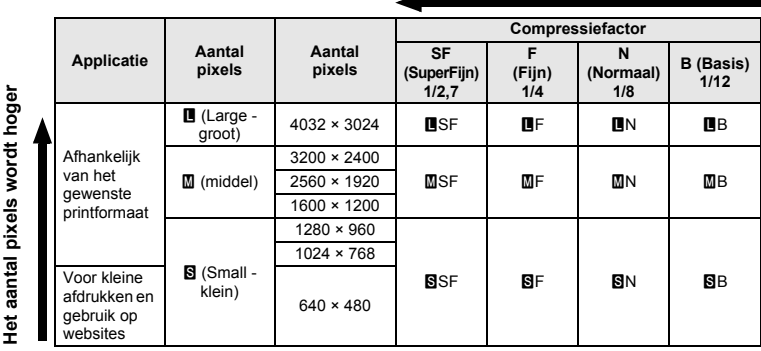

### **Beeld wordt helderder**

### **RAW**

Dit zijn onverwerkte gegevens waarvan de witbalans, scherpte, contrast of kleur niet veranderd werden. Gebruik de OLYMPUS Master om ze als een beeld op de computer weer te geven. RAW-gegevens kunnen niet weergegeven worden op een andere camera of met normale software, en kunnen niet geselecteerd worden voor printreservering. RAW-bestanden hebben de extensie ".ORF".

RAW-beelden kunnen met deze camera worden bewerkt en opgeslagen als JPEG-gegevens. Gewerken" (blz. 85)

### **De beeldkwaliteit selecteren**

#### **JPEG**

Voor JPEG-beelden kunt u 4 combinaties vastleggen van resoluties (■, M, S) en compressiefactoren (SF, F, N, B). In totaal zijn er 12 verschillende combinaties mogelijk.  $\mathbb{R}$  " $\blacktriangleleft$  : SET" (blz. 106) Als u M of S als resolutie selecteert, kunt u ook het aantal pixels selecteren. **IG "PIXEL COUNT"** (blz. 106)

### **JPEG+RAW**

Telkens als u een foto maakt, wordt tegelijkertijd een JPEG- en een RAW-beeld opgeslagen.

### **RAW**

Slaat het beeld op in het bestandstype RAW.

bijv.) De volgende 9 beeldkwaliteiten zijn beschikbaar als [BF/[BN/MMS]N zijn vastgelegd.

RAW : RAW

JPEG : UF / UN / WN / SN

JPEG+RAW∶ █F+RAW/█N+RAW/MN+RAW/SN+RAW

*3*

Βê

 $Live control \qquad \qquad \textcircled{R} \rightarrow \text{\{ } \textcircled{C} \text{: } } \text{\{ } \blacktriangleleft \text{:-1} \text{ } }$ 

**Superbedieningspaneel**  $\otimes$  **INFO**  $\ast$   $\circledast$ : [ $\leq$  **i**-]

 $M$ enu **MENU**  $\{[\mathbf{O}_i] \}\{[\mathbf{\Leftrightarrow} \mathbf{O}_i]\}$ **[STILL PICTURE]**

### *TIPS*

#### **De beeldkwaliteit snel instellen:**

→ Door **[RAW**EI-] in te stellen op de knop Fn, kunt u de hoofdregelaar draaien terwijl u op de knop Fn drukt om de beeldkwaliteit te wijzigen.

Telkens wanneer u op de knop Fn drukt, kunt u gemakkelijk omschakelen tussen enkel JPEG-gegevens en JPEG- en RAW-gegevens.  $\mathbb{I}\mathcal{F}$ "Fn FUNCTION" (blz. 97)

**De bestandsgrootte bepalen en het aantal foto's dat u per beeldkwaliteit kunt opslaan:**

 $\rightarrow$  ["Beeldkwaliteit en bestandsgrootte / het aantal foto's dat kan worden opgeslagen" \(](#page-138-0) $\mathbb{Q}$ Bilz. 139)

#### **P** €ŀ **ISO**  $A \pm 0$ **SANATURAL WB AUTO**  $AUTO$   $G±0$  $$±0$   $©±0$  $\overline{\Box}$  $\overline{\phantom{a}}$   $\overline{\phantom{a}}$ RGB ± 0 **8** NORM **AUTO** S-AF<sup>[411-1] **@OFF** SRGB</sup>  $+0$ mall 4:3 **LIVE ISFI** Super Fine +RAW **250 <b>F5.6**

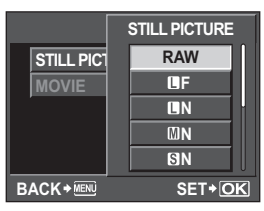

# **Witbalans selecteren**

De kleurweergave varieert altijd naargelang de lichtomstandigheden. Als u bijvoorbeeld daglicht en gloeilamplicht afwisselend op een blad wit papier laat schijnen, ziet u dat de kleur wit telkens een andere tint heeft. Een digitale camera kan met zijn digitale processor de kleur van het wit aanpassen zodat de keur er natuurlijker uitziet. Dit noemen we de witbalans. Met deze camera kunt u de witbalans (WB) op vier manieren aanpassen.

### **Witbalans automatisch instellen [AUTO]**

De camera detecteert dan in de beelden automatisch de witte partijen en past aan de hand daarvan de kleurbalans aan. Gebruik deze stand bij normaal fotograferen.

### **Voorgeprogrammeerde witbalans [** 5**] [** 2**] [** 3**] [** 1**] [** w**] [** x**] [** y**] [** n **]**

8 verschillende kleurtemperaturen zijn vooraf ingesteld overeenkomstig de lichtbron. Gebruik bijv. een preset WB om meer rood te krijgen in een opname van een zonsondergang, of creëer hiermee een warm effect bij kunstlichtopnamen.

#### **Custom-witbalans [CWB] (zelf-ingestelde witbalans)**

U kunt de kleurtemperatuur instellen tussen 2.000K en 14.000K. Voor meer informatie over de kleurtemperatuur, raadpleegt u ["Witbalans en kleurtemperatuur" \(](#page-137-0) $\mathbb{I}\mathfrak{F}$  blz. 138).

#### **Witbalans met één knop [** V **]**

U kunt voor bepaalde lichtomstandigheden de optimale witbalans instellen door de camera op een wit object te richten, bijv. een wit stuk papier. De witbalans die zo wordt ingesteld, wordt opgeslagen als een van de preset WB-instellingen.

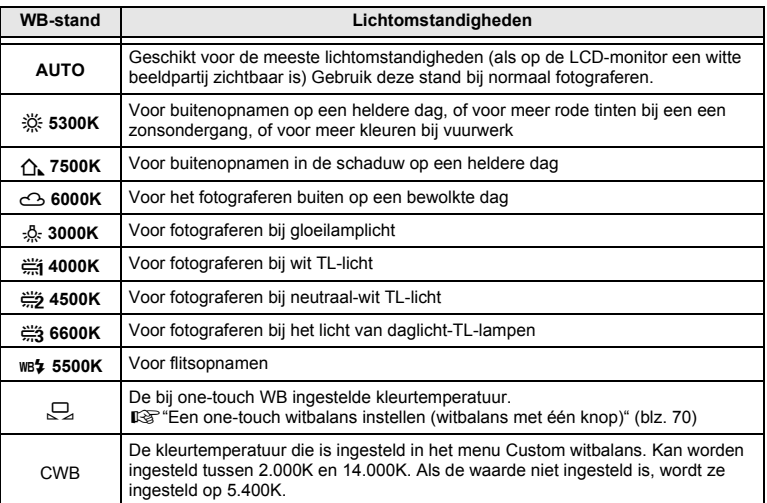

*3*

U kunt de witbalans instellen door de juiste kleurtemperatuur voor de heersende lichtomstandigheden te kiezen.

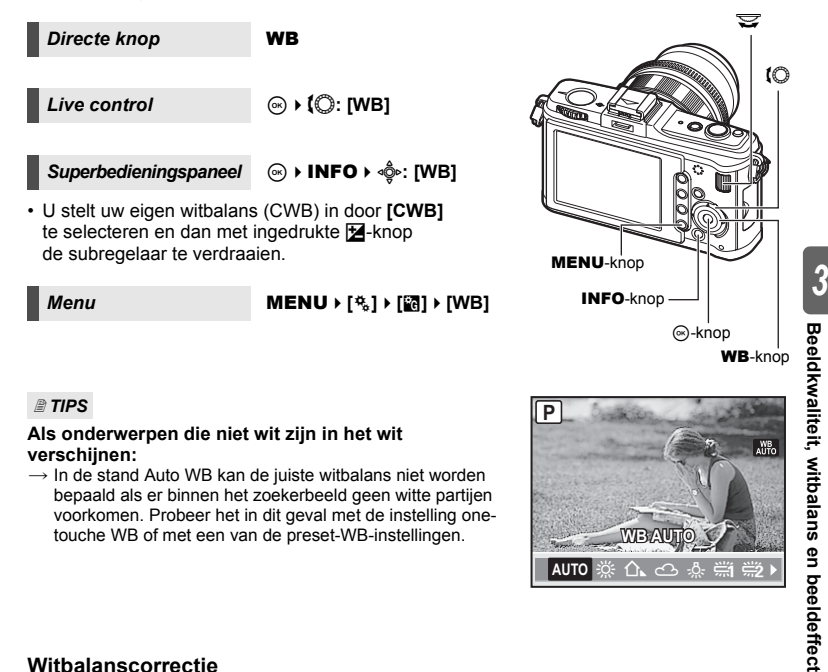

### **Witbalanscorrectie**

Hiermee kunt u de instelling van Auto WB en Preset WB bijregelen.

**Superbedieningspaneel**  $\textcircled{\scriptsize{\circ}}$  **> INFO**  $\text{A}$   $\textcircled{\scriptsize{\circ}}$  : [WBZ]

*Menu* MENU ▶ [ $\frac{a}{b}$ ] ▶ [WB]

• Selecteer de witbalans die u wilt bijregelen en druk op  $\triangleright$ .

Afhankelijk van de oorspronkelijke witbalans wordt de beeldtint bij het bijregelen naar + oranje (amber), en naar – blauwer.

### **De witbalans bijregelen in de richting G (groen/magenta)**

Afhankelijk van de oorspronkelijke witbalans wordt de beeldtint bij het bijregelen naar + groener, en naar – roder (magenta).

• De witbalans kunt u in beide richtingen in 7 stappen bijregelen.

### *TIPS*

### **De aangepaste witbalans controleren:**

 $\rightarrow$  Na het instellen van de correctiewaarde richt u de camera op het onderwerp om testopnamen te maken. Als u op knop AEL / AFL drukt, verschijnen de testbeelden die u met de huidige witbalansinstellingen hebt gemaakt.

### **Alle instellingen van de witbalans in één keer aanpassen:**

 $\rightarrow$  Zie "ALL  $\overline{\text{W}}$ Bz" ( $\widehat{\text{L}}$ s blz. 105).

# **Een one-touch witbalans instellen (witbalans met één knop)**

Dit komt van pas als de gewenste witbalans nauwkeuriger moet zijn dan de beschikbare preset WB's. Om de witbalans te bepalen richt u de camera op een wit vel papier dat verlicht wordt door de gewenste lichtbron. De op deze wijze bepaalde witbalans kunt u opslaan in de camera. Dit is handig als u een onderwerp niet alleen bij natuurlijk licht fotografeert, maar ook bij andere lichtbronnen met verschillende kleurtemperaturen.

**Stel [Fn] FUNCTION]** van tevoren in op [Q]. ( $\mathbb{R}$ iblz. 97)

- **1 Richt de camera op een wit vel papier.**
	- Hou het papier zo dat het het hele scherm zonder schaduwen vult.
- **2 Terwijl u de knop**  < **ingedrukt houdt, drukt u de ontspanknop in.**
	- Het scherm voor one-touch witbalans verschijnt.

# $3$  **Selecteer [YES] en druk op de**  $\circledcirc$ **-knop.**

- De witbalans is nu vastgelegd.
- De vastgelegde witbalans wordt in de camera opgeslagen als een van de preset WB's. De vastgelegde witbalans blijft bewaard als u de camera uitschakelt.

### *TIPS*

### **Na het indrukken van de ontspanknop, verschijnt [WB NG RETRY]:**

 $\rightarrow$  Het vastleggen van de witbalans is mislukt om een van de volgende redenen: het beeld bevatte te weinig wit, het beeld is te licht of te donker, of de kleuren zien er onnatuurlijk uit. Wijzig het diafragma en de sluitertijd en herhaal de procedure vanaf stap 1.

*3*

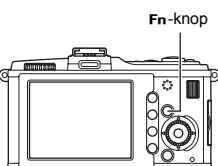

# **Fotograferen terwijl u het effect van witbalans vergelijkt**

U kunt een opname maken terwijl u het effect van de witbalans controleert op een scherm met vier beelden.

**1 Druk herhaaldelijk op de knop** INFO **om de multiweergave weer te geven.**

■ "Het informatiedisplay omschakelen" (blz. 23)

- Om over te schakelen naar het vergelijkingsscherm voor de witbalans wanneer het vergelijkingsscherm voor de belichtingscorrectie wordt weergegeven, drukt u op  $\Delta$ . Druk op  $\Delta \nabla$  om van scherm te veranderen.
- **2** Selecteer witbalans met  $\triangle$   $\triangleright$  of met de regelaar **en druk op de knop**  $\circledcirc$ **.** 
	- De camera is nu klaar voor het maken van foto's met de geselecteerde witbalans.

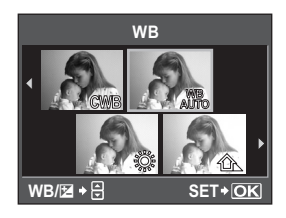

- x **Opmerkingen**
	- Deze functie kan niet worden gebruikt in de standen **HAUTO**, ART of SCN.

# **WB-bracketing**

Op basis van één opname worden automatisch drie beelden met verschillende witbalans (aangepast in de opgegeven kleurrichtingen) gemaakt. Eén beeld heeft de ingestelde witbalans, terwijl de andere beelden een witbalans hebben die aangepast is in de verschillende kleurrichtingen.

### **Menu MENU F**<sup>*c*</sup><sub>*i*</sub><sup>1</sup> **[ii**] **F** [BRACKETING] **F** [WB BKT]

- Selecteer **[OFF]**, **[3F 2STEP]**/**[3F 4STEP]** of **[3F 6STEP]** voor de EV-stap voor de richting A-B (amber-blauw) en de richting G-M (groen-magenta).
- Als u de ontspanknop helemaal indrukt, worden automatisch 3 beelden gemaakt die aangepast zijn in de opgegeven kleurrichtingen.

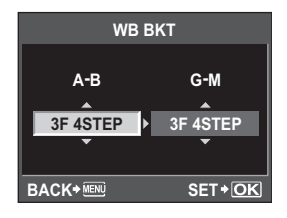

#### *TIPS*

#### **WB-bracketing toepassen op de witbalans:**

 $\rightarrow$  Stel de witbalans handmatig in en gebruik daarna de functie WB-bracketing. WB-bracketing wordt toegepast op de witbalans die u heeft ingesteld.

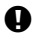

#### x **Opmerkingen**

• Tijdens WB-bracketing kan de camera de foto's niet maken als er onvoldoende geheugen in de camera of op het kaartje beschikbaar is voor minstens het geselecteerde aantal beelden.

# **Beeldeffecten**

Hiermee kunt u beeldtonen selecteren om unieke effecten te creëren. Beeldparameters zoals contrast en scherpte kunt u in iedere stand een beetje bijregelen. De veranderbare parameters worden in elke stand beeldeffecten opgenomen.

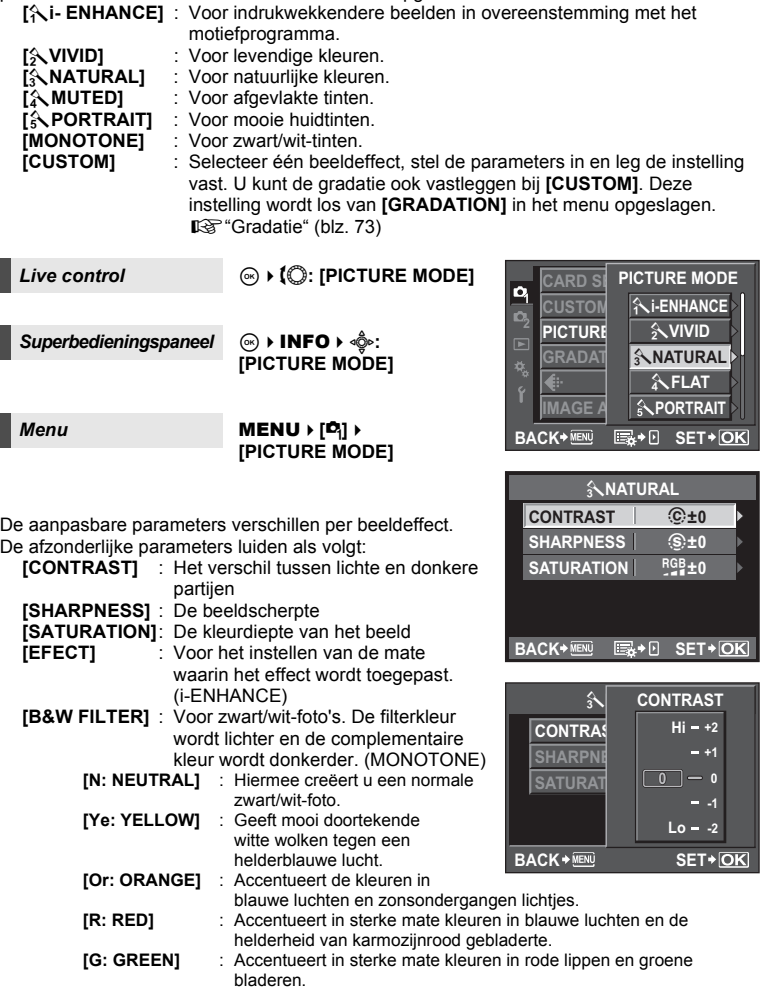
**[PICT. TONE]** : Kleurt zwart/wit-beelden. (MONOTONE) **[N: NEUTRAL]** : Hiermee creëert u een normale zwart/wit-foto. **[S: SEPIA]** : Sepia **[B: BLUE]** : Blauw **[P: PURPLE]** : Purper **[G: GREEN]** : Groen

### **Gradatie**

Naast de **[NORMAL]** gradatie-instelling, kunt u drie andere gradatie-instellingen selecteren. **[HIGH KEY]** : Gradatie bij een helder onderwerp.

- **[LOW KEY]** : Gradatie bij een donker onderwerp.
- **[AUTO]** : Deelt het beeld op in kleinere gebieden en bepaalt voor elke gebied afzonderlijk de helderheid. Dit werkt goed bij beelden waarin gebieden met een hoog contrast voorkomen zodat de lichte partijen te helder, en de donkere partijen te donker zouden worden.
- **[NORMAL]** : Gebruik bij normale lichtomstandigheden de stand **[NORMAL]**.

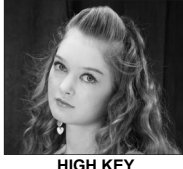

Geschikt voor onderwerpen met veel lichte tinten.

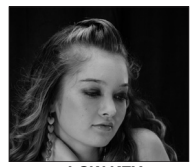

**LOW KEY** Geschikt voor onderwerpen met veel schaduwtinten.

#### **Superbedieningspaneel**  $\otimes$   $\rightarrow$   $\hat{\otimes}$ : [GRADATION]

#### *Menu* MENU ▶ [**C**<sub>i</sub>] ▶ [GRADATION]

#### x **Opmerkingen**

• Contrastaanpassing werkt niet in de standen **[HIGH KEY]**, **[LOW KEY]**, of **[AUTO]**.

### **Film opnemen**

U kunt films in hoge definitie opnemen. Stereogeluid wordt tegelijk opgenomen. Naast de automatische belichting kunt u het diafragma aanpassen aan uw voorkeur, en kunt u handmatig zowel het diafragma als de sluitertijd instellen en kunstfiltereffecten gebruiken om de expressiviteit van uw films te verrijken.

**1** Stel de functieknop in op  $\mathfrak{P}$ .

**op hetgeen u wenst op te nemen.**  • Scherpstellen gebeurt met autofocus en het AF-bevestigingsteken gaat aan.

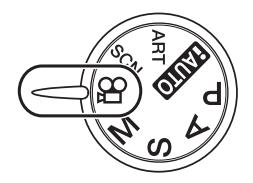

 $\infty$ 

21:38 Weergavestand  $\Omega$ AF-teken

Beschikbare opnametijd

Wordt rood weergegeven tijdens de opname

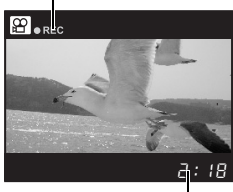

Totale opnametijd

#### **3 Druk de ontspanknop half in om de opname te starten.**

- De geluidsopname begint tegelijk (als **[MOVIE**  $\bigcirc$ **]** is ingesteld op **[ON]**). **IG** "Audio opnemen tijdens filmopname" (blz. 76)
- **4 Druk de ontspanknop helemaal in om de opname te beëindigen.**

#### *TIPS*

#### **Autofocus werkt niet goed:**

- $\rightarrow$  Druk op de knop **AEL/AFL** voor autofocus.
	- Het geluid van de lensactivering wordt opgenomen.

# *4* **Films** opnemer **Films opnemen**

#### $\blacksquare$  Opmerkingen

- Als u een film opneemt, kunt u de instellingen voor belichtingscorrectie, diafragmawaarde en sluitertijd niet wijzigen.
- In de filmstand zorgt **[IMAGE STABILIZER]** voor elektronische stabilisatie. Als u deze functie gebruikt, wordt het opgenomen beeld een beetje vergroot. Bovendien werkt **[I.S.1]** ongeacht de instellingen voor **[I.S.1]**, **[I.S.2]** en **[I.S.3]**.
- Stabilisatie is niet mogelijk als de camerabeweging te groot is.
- Als u een lens met een beeldstabilisatiefunctie gebruikt, schakelt u de beeldstabilisatiefunctie van de lens of van de camera uit.
- U kunt [<sup>g</sup> FACE DETECT] niet gebruiken in de filmstand.
- Bij bepaalde soorten kaarten kunt u niet tot het einde van de beschikbare tijd opnemen en wordt de opname automatisch tijdens de werking geannuleerd. De grootte van een bestand is bovendien beperkt tot 2 GB.
- Als de binnenzijde van de camera warm wordt, wordt de opname automatisch gestopt om de camera te beschermen.
- U kunt geen bijkomende opnamen maken terwijl de indicatie-LED Dataverkeer knippert aan het einde van een opname.
- Om films op te nemen is het aan te bevelen een kaartje te gebruiken dat compatibel is met SD speed class 6.

### **De instellingen voor filmopnamen wijzigen**

#### **Effecten toevoegen aan een film**

*Live control* ij**[MOVIE AE MODE]** 

#### *Menu* MENU ▶  $[**C**$ <sup>3</sup> $]$  ▶  $[$ MOVIE AE MODE]

- Selecteer met behulp van  $\triangle \nabla$ , en druk daarna op de knop  $\circledcirc$ .
- **[P]** Optimale diafragmawaarde wordt automatisch ingesteld overeenkomstig de helderheid van het onderwerp. **[A]** Weergave van de achtergrond wordt gewijzigd door de instelling van het diafragma. Verdraai de subregelaar om het diafragma in te stellen. **[M]** Hier stelt u het diafragma en de sluitertijd zelf in. Draai aan de

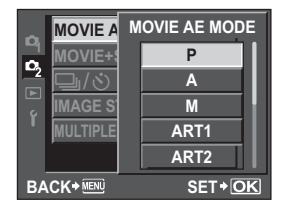

subregelaar om het diafragma in te stellen en aan de hoofdregelaar om de sluitertijd in te stellen. U kunt een sluitertijd instellen van 1/30 seconde tot 1/4000 seconde. De ISO-instellingen 200 tot 1600 kunnen alleen handmatig worden ingesteld.

**[ART1]**~**[ART8]** Een film opnemen met kunstfiltereffecten.

#### $\bullet$  Opmerkingen

• Wanneer u films opneemt in de kunstfilterstand, is het mogelijk dat de weergegeven totale opnametijd afwijkt van de werkelijke tijd.

Met **[ART7]** (DIORAMA) worden beelden aan een hoge snelheid afgespeeld, dus wordt de weergegeven opnametijd afgestemd op de werkelijke tijd die verstreken is tijdens het afspelen, wat leidt tot een tragere tijdsvoortgang.

 $Live$  control  $\textcircled{\scriptsize\textcircled{\#}}} \bullet \text{!}$ 

*Menu* MENU ▶ [**C**<sub>1</sub>] ▶ [  $\leq$  : · ] ▶ [MOVIE]

#### **Stand Films opnemen**

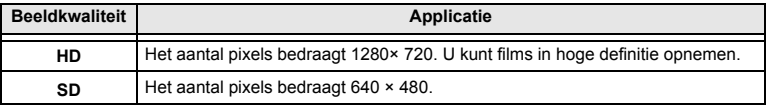

#### **Audio opnemen tijdens filmopname**

Stel deze functie in op **[ON]** om geluid op te nemen van zodra de filmopname begint.

*Live control* ⓒ ▶ 【◯ ▶ [MOVIE リ

```
Films opnemer
Films opnemen
```
*4*

**Menu MENU MENU MENU MENU** 

• Selecteer met behulp van  $\triangle \nabla$ , druk daarna op de  $\otimes$ -knop.

#### x **Opmerkingen**

- Als u geluid in een film opneemt, kan het geluid van de lensactivering en van de camerawerking worden opgenomen. Indien gewenst kunt u deze geluiden beperken door te fotograferen terwijl **[AF MODE]** ingesteld is op **[S-AF]**, of door minder vaak op de knoppen te drukken.
- Met **[ART7]** (DIORAMA) kan er geen geluid worden opgenomen.

### **Automatisch stilstaand beeld opnemen als filmopname eindigt**

Zet deze functie op **[ON]** om een stilstaand beeld op te nemen als u de opname van een film beëindigt. Deze functie is handig als u zowel een stilstaand beeld als de film wenst op te nemen.

#### *Menu* **MENU** ▶  $[**D**$ <sub>2</sub> $]$  ▶  $[$ MOVIE+STILL]

• Selecteer met behulp van  $\triangle \nabla$ , druk daarna op de  $\otimes$ -knop.

## *5* Weergavefuncties

### <span id="page-76-0"></span>**Enkel beeld / Gezoomd weergeven**

**Druk op knop ▶ (enkelbeeldweergave).** 

- Het laatst opgenomen beeld verschijnt.
- Het geluid dat werd opgenomen terwijl het beeld werd gemaakt, wordt tegelijk weergegeven.
- Als u binnen ca. 1 minuut niets doet, schakelt de LCD-monitor zichzelf uit.
- **2 Selecteer met** k **de beelden die u wilt bekijken.**  U kunt ook aan de subregelaar draaien om  $Q$ **te selecteren voor een vergrote weergave.**

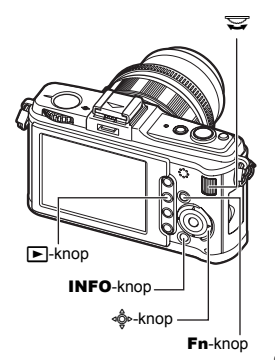

*5*

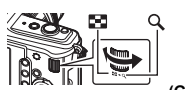

**(Enkelbeeldweergave) (Gezoomd weergeven)**

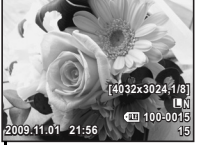

- $\triangle$  : Toont het beeld dat 10 opnamen geleden is gemaakt  $\nabla$  : Toont het beeld dat 10
- opnamen later is gemaakt
- i : Geeft het volgende beeld weer

• Om te stoppen met de weergave drukt u opnieuw op de **►**-knop. • Zodra u de ontspanknop half indrukt, kunt u weer fotograferen.

 $\triangleleft$  : Geeft het vorige beeld weer

#### Druk op de knop **En** • Geeft het beeld weer met een 10× vergrote close-up-positie.

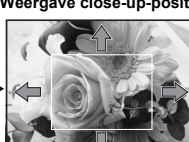

Druk op « om de closeup-positie te veranderen.

Druk op de knop INFO

Druk op « om het display **(Weergave close-up-positie)**

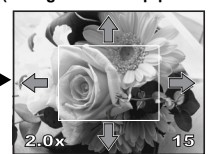

Druk op de knop INFO \_

**(Vergrote weergave beeld-voor-beeld)**

(gblz. 55) is ingesteld op **[ON]**, verschijnt er een kader rond een gedetecteerd gezicht. Druk op @ om de kader naar een ander

gezicht te verplaatsen.

van de close-up-positie te verplaatsen. Als **[**g **FACE DETECT]** 

Druk op  $\triangleleft$   $\triangleright$  om de closeups beeld voor beeld te bekijken.

Als **[**g **FACE DETECT]** is ingesteld op **[ON]**, drukt  $u$  op  $\triangle \nabla$  om het kader naar een ander gezicht in close-up te verplaatsen.

Druk op knop **INFO** om terug te keren naar vergrote enkelbeeldweergave.

**15**

Weergavefuncties **Weergavefuncties**

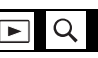

### **Indexweergave / kalenderweergave**

Met deze functie kunt u verschillende beelden tegelijkertijd weergeven. Dit is handig als u tussen een aantal foto's een bepaalde foto wilt opzoeken.

æ

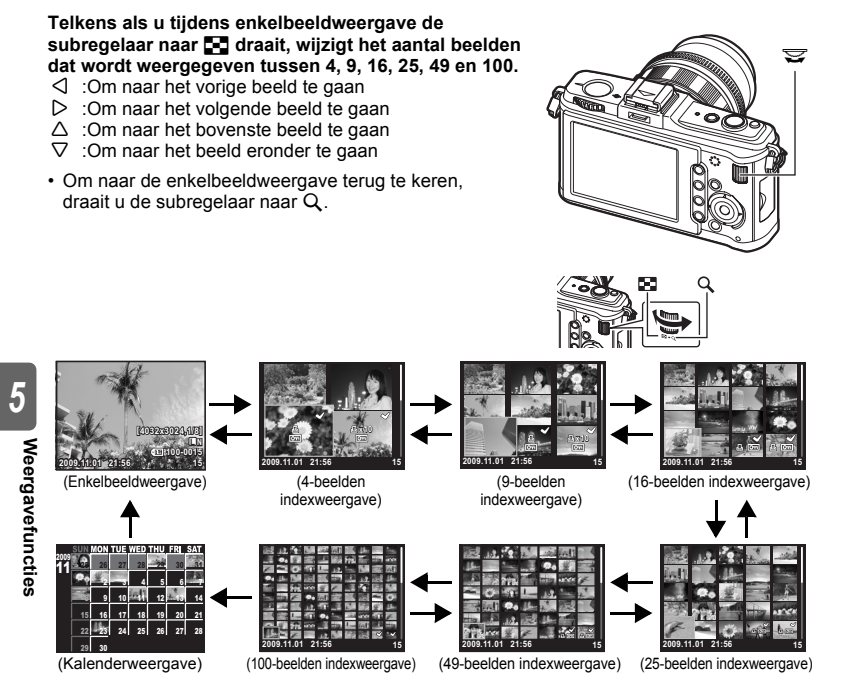

#### **Kalenderweergave**

Met kalenderweergave kunt u de op het geheugenkaartje opgeslagen beelden op datum gesorteerd weergeven. Als u op één datum meerdere foto's hebt gemaakt, verschijnt de foto die op die dag als eerste is gemaakt.

Selecteer een datum met «  $\phi$  en druk op  $\circledcirc$  om de beelden van de geselecteerde datum in de enkelbeeldweergave op te roepen.

**Weergavefuncties**

## <span id="page-78-0"></span>**Informatiedisplay**

Hiermee kunt u gedetailleerde informatie over een foto oproepen.

Informatie over de beeldhelderheid kunt u ook laten weergeven met een histogram en highlight-weergave (lichte partijen).

#### **Telkens wanneer u op de knop** INFO **drukt, wijzigt de schermweergave.**

• De instelling wordt opgeslagen en verschijnt als het informatiedisplay de volgende keer opgeroepen wordt.

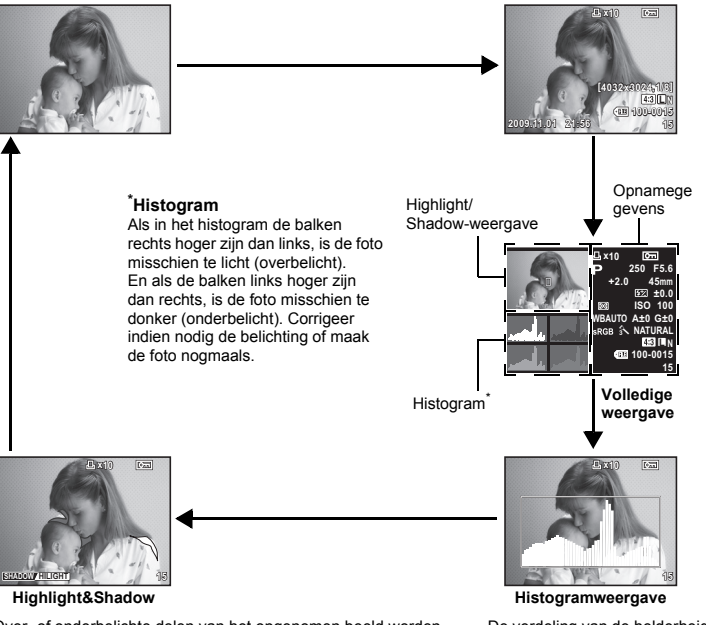

**Alleen beeld Vereenvoudigde weergave**

Over- of onderbelichte delen van het opgenomen beeld worden weergegeven.

Lichte partijen (overbelichte delen) wordt aangeduid in rood. Schaduw (onderbelichte delen) wordt aangeduid in blauw.

De verdeling van de helderheid van het opgenomen beeld verschijnt in een histogram (helderheidscomponentgrafiek).

#### *TIPS*

#### **Snel omschakelen naar de vaak gebruikte weergave:**

 $\rightarrow$  U kunt de informatieweergave voor alle standen verbergen behalve "Vereenvoudigde weergave". **IG "INFO SETTING"** (blz. 101)

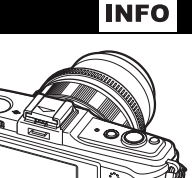

INFO-knop

### **Diashow**

Hierbij worden de beelden die op het kaartje zijn opgeslagen, één voor één weergegeven. De beelden worden in volgorde weergegeven, te beginnen met het weergegeven beeld.

### $1$  MENU  $\sqrt[n]{[n]}$

• Druk tijdens de weergave op de knop  $\circledast$  om diashow te selecteren.

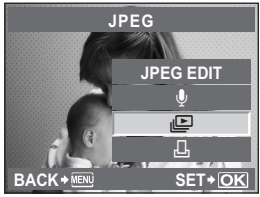

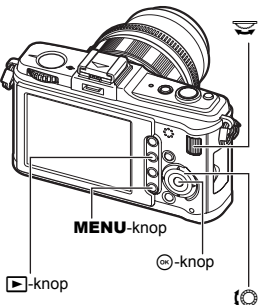

### **2 Voer de instellingen voor de diashow uit.**

- **[START]** : Voer de diashow uit met de huidige instellingen.
- **[BGM]** : Stel BGM (5 types) in of schakel BGM **[OFF]**.
- **[SLIDE]** : Stel het type diashow in dat u wilt uitvoeren.

#### **[SLIDE INTERVAL]**:

Stelt het interval waarmee beelden worden gewisseld in op 2 – 10 seconden.

#### **[MOVIE INTERVAL]**:

Als een film wordt weergegeven, selecteert u **[FULL]** om de volledige film weer te geven, of **[SHORT]** om een fragment halverwege de film weer te geven.

### $\bf 3$   $\,$  Selecteer [START] en druk op de knop  $\circledcirc$ .

- De diashow start.
- **4 Druk op**  $\circledcirc$  **om de diashow te stoppen.**

#### **Functies tijdens diashow**

- Verdraai de hoofdregelaar om het algemene volume aan te passen (alleen wanneer het geluid wordt weergegeven via de luidspreker van de camera).
- Verdraai de subregelaar om de balans in te stellen tussen BGM en het opgenomen geluid.

#### x **Opmerkingen**

• Als u de diashow langer dan ca. 30 minuten laat draaien, schakelt de camera zichzelf uit.

## **Beelden roteren**

Met deze functie kunt u beelden roteren (kantelen) en ze tijdens enkelbeeldweergave verticaal op de monitor laten weergeven. Dit is handig als u foto's maakt met de camera in verticale stand. De beelden worden automatisch in de juiste stand weergegeven, zelfs als de camera gekanteld is.

### **1** MENU**[**q**][**y**]**

- Als deze op **[ON]** staat, worden verticaal opgenomen beelden tijdens de weergave automatisch geroteerd en weergegeven. U kunt ook op de knop M drukken om het beeld te roteren en weer te geven.
- Na het roteren wordt het beeld in die positie opgeslagen op het geheugenkaartje.
- Weergave roteren is niet mogelijk bij films.

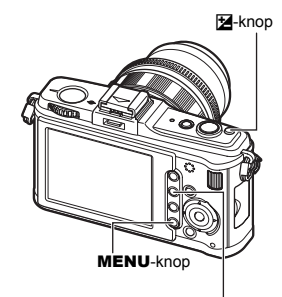

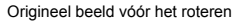

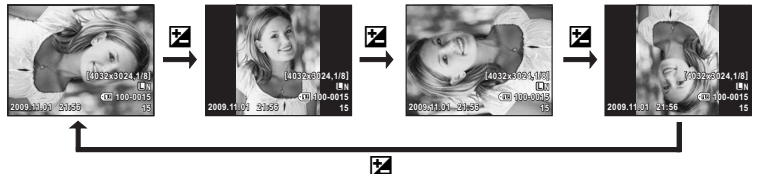

 $\blacktriangleright$ -knop

### **Filmweergave**

**1** Selecteer een film en druk op  $\circledcirc$ .<br>2 Selecteer [MOVIE PLAY] en druk

#### **2 Selecteer [MOVIE PLAY] en druk op**  $\textcircled{\tiny{\circ}}$ **.**

• De weergave start.

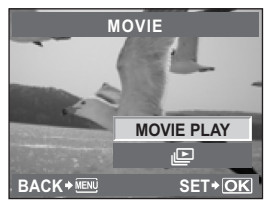

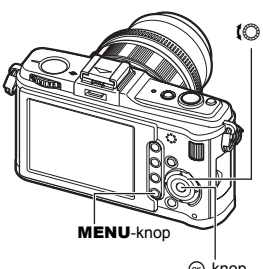

#### $\infty$ -knop

#### **Functies tijdens filmweergave**

- Volume: Verdraai de hoofdregelaar om het volume van het geluid via de luidspreker van de camera aan te passen.
- Terug/Snel vooruit: Selecteer met  $\triangleleft \triangleright$ .

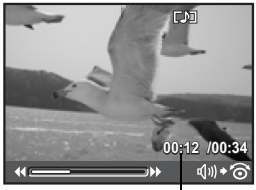

Weergavetijd/totale opnametijd

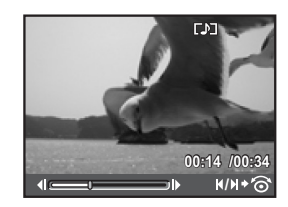

*5*

**Weergavefuncties**

**Meergavefuncties** 

- Als u op  $\circledast$  drukt om de film te pauzeren, kunt u filmfuncties uitvoeren met behulp van de pendelknop.
	- $\Delta$  : Geeft het eerste beeld weer.
	- $\nabla$  : Geeft het laatste beeld weer.
	- $\triangleright$  : Zet de weergave verder wanneer deze knop wordt ingedrukt.
	- $\triangleleft$  : Zet de weergave achterstevoren verder wanneer deze knop wordt ingedrukt.
	- $\omega$ : Start de weergave.

**De weergave stoppen** Druk op de MENU-knop.

### **Weergave op een televisie**

Gebruik de bijgeleverde AV-kabel om opgenomen beelden op uw televisie weer te geven. U kunt beelden in high-definition weergeven op een HD-televisie door een in de handel verkrijgbare HDMI-minikabel te gebruiken om de camera en de televisie te verbinden.

#### **Aansluiting met AV-kabel**

• Schakel de camera en de televisie uit voor u de AV-kabel aansluit.

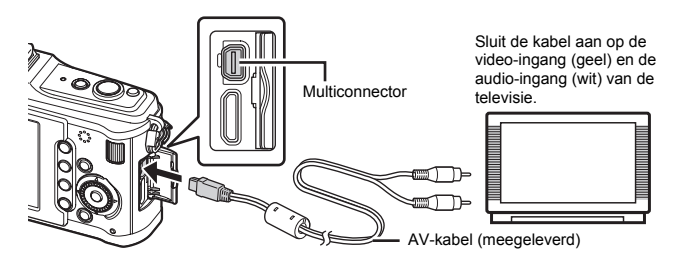

**1 Gebruik de camera om het type videosignaal te selecteren dat overeenkomt met het videosignaal van de aangesloten televisie ([NTSC]/[PAL]).** g**"VIDEO OUT" (blz. 100)**

- **2 Schakel de camera uit.**<br>**3** Verbind de televisie en<br>**4 Schakel de televisie in** 
	- **3 Verbind de televisie en de camera.**
	- **4 Schakel de televisie in en wijzig [INPUT] in [VIDEO (een ingang die verbonden is met de camera)].**
- **5 Schakel de camera in en druk op knop**  $\blacktriangleright$ **.**

#### $\bullet$  Opmerkingen

- Zodra u de AV-kabel aansluit op de camera, schakelt de cameramonitor zichzelf uit.
- Voor meer informatie over het wijzigen van de ingangsbron van de televisie, raadpleegt u de handleiding van de televisie.
- Afhankelijk van de instellingen van de televisie kunnen de weergegeven beelden en informatie bijgesneden zijn.

• Schakel de camera en de televisie uit voor u de minikabel aansluit.

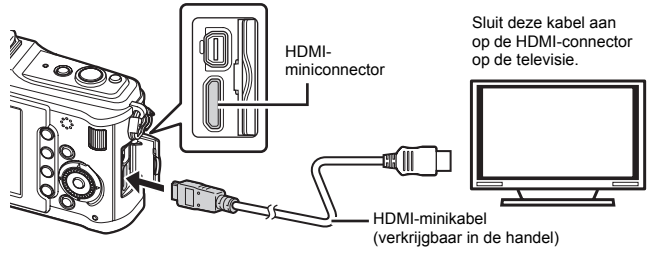

- **1 Gebruik de camera om het type videosignaal te selecteren dat overeenkomt met het videosignaal van de aangesloten televisie ([NTSC]/[PAL]).** g**"VIDEO OUT" (blz. 100)**
- 
- 2 **Schakel de camera uit.**<br>3 Verbind de televisie en<br>4 Schakel de televisie in **3 Verbind de televisie en de camera.**
- **4 Schakel de televisie in en schakel [INPUT] naar [HDMI INPUT].**
	- **5 Schakel de camera in.**

#### $\Omega$  Opmerkingen

- Voor meer informatie over het wijzigen van de ingangsbron van de televisie, raadpleegt u de handleiding van de televisie.
- Gebruik een HDMI-minikabel die overeenkomt met de HDMI-miniconnector op de camera en de HDMI-connector op de televisie.
- Als de camera en de televisie verbonden zijn met zowel een AV-kabel als een HDMIminikabel, heeft HDMI voorrang.
- Afhankelijk van de instellingen van de televisie kunnen de weergegeven beelden en informatie bijgesneden zijn.
- Als u een televisie via een HDMI-minikabel aansluit, kunt u het formaat van het digitale videosignaal selecteren. "HDMI" ( $\mathbb{R}$ Tblz. 99)
- U kunt geen foto's of films opnemen als de HDMI-kabel aangesloten is.
- Sluit de camera niet aan op andere HDMI-uitvoerapparaten. Hierdoor zou de camera beschadigd raken.
- HDMI-uitvoer is niet mogelijk als de camera via USB verbonden is met een computer of een printer.

#### **De afstandsbediening van de tv gebruiken**

De camera kan worden bediend met een afstandsbediening van een tv wanneer deze is aangesloten op een tv die HDMI-controle ondersteunt.

- $1$  **MENU**  $[\frac{n}{2}]$   $[\frac{m}{2}]$   $[\frac{m}{2}]$   $[\frac{m}{2}]$   $[\frac{m}{2}]$   $[\frac{m}{2}]$   $[\frac{m}{2}]$ 
	- Stel deze functie in op **[ON]**.

#### **2 Bedien de camera met de afstandsbediening van de tv.**

- U kunt de camera bedienen door de bedieningsaanwijzingen te volgen die worden weergegeven op de tv.
- Tijdens de enkelbeeldweergave kunt u de informatieweergave weergeven of verbergen door op de **[Rode]** knop te drukken, en kunt u de indexweergave weergeven of verbergen door op de **[Groene]** knop te drukken.
- Afhankelijk van de tv zijn sommige functies niet beschikbaar, zelfs niet als deze worden weergegeven.

### **Foto's bewerken**

Een gemaakte foto kunt u bewerken en opslaan als een nieuwe foto. Welke bewerkingen u kunt uitvoeren, hangt af van de bestandsindeling (beeldkwaliteit) waarmee de foto is opgeslagen.

Een JPEG-bestand kunt u ongewijzigd printen. RAW-bestanden kunt u echter niet onbewerkt printen. Om een RAW-bestand te kunnen printen, moet u dit eerst met de RAW-bewerkingsfunctie converteren naar een JPEG-bestand.

#### **Als RAW-bestand opgeslagen beelden bewerken.**

De camera verwerkt de gegevens uit het RAW-bestand (bijv. witbalans, scherpstelling en kunstfilter) en slaat de gegevens dan op als een JPEG-bestand. Terwijl u de opgeslagen beelden controleert, kunt u ze desgewenst bewerken.

**De beeldverwerking wordt uitgevoerd aan de hand van de actuele camera-instellingen. Wijzig de camera-instellingen in uw voorkeursinstellingen voordat u gaat fotograferen.**

#### **JPEG-beelden bewerken**

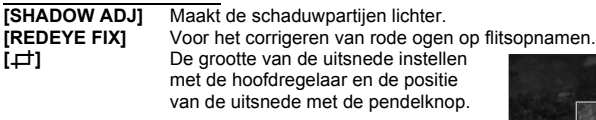

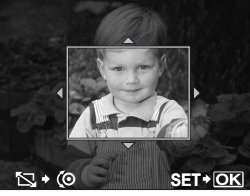

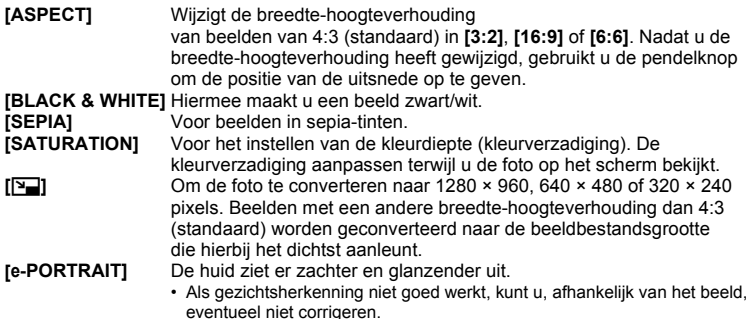

### **1** MENU  $\triangleright$   $\overline{[}\triangleright$   $\overline{]}$  $\triangleright$   $\overline{[}\infty]$  $\overline{]}$   $\triangleright$   $\overline{[}\infty]$  $\overline{]}$   $\triangleright$   $\overline{[}\infty]$

- U kunt ook tijdens de weergave selecteren door op de knop  $\stackrel{\cdot}{\otimes}$  te drukken.
- **2 Selecteer een beeld met**  $\triangle$   $\triangleright$  en druk daarna op  $\circledcirc$ .
	- De camera herkent het bestandstype van de beeldgegevens.
	- Bij JPEG+RAW-beelden verschijnt een keuzemenu dat u vraagt welk bestandstype u wilt bewerken.
	- U kunt films niet bewerken.

Bevestig het bestandstype vanaf hier.

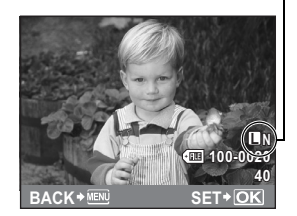

**3 Welk instelmenu verschijnt, hangt af van het bestandstype van de beeldgegevens. Selecteer het item dat u wilt bewerken en volg de onderstaande stappen.**

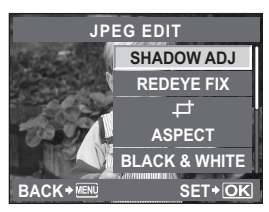

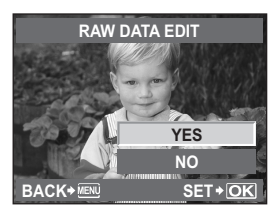

- Het bewerkte beeld wordt als een ander beeld opgeslagen, los van het originele beeld.
- Om te stoppen met het bewerken drukt u op knop MENU.

#### x **Opmerkingen**

- Het is mogelijk dat de rode-ogen-correctie bij sommige foto's niet werkt. De rode-ogencorrectie kan naast de ogen ook andere delen van de foto beïnvloeden.
- In de volgende gevallen kunt u een JPEG-beeld niet bewerken:
- Als het beeld is opgeslagen in het bestandstype RAW, als een beeld op een pc is bewerkt, als er onvoldoende ruimte is op de geheugenkaart, als de foto met een andere camera is gemaakt.
- Bij het wijzigen van het aantal pixels (**[**Q**]**) kunt u nooit een groter aantal pixels kiezen dan dat van de originele opname.
- **[**P**]** en **[ASPECT]** kunt u enkel gebruiken om beelden met een breedte-hoogteverhouding 4:3 (standaard) te bewerken.

#### **Geluid toevoegen aan stilstaande beelden**

Als u stilstaande beelden weergeeft, kunt u maximaal 30 seconden geluid toevoegen (opnemen). Dit kan als memo worden toegevoegd nadat u de foto's heeft gemaakt.

### **1** MENU  $\triangleright$   $[\triangleright]$   $\triangleright$   $[\triangleright]$   $[\triangleright]$   $[\triangleright]$   $[\triangleright]$   $[\triangleright]$

• U kunt ook tijdens de weergave selecteren door op de knop  $\circledast$  te drukken.

#### **2** Selecteer met behulp van  $\triangle \triangledown$ , druk daarna op de  $\circledcirc$ -knop. **[NO]** : Er wordt geen geluid opgenomen.

- 
- [ $\bigcirc$  **START]** : De audio-opname start.

**[YES]** : Toegevoegd geluid wordt gewist.

#### $\bullet$  Opmerkingen

- U kunt geen geluid opnemen bij beveiligde beelden.
- Om de opname halverwege te stoppen, drukt u op de knop  $\circledast$ .

## **Beeldoverlapping**

U kunt tot 3 RAW-beelden die met de camera werden gemaakt, op elkaar plaatsen en als een afzonderlijk beeld opslaan. Het beeld wordt opgeslagen met de beeldkwaliteit die ingesteld is op het ogenblik waarop het beeld wordt opgeslagen.

### **1** MENU**[**q**][EDIT][IMAGE OVERLAY]**

- U kunt ook tijdens de weergave selecteren door op de knop  $\circledast$  te drukken.
- **2 Selecteer het aantal beelden dat u op elkaar wenst te plaatsen, en druk op de**  $\odot$ **-knop.**<br>3 Cehruik op op hoold te selecteren en druk
- **3 Gebruik** k **om een beeld te selecteren en druk op de knop**  $\textcircled{\tiny{\textcircled{\tiny{R}}}}$ .
	- Selecteer verschillende beelden overeenkomstig het aantal beelden dat u in stap 2 heeft geselecteerd.
	- Om uw selectie ongedaan te maken, drukt u nogmaals op  $\circledcirc$ .

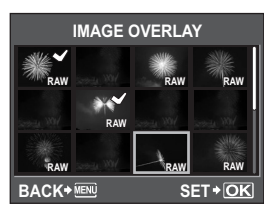

- **4 Gebruik**  $\triangleleft$   $\triangleright$  om een beeld te selecteren en **gebruik vervolgens** fg **om de helderheid**  voor elk beeld te selecteren. Druk op knop  $\textcircled{\tiny{\textcirc}}$ .
	- Maak uw keuze van 0.1 tot 2.0.
	- Het weergegeven beeld wijzigt naarmate de helderheid wordt aangepast.
- $\bf 5$   $\,$  Selecteer met  $\vartriangle \triangledown$  de optie [YES] en druk daarna **op knop**  $\textcircled{\scriptsize{\textsf{R}}}$ .

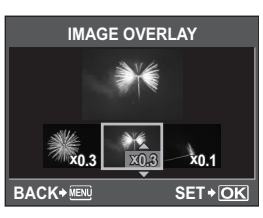

**D** Opmerkingen

- Als de beeldkwaliteit ingesteld is op **[RAW]**, wordt het op elkaar geplaatste beeld opgeslagen als **[**Y**N+RAW]**.
- Als u een beeld selecteert om op een ander beeld te plaatsen, worden de JPEG-beelden weergegeven voor beelden die opgenomen zijn in JPEG+RAW.

### <span id="page-86-0"></span>**Beelden beveiligen**

Beveilig de beelden die niet mogen worden gewist. Beveiligde beelden kunnen niet worden gewist met de functie "enkel beeld/alle beelden wissen".

#### **Enkelbeeldbeveiliging**

#### **Roep het beeld op dat u wilt beveiligen en druk op de** 0**-knop.**

•  $\overline{O_{\text{m}}}$  (beveiligingsteken), verschijnt in de rechterbovenhoek van het scherm.

#### **De beveiliging opheffen**

Roep de beveiligde beelden op en druk op knop  $O_{\blacksquare}$ .

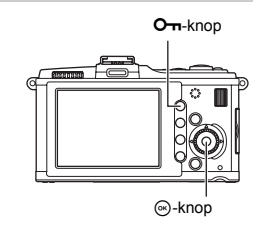

Tijdens indexweergave kunt u meerdere beelden selecteren en ze allemaal tegelijk beveiligen.

- **1 Tijdens indexweergave selecteert u met**  $\hat{\phi}$  de beelden die u wilt beveiligen, waarna u op de knop  $\circledcirc$  drukt.
	- $\cdot$  De geselecteerde beelden krijgen een  $\blacktriangleright$ .
	- $\cdot$  Om uw selectie ongedaan te maken, drukt u nogmaals op  $\odot$ .
- **2 Druk op** k **om de volgende beelden te selecteren die u wilt beveiligen en druk op knop**  $\hat{\infty}$ .
- $3$  **Zodra u de beelden hebt geselecteerd die u wilt beveiligen, drukt u op knop O-n.**

#### **Alle beveiligingen annuleren**

Met deze functie kunt de beveiliging van meerdere beelden in één keer annuleren.

- **1** MENU  $\triangleright$  [ $\blacktriangleright$ ]  $\triangleright$  [RESET PROTECT]<br>**2** Selecteer met  $\land \triangleright$  de ontie IYES]
	- Selecteer met  $\triangle \triangledown$  de optie [YES] en druk daarna op knop  $\circledcirc$ .

#### **A** Opmerkingen

• Bij het formatteren van het geheugenkaartie worden alle beelden gewist, ook de beveiligde beelden.

m

ge"Het geheugenkaartje formatteren" (blz. 127)

• Beveiligde beelden kunnen niet worden gekanteld, ook niet als u op knop M drukt.

### **Beelden wissen**

Hiermee kunt u opnamen wissen. U kunt kiezen tussen enkel beeld wissen, waarbij alleen het momenteel weergegeven beeld wordt gewist; alle beelden wissen, waarbij alle beelden worden gewist die op het kaartje staan; of geselecteerde beelden wissen, waarbij alleen de geselecteerde beelden worden gewist.

#### $\bullet$  Opmerkingen

- Als u het wissen van alle beelden of van geselecteerde beelden uitvoert voor beelden die met RAW+JPEG zijn opgenomen, worden zowel de RAW- als ook de JPEG-beelden gewist. Als u het wissen van een enkel beeld gebruikt, kunt u kiezen of u het JPEG-, RAW- of zowel het RAW- als ook het JPEG-beeld wist. Log "RAW+JPEG ERASE" (blz. 106)
- Beveiligde beelden kunt u niet wissen. Als u de beveiliging van de beelden opheft, kunt u ze wél wissen.
- U kunt beelden die werden gewist, niet herstellen. Let op dat u geen belangrijke informatie wist.  $\mathbb{I}\mathbb{F}$  ["Beelden beveiligen" \(blz. 87\)](#page-86-0)
- **1 Geef de foto's weer die gewist moeten worden en druk**  op de knop  $\overline{\mathbb{D}}$ .
- **2 Selecteer met**  $\triangle \triangledown$  **de optie [YES] en druk daarna op knop**  $\textcircled{\scriptsize{\textsf{R}}}$ .

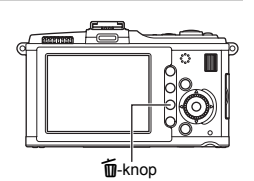

#### **Geselecteerde beelden wissen**

Tijdens indexweergave kunt u meerdere beelden selecteren en ze allemaal tegelijk wissen.

- **1** Selecteer in de indexweergave de beelden die u wilt wissen en druk op  $\textcircled{\tiny{\circ}}$ .
	- $\cdot$  De geselecteerde beelden krijgen een  $\blacktriangleright$ .
	- Om uw selectie ongedaan te maken, drukt u nogmaals op  $\circledast$ .
- **2 Druk op** k **om de volgende beelden te selecteren die u wilt beveiligen en druk op knop** i**.**
- $\bf{3}$  **Zodra u de beelden hebt geselecteerd die u wilt wissen, drukt u op knop**  $\tilde{\bf{1}}$ **.<br>4. Selecteer met**  $\wedge \nabla$  **de ontie IYESI en druk daarna op knop @**
- **Selecteer met**  $\triangle \nabla$  **de optie [YES] en druk daarna op knop**  $\hat{\infty}$ **.**

#### **Alle beelden wissen**

- **1** MENU  $\triangleright$  [O<sub>I</sub>]  $\triangleright$  [CARD SETUP]<br>**2** Selecteer met  $\triangle \triangledown$  de optie [*i*
- **2 Selecteer met**  $\triangle \nabla$  **de optie [ALL ERASE] en druk vervolgens op knop**  $\circledcirc$ **.<br>3 Selecteer met**  $\wedge \nabla$  **de optie IYESI en druk daarna op knop**  $\circledcirc$
- **Selecteer met**  $\triangle \nabla$  **de optie [YES] en druk daarna op knop**  $\hat{\infty}$ **.** 
	- Alle beelden worden gewist.

#### *TIPS*

#### **Onmiddellijk wissen:**

- → Als u "QUICK ERASE" ( $\mathbb{Q}$ Blz. 106) heeft ingesteld op **[ON]**, kunt u op de  $\overline{\mathbb{Q}}$ -knop drukken om een beeld onmiddellijk te wissen.
- $\rightarrow$  U kunt de uitgangspositie van de cursor op **[YES]** instellen. L<sup>em "</sup>PRIORITY SET" (blz. 107)

### **Setup-menu**

Gebruik het Setup-menu om de basisfuncties van de camera in te stellen.

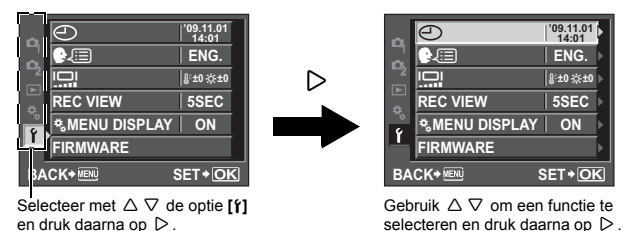

Voor meer informatie over het gebruik van de menulijsten, zie "Menu" ( $\mathbb{R}$ blz. 20).

#### X **(Datum/tijd instellen)** g**blz. 7**

Stel de datum en tijd in. De datum en tijd worden voor elk beeld opgeslagen op een kaart, en bestandsnamen worden toegewezen op basis van deze datum- en tijdinformatie.

#### W **(taal voor de monitor wijzigen)**

Voor de schermteksten en de foutmeldingen kunt u naast het Engels ook andere talen kiezen.

#### s **(Helderheid van de monitor aanpassen)**

- U kunt de helderheid en de kleurtemperatuur van de monitor
- aanpassen. De instelling van de kleurtemperatuur heeft
- 
- enkel betrekking op de weergave van de LCD-monitor.<br>U kunt met ⊲ D overschakelen tussen ∦<sup>:</sup> (kleurtemperatuur) en  $\ddot{\phi}$  (helderheid) en met  $\Delta \nabla$  kunt u de waarde instellen tussen **[+7]** en **[-7]**.
- Zie "EVF ADJUST" (DF blz. 102) voor het regelen van de elektronische zoeker.

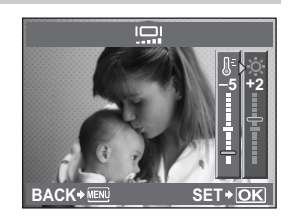

*6*

#### **REC VIEW**

U kunt de zojuist gemaakte foto weergeven terwijl de foto op het geheugenkaartje wordt opgeslagen, en u kunt instellen hoe lang de foto wordt weergegeven. Dit is handig als u de foto die u zojuist heeft genomen even wilt controleren. Door de ontspanknop half in te drukken terwijl u de foto controleert, kunt u onmiddellijk doorgaan met fotograferen.

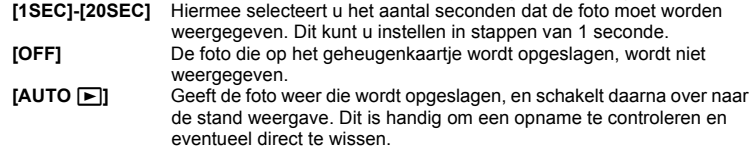

#### c **MENU DISPLAY** g**blz. 21**

Wanneer dit item ingesteld is op **[ON]**, wordt een aangepast menu toegevoegd zodat u verschillende instellingen en handelingen naar eigen wens kunt instellen.

#### **FIRMWARE**

De firmwareversie van uw product verschijnt.

Als u informatie gaat inwinnen over uw camera of accessoires, of als u software wilt downloaden, moet u opgeven welke versie van elk van de producten u gebruikt.

### **Camera-instellingen resetten**

In de stand  $\overline{P}$ ,  $\overline{A}$ ,  $\overline{S}$ ,  $\overline{M}$  of  $\mathcal{L}$  blijven uw camera-instellingen (inclusief uw wijzigingen) bewaard als u de camera uitschakelt. Om uw camera terug te zetten op de standaardinstellingen af fabriek, selecteert u **[RESET]** (resetten).

#### **[RESET1] / [RESET2] vastleggen**

Als instellingen na een terugzetting vooraf worden vastgelegd bij **[RESET1]**/**[RESET2]**, kan de camera teruggezet worden op de standaardinstelling af fabriek door **[RESET1]**/**[RESET2]** uit te voeren. In de stand  $\Omega$  worden de instellingen betreffende de stand  $\Omega$  teruggezet. Meer informatie over vooraf vast te leggen functies vindt u onder ["Functies die kunnen](#page-139-0)  [worden vastgelegd met My Mode en Custom Reset Setting" \(](#page-139-0) $\mathbb{R}$ blz. 140).

#### *Menu* **MENU** ▶ [CUSTOM RESET] (uw eigen reset-instelling)

#### **Selecteer of u [RESET1] of [RESET2] wilt vastleggen, en druk op**  $\triangleright$ **.**

- Als er al instellingen zijn vastgelegd, verschijnt **[SET]** naast **[RESET1]** / **[RESET2]**. Door **[SET]** te selecteren, overschrijft u de vastgelegde instelling.
- Selecteer **[RESET]** om het vastleggen te annuleren.
- **2 Selecteer [SET] en druk op de**  $\ddot{\circ}$ **-knop.**

#### **Reset-instellingen gebruiken**

Hiermee wordt de camera weer op de standaard fabrieksinstellingen gezet. U kunt de camera ook resetten naar de instelling **[RESET1]** of **[RESET2]**. **[RESET]** Herstelt de standaardinstellingen af fabriek. Voor de standaardinstellingen, zie ["Menulijst" \(](#page-140-0) $\mathbb{R}$  blz. 141). **[RESET1] / [RESET2]** Herstelt de vastgelegde instellingen.

*Menu* **MENU** ▶ **ICUSTOM RESETI** (uw eigen reset-instelling)

- **1 Selecteer [RESET], [RESET1] of [RESET2] en druk**  op knop  $\circledcirc$ .
- **2 Selecteer met**  $\triangle$   $\triangledown$  de optie [YES] en druk daarna **op knop**  $\circledcirc$ .

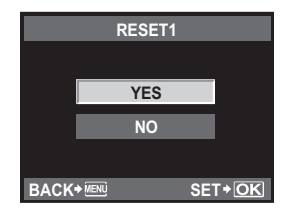

*6*

**Instelfuncties**

Instelfuncties

#### *7* De camera volgens uw wensen instellen

Gebruik het Custom-menu om de fotografeerfuncties aan te passen. Het Custom-menu bestaat uit 9 tabbladen (M t/m  $\blacksquare$ ) die weer zijn onderverdeeld volgens de functies die u kunt instellen. In de standaardinstelling wordt het Custom-menu niet weergegeven. Om de functies aan te passen, stelt u **[**c**MENU DISPLAY]** in het Setup-menu in op **[ON]** om het Custom-menu weer te geven.  $(EF)$  blz. 21)

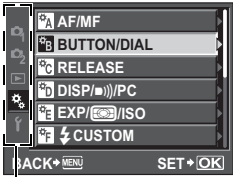

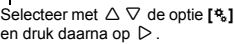

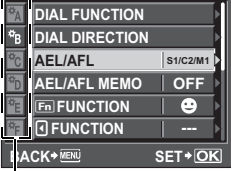

Selecteer met  $\triangle \nabla$  het tabblad  $\mathbb{R}$  tot  $\mathbb{R}$  en druk daarna op  $\triangleright$ .

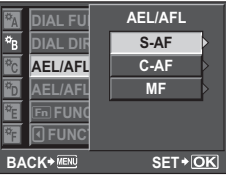

Gebruik  $\triangle \nabla$  om een functie te selecteren en druk daarna op  $\triangleright$ .

Voor meer informatie over het gebruik van de menulijsten, zie "Menu" ( $\mathbb{I}\mathbb{R}$  blz. 20).

### **R** AF/MF

#### **AF MODE** 2.49

Selecteer de geschikte scherpstelstand voor het onderwerp.

De stand **[S-AF]** is geschikt voor stilstaande en traag bewegende onderwerpen, de stand **[C-AF]** is geschikt voor onderwerpen die voortdurend bewegen in de buurt en weg van de camera, de stand **[MF]** is geschikt voor het handmatig scherpstellen op onderwerpen, de stand **[S-AF+MF]** is geschikt voor het automatisch scherpstellen op onderwerpen en handmatig bijregelen met de scherpstelring, en de stand **[C-AF+TR]** is geschikt om scherp te stellen op een onderwerp en dit te blijven volgen.

#### **AF AREA** g**[blz. 52](#page-51-0)**

Selecteer [::::] (Alle AF-kaders) voor het uitvoeren van de autofocus met alle AF-kaders of [ - ] (Enkelvoudig AF-kader) voor het uitvoeren van de autofocus gecentreerd op een geselecteerd punt.

#### P**SET UP**

Selecteert de werking van de regelaars of van de pendelknop als u het AF-kader selecteert.

- **[OFF]** Stopt nadat u naar het AF-kader aan het einde bent gegaan. Nadat u naar het AF-kader aan het einde bent gegaan, gaat u naar het AF-kader aan het tegenoverliggende uiteinde van dezelfde rij of dezelfde kolom. Selecteert alle AF-kaders voor u naar het AF-kader aan het tegenoverliggende uiteinde gaat, en **[AF AREA]** wordt ingesteld op F.....
- **[SPIRAL]** Nadat u naar het AF-kader aan het einde bent gegaan, gaat u naar het AF-kader aan het tegenoverliggende uiteinde van de volgende rij of de volgende kolom. Selecteert alle AF-kaders voor u naar het AF-kader aan het tegenoverliggende uiteinde gaat, en **[AF AREA]** wordt ingesteld op **F.E.**

bijv.) Als u van het AF-kader linksbovenaan naar rechts gaat

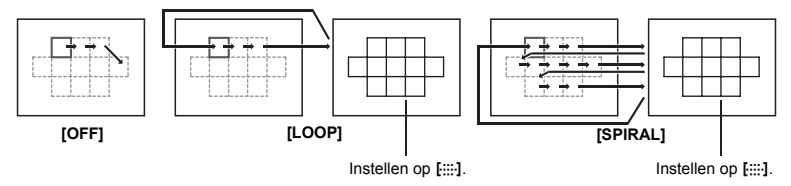

#### **RESET LENS**

In de stand **[ON]** wordt de scherpstelling van de lens steeds op oneindig gezet zodra u de camera uitschakelt.

#### **BULB FOCUSING**

U kunt de camera zo instellen dat u de scherpstelling kunt aanpassen tijdens tijdopnamen in de stand MF.

**[ON]** Tijdens de opname kunt u scherpstellen met de scherpstelring.

**[OFF]** Tijdens de opname is de scherpstelling vergrendeld.

#### **FOCUS RING**

U kunt kiezen wat voor u de meest logische draairichting van de scherpstelring is.

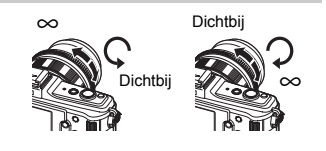

#### **MF ASSIST**

Als **[AFMODE]** is ingesteld op **[S-AF+MF]** of **[MF]**, draait u aan de scherpstelring voor automatische zoomweergave.

#### **DIAL FUNCTION**

In de stand P, A, S of M kunt u andere functies dan de standaardfuncties toewijzen aan de hoofdregelaar en de subregelaar. U kunt de functies van de hoofdregelaar en de subregelaar ook omschakelen voor menufuncties met de standaardfuncties.

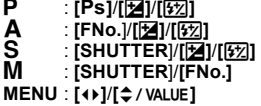

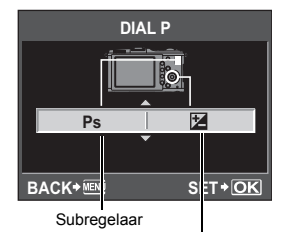

Hoofdregelaar

• In **[MENU]** geeft **[**F**]** bedieningen van de regelaars aan die overeenkomen met de horizontale richting ( $\triangle$   $\triangleright$ ). **[**G**]** geeft bedieningen van de regelaars aan die overeenkomen met de verticale richting ( $\Delta \nabla$ ).

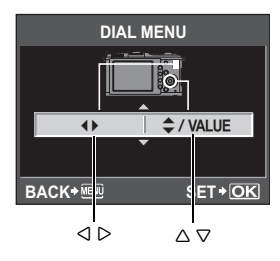

#### **DIAL DIRECTION**

De draairichting van de regelaar, de toenamerichting van de sluitertijd/het diafragma en de bewegingsrichting van menu- en Live control-cursors kan worden gewijzigd.

#### **EXPOSURE**

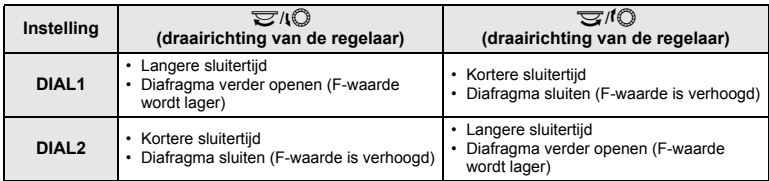

#### **MENU**

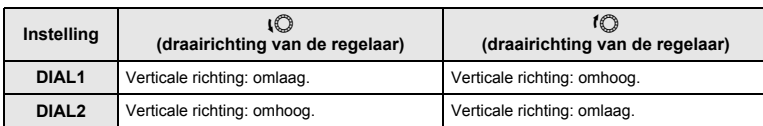

#### **AEL / AFL**

U kunt in plaats van de ontspanknop ook de knop **AEL / AFL** gebruiken om scherp te stellen of de belichting te meten.

Kies de functie van de knop die bij de handeling past als de ontspanknop ingedrukt is. Selecteer **[mode1]** t/m **[mode4]** in elke scherpstelfunctie. (In de C-AF-functie kunt u alleen **[mode4]** selecteren.)

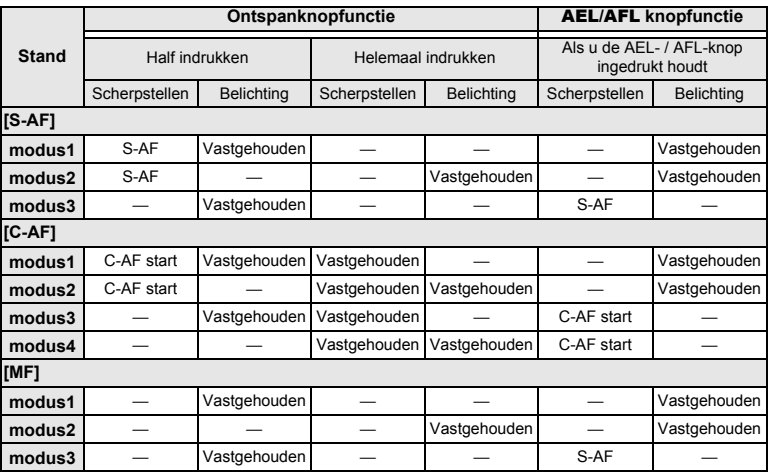

#### **Basisfuncties**

**[mode1]** Om tijdens het scherpstellen de belichting in te stellen. Zolang u de knop AEL/AFL ingedrukt houdt, is AE-lock geactiveerd zodat u de scherpstelling en de belichtingsinstelling apart kunt uitvoeren.

**[mode2]** Om de belichting pas in te stellen zodra u de ontspanknop helemaal indrukt. Dit is handig in situaties waarbij de verlichting sterk wisselt, bijvoorbeeld op een podium.

**[mode3]** Om scherp te stellen met de knop AEL/AFL in plaats van met de ontspanknop. **[mode4]** Stel scherp met de knop AEL/AFL en stel de belichting in door de ontspanknop helemaal in te drukken.

#### **AEL / AFL MEMO**

U kunt de belichtingsinstelling vergrendelen en vasthouden met knop AEL/AFL.

- **[ON]** Druk op knop **AEL/AFL** om de belichtingsinstelling te vergrendelen en vast te houden. Druk opnieuw op de knop om het behouden van de belichting te annuleren.
- **[OFF]** De belichting wordt alleen vastgehouden zolang u de knop AFL/AFL ingedrukt houdt.

*7*

U kunt een functie toewiizen aan de Fn-knop.

#### **[Fn FACE DETECT]**

Gebruik de Fn-knop om **[@FACE DETECT]** in te stellen op **[ON]**; de uitgelezen instellingen voor portretopnamen worden ingesteld. Druk nogmaals op deze knop om deze functie op **[OFF]** in te stellen.

g["De gezichtsherkenningsfunctie gebruiken" \(blz. 55\),](#page-54-0) "g FACE DETECT" (blz. 101) **[PREVIEW] (elektronisch)**

Terwijl u de Fn-knop ingedrukt houdt, kunt u de preview-functie gebruiken. ■ ["Preview-functie" \(blz. 41\)](#page-40-0)

#### **[**V**]**

Druk op de Fn-knop om de witbalanswaarde te verkrijgen.

**Ex** "Een one-touch witbalans instellen (witbalans met één knop)" (blz. 70)

#### **[**P **HOME]**

Druk op de Fn-knop om naar de vastgelegde AF-home-positie te gaan. Druk nogmaals op de knop om naar de oorspronkelijke AF-kaderstand te gaan. Als u de camera uitschakelt terwijl hij ingesteld is op de AF-home-positie, wordt de originele positie niet opgeslagen.

**IG "Een AF-kaderstand vastleggen" (blz. 53)** 

#### **[MF]**

Druk op de Fn-knop om de AF-stand om te schakelen naar **[MF]**. Druk nogmaals op de knop om naar de oorspronkelijke AF-stand te gaan.

#### **[RAW €**:-1

Druk op de **Fn**-knop om voor de beeldkwaliteit om te schakelen van JPEG naar JPEG+RAW of van JPEG+RAW naar JPEG.

U kunt de beeldkwaliteit wijzigen door de subregelaar te draaien terwijl u de Fn-knop ingedrukt houdt.

#### **[TEST PICTURE]**

Door op de ontspanknop te drukken terwijl u de  $F_n$ -knop indrukt, kunt u de zojuist genomen foto op de monitor controleren zonder de foto op het kaartje te hoeven opslaan. Dit is handig als u wilt kijken of een foto goed gelukt is zonder deze op te slaan.

#### **[MY MODE]**

Terwijl u de **Fn**-knop ingedrukt houdt, kunt u foto's maken met de camera-instellingen die vastgelegd zijn in **[MY MODE SETUP]**.

**IGS** "MY MODE SETUP" (blz. 98)

#### **[BACKLIT LCD]**

Druk op de Fn knop om de LCD-monitor uit te schakelen. Deze functie is handig als u de optionele optische zoeker gebruikt. Druk nogmaals op de Fn-knop om de LCD-monitor in te schakelen.

Deze functie werkt niet wanneer de elektronische zoeker bevestigd is.

#### **[OFF]**

Laat geen toewijzing van functies toe.

### 7 **FUNCTION**

Andere functies kunnen worden toegewezen aan de  $\blacksquare$ -knop. **[AF MODE] IG** ["Autofocusstand selecteren" \(blz. 49\)](#page-48-0) **[METERING]** ge"["Lichtmeetmethode wijzigen" \(blz. 42\)](#page-41-0) **[FLASH MODE]** Gebruik van de flitser" (blz. 61) **[BACKLIT LCD] IG "Fn** FUNCTION" (blz. 97) **[IMAGE STABILIZER]** g["Beeldstabilisator" \(blz. 57\)](#page-56-0)

#### **MY MODE SETUP**

U kunt twee vaak gebruikte instellingen opslaan als My Mode. U kunt vooraf bepalen welke My Mode-instelling moet worden gebruikt door de stappen onder "Uitvoeren" hierna uit te voeren. Om My Mode te gebruiken, stelt u **[**; **FUNCTION]** in op **[MY MODE]** en houdt u de  $F_n$ -knop tijdens het fotograferen ingedrukt.  $\mathbb{R}^n$  " $\overline{F_n}$  FUNCTION" (blz. 97)

#### **Vastleggen**

1) Selecteer **[MY MODE1]** of **[MY MODE2]** en druk op  $\triangleright$ .

- 2) Selecteer **[SET]** en druk op de  $\textcircled{+}$ -knop.
	- De actuele instellingen worden vastgelegd in de camera. Voor meer informatie over de functies die in My Mode kunnen worden vastgelegd, raadpleegt u ["Functies die kunnen](#page-139-0)  [worden vastgelegd met My Mode en Custom Reset Setting" \(](#page-139-0) $\mathbb{R}$ blz. 140).
	- Selecteer **[RESET]** om het vastleggen te annuleren.

#### **Uitvoeren**

- 1) Selecteer **[MY MODE1]** of **[MY MODE2]** en druk op de  $\circledcirc$ -knop.
- 2) Selecteer **[YES]** en druk op de  $\textcircled{\tiny{\textsf{R}}}$ -knop.
	- De geselecteerde My Mode is ingesteld.
	- Tijdens het fotograferen drukt u op de ontspanknop terwijl u de **En**-knop ingedrukt houdt.

#### **BUTTON TIMER**

De directe knop kan geselecteerd blijven zelfs nadat u hem losgelaten.

**[OFF]** Houd de selectie niet aan. **[3SEC]**/**[5SEC]**/**[8SEC]** De knop blijft geselecteerd gedurende het aangegeven aantal seconden. **[HOLD]** De knop blijft geselecteerd tot u hem opnieuw indrukt.

• Knoppen die kunnen worden ingesteld met **[BUTTON TIMER]**

**ISO, E. WB, AF,**  $\Box(\vec{y})$ 

U kunt de functies van de **AEL/AFL**-knop en van de Fn-knop omschakelen. Als u **[ON]** selecteert, werkt de **AEL/AFL**-knop zoals de Fn-knop, en werkt de Fn-knop als de **AEL/AFL-knop.** 

#### **d** FUNCTION

U kunt de functie van de pendelknop instellen.

- **[OFF]** Om een storing te voorkomen, worden de functies die aan de pendelknop zijn toegewezen, niet geactiveerd als de knop wordt ingedrukt.
- **[ON]** De functies die aan de pendelknop toegewezen zijn, worden geactiveerd.
- **[**P**]** U kunt met de pendelknop de positie van het AF-kader selecteren.
	- $\mathbb{R}$  ["Modus en positie van het AF-kader selecteren" \(blz. 53\)](#page-52-0)

#### **TR** RELEASE

#### **RLS PRIORITY S/RLS PRIORITY C**

In deze camera werkt de sluiter gewoonlijk niet tijdens AF. Met deze instelling kunt u echter de sluiter bedienen voor AF is voltooid. Als u de sluiter wenst te ontspannen zonder te wachten tot deze bewerkingen voltooid zijn, gebruikt u de volgende instelling. U kunt de ontspanvoorkeuze individueel instellen in de AF-stand.

RLS PRIORITY S Stelt de ontspanvoorkeuze in voor de S-AF-stand ( $\mathbb{Q}$ Blz. 49).<br>RLS PRIORITY C Stelt de ontspanvoorkeuze in voor de C-AF-stand (1985 blz. 50). Stelt de ontspanvoorkeuze in voor de C-AF-stand ( $\mathbb{R}$ Bblz. 50).

#### **■ DISP/■)))/PC**

#### **HDMI**

Kies deze instelling wanneer de camera op een televisie wordt aangesloten via een HDMI-minikabel.

#### **HDMI OUT**

Het type digitaal videosignaal selecteren als een televisie wordt aangesloten via een HDMI-minikabel.

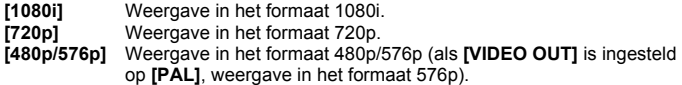

#### $\Omega$  Opmerkingen

• Als **[1080i]** ingesteld is, heeft het formaat 1080i voorrang voor de HDMI-uitvoer. Als deze instelling echter niet overeenkomt met de ingangsinstelling van de televisie, wordt de resolutie eerst gewijzigd in 720p en daarna in 480p. Voor meer details over het wijzigen van de ingangsinstelling van de televisie raadpleegt u de handleiding van de televisie.

#### **HDMI CONTROL**

Wanneer **[ON]** geselecteerd is, kan de camera bediend worden met de afstandsbediening van een tv wanneer deze op de tv is aangesloten via een HDMI-minikabel.

#### **VIDEO OUT**

Afhankelijk van het type videosignaal van uw televisie kunt u NTSC of PAL selecteren. In het buitenland moet u deze instelling misschien wijzigen als u de camera op een TV wilt aansluiten en beelden wilt weergeven. Zorg dat u het juiste type videosignaal hebt geselecteerd voordat u de videokabel aan gaat sluiten. Als u het verkeerde type videosignaal hebt geselecteerd, worden de foto's niet goed weergegeven op uw televisie.

#### **Types videosignaal in de belangrijkste landen en gebieden**

Controleer het type videosignaal voordat u de camera op de tv aansluit.

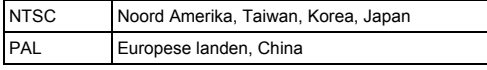

#### $\blacksquare$

U kunt het piepgeluid, dat afgegeven wordt als de scherpstelling vastgezet wordt, op **[OFF]** zetten door op de ontspanknop te drukken.

#### **SLEEP**

Als de camera gedurende een bepaalde tijd niet wordt bediend, springt hij automatisch op sluimerstand (stand by) om de batterijen te sparen. Met **[SLEEP]** kunt u de sluimerstandtimer instellen op **[1MIN]**, **[3MIN]**, **[5MIN]** of **[10MIN]**. Met **[OFF]** schakelt u de sluimerstand uit. De camera wordt weer geactiveerd zodra u een van de knoppen indrukt (ontspanknop,  $\blacktriangleright$ -knop, enz.).

#### **USB MODE**

**De camera volgens uw wensen instellen**

De camera volgens uw wensen insteller

Als u van tevoren opgeeft op welk apparaat u de camera aansluit, kunt u de instelprocedure voor de USB-aansluiting overslaan die normaliter verschijnt als u de kabel aansluit op de camera. Voor meer informatie over hoe u de camera op een apparaat aansluit, raadpleegt u ["Camera aansluiten op een](#page-116-0) printer" ( $\mathbb{I}\mathbb{F}\mathbb{B}$ blz. 112) en "Camera aansluiten op een [computer" \(](#page-116-0) $\mathbb{R}$ blz. 117).

#### **[AUTO]**

Het selectiescherm voor de USB-aansluiting verschijnt telkens als u de camera op een computer of printer aansluit.

#### **[STORAGE]**

Hiermee kunt beelden overbrengen naar een computer. Selecteer deze stand ook als u via een pc-aansluiting de OLYMPUS Master software wilt gebruiken.

#### **[MTP]**

Kies deze functie om beelden over te zetten in Windows Vista/7 zonder de OLYMPUS Master-software te gebruiken.

#### **[PRINT]**

Voor aansluiting op een printer die compatibel is met PictBridge. Hierbij kunt u foto's printen met vooraf gekozen instellingen voor het aantal prints, de papiersoort enz. ■ "Camera aansluiten op een printer" (blz. 112)

Tijdens fotograferen met live bekijken, kunt u de monitor lichter maken voor gemakkelijkere bevestiging van uw onderwerp.

**[OFF]**

Het onderwerp wordt weergegeven op de monitor met het helderheidsniveau dat is aangepast aan de ingestelde belichting. U kunt, terwijl u vooraf via de monitor bevestigt, een foto naar uw wens maken.

**[ON]**

De camera past het helderheidsniveau automatisch aan en geeft het onderwerp weer voor gemakkelijkere bevestiging. Het effect van de aanpassingen van belichtingscorrectie worden niet op de monitor weergegeven.

#### g **FACE DETECT**

Als deze is ingesteld op **[ON]** detecteert de camera gezichten van mensen en stelt automatisch scherp.  $\mathbb{R}^n$  ["De gezichtsherkenningsfunctie gebruiken" \(blz. 55\)](#page-54-0) U kunt close-ups weergeven door scherp te stellen op het gezicht van het onderwerp. ∎<sup>(</sup>Sextel beeld / Gezoomd weergeven" (blz. 77)

#### **INFO SETTING**

Selecteer de weergegeven informatie als u tijdens live bekijken of weergeven op de INFO-knop drukt.

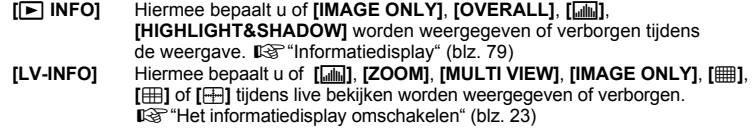

#### **VOLUME**

U kunt het luidsprekervolume instellen van 0 tot 5.

#### **LEVEL GAUGE**

Detecteert kanteling in het horizontale, voorwaartse en achterwaartse vlak als **[LEVEL GAUGE]** is ingesteld op **[ON]**. Dit is een handig hulpmiddel in situaties waarin u niet zeker weet of de camera recht staat, bijv. als u de horizon of de skyline niet op het scherm kunt zien of als het scherm donker is wanneer u 's nachts fotografeert.

#### **Indicatie op de monitor:**

Druk zo vaak op de INFO-knop tot het waterpas verschijnt.  $\mathbb{R}$  "Het informatiedisplay omschakelen" (blz. 23)

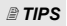

**Waterpas kalibreren:**

 $\rightarrow$  LGG "LEVEL ADJUST" (blz. 108)

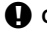

#### x **Opmerkingen**

• Als de camera sterk vooruit of achteruit wordt gekanteld, neemt de fout van de horizontale kanteling toe.

#### **MOVIE**  $\oint$  and the set of the set of the set of the set of the set of the set of the set of the set of the set of the set of the set of the set of the set of the set of the set of the set of the set of the set of the set

Stel deze functie in op **[ON]** om geluid op te nemen wanneer u films opneemt.

#### **EVF ADJUST**

U kunt de helderheid en de kleurtemperatuur van de elektronische zoeker aanpassen. Om dit te doen, bevestigt u de elektronische zoeker en schakelt u de weergave over naar de elektronische zoeker.

De kleurtemperatuur na aanpassing wordt alleen op het scherm toegepast tijdens de weergave. Wijzig de l (kleurtemperatuur) en  $\ddot{\alpha}$  (helderheid) met  $\triangle$   $\triangleright$  en pas dit aan binnen het bereik **[+7]** tot **[-7]** met  $\triangle \nabla$ .

• Zie "I (Helderheid van de monitor aanpassen)" ( $\mathbb{R}$  blz. 90) voor het regelen van de monitor van het camerahuis.

### V **EXP/**e**/ISO**

#### **EV STEP**

U kunt de EV-stap voor de instelling van de belichtingsparameters selecteren, zoals sluitertijd, diafragmawaarde, belichtingscorrectiewaarde, waarbij u kunt kiezen uit **[1/3EV]**, **[1/2EV]** of **[1EV]**.

#### **METERING** g[blz. 42](#page-41-0)

Selecteer de metingsmethode die geschikt is voor de scène die u opneemt.

#### **AEL-Meting**

U kunt de lichtmeetmethode instellen als u knop AEL/AFL indrukt om de belichting vast te houden.

• In de stand **[AUTO]** wordt de lichtmeetmethode toegepast die u bij **[METERING]** hebt geselecteerd.

**ISO** graduate the control of the control of the control of the control of the control of the control of the control of the control of the control of the control of the control of the control of the control of the control

Selecteer **[AUTO]** voor het automatisch aanpassen van de ISO-instelling of selecteer een waarde tussen **[100]** en **[6400]**.

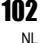

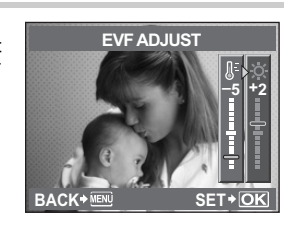

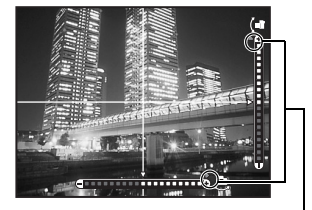

Verschijnt als het weergavegebied wordt overschreden.

*7*

U kunt de EV-stap voor de ISO-gevoeligheid selecteren uit **[1/3EV]** of **[1EV]**.

#### **ISO-AUTO SET**

Als ISO is ingesteld op **[AUTO]**, kunt u de bovengrenswaarde en de standaard ISO-waarden instellen.

**[HIGH LIMIT]**

Hiermee stelt u de bovengrens in van de automatisch variërende ISO-waarde. De bovengrens kan worden ingesteld van 200 tot 6400 in stappen van 1/3 EV.

**[DEFAULT]**

Hiermee wordt de waarde ingesteld die normaal wordt gebruikt als de optimale belichting kan worden verkregen. De waarde kan worden ingesteld van 200 tot 6400 in stappen van 1/3 EV.

#### **ISO-AUTO**

U kunt de fotografeerstand instellen waarbij de instelling ISO **[AUTO]** wordt geactiveerd. **[**P **/** A **/** S**]**

De **[AUTO]** wordt hiermee geactiveerd voor alle fotografeerstanden behalve de M-stand. Als **[AUTO]** geselecteerd is in de M-stand, wordt de ISO-waarde op 200 gezet.

**[ALL]**

De **[AUTO]** wordt hiermee geactiveerd voor alle fotografeerstanden. De optimale ISO-waarde wordt dan automatisch ingesteld, ook in de stand M.

#### **BULB TIMER**

U kunt voor tijdopnamen een maximumtijd (in minuten) instellen.

#### **ANTI-SHOCK [+]**

U kunt het interval tussen het volledig indrukken van de ontspanknop en het ontspannen van de sluiter instellen tussen 1/8 en 30 seconden.

Dit vermindert camerabewegingen ten gevolge van trillingen. Deze functie is handig voor bijvoorbeeld microscoopfotografie en astrofotografie.

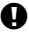

#### $\bullet$  Opmerkingen

• Anti-shock wordt apart toegevoegd aan de fotografeerfuncties (enkelbeeldopnamen, repeterende opnamen, en opnamen met de zelfontspanner ). g["Repeterende opnamen" \(blz. 56\)](#page-55-0)

#### **BRACKETING**

De camera neemt automatisch meerdere opnamen en belicht hierbij elke opname telkens een beetie anders.

**[AE BKT]**  $\mathbb{R}$ **[blz. 45](#page-44-0) [WB BKT]**  $\mathbb{R}$ [blz. 71](#page-70-0) **IFL BKTI IGF blz. 64 IISO BKTI**  $Q\$ [blz. 47](#page-46-0)

## W # **CUSTOM**

#### **FLASH MODE** good and the contract of the contract of the contract of the contract of the contract of the contract of the contract of the contract of the contract of the contract of the contract of the contract of the con

Selecteer het flitspatroon, de timing en andere parameters voor gebruik van de externe flitser. De beschikbare flitserfuncties variëren afhankelijk van het gekozen programma.

**w** gblz. 63

Stel de flitsintensiteit in op een waarde tussen **[+3]** en **[-3]**.

### # **X-SYNC.**

U kunt de sluitertijd instellen die zal worden gebruikt als de flitser flitst. De sluitertijd kan worden ingesteld van 1/60 tot 1/180 in stappen van 1/3 EV.

### #**SLOW LIMIT**

U kunt de trage grens van de sluitertijd instellen die zal worden gebruikt als de flitser flitst. De sluitertijd kan worden ingesteld van 1/30 tot 1/180 in stappen van 1/3 EV.

#### w**+**F

In de stand **[ON]** wordt deze waarde opgeteld bij de waarde van de belichtingscorrectie en wordt de flitssterkteregeling geactiveerd.

#### **■ <del><</del>:/COLOR/WB**

#### **NOISE REDUCT.**

Hiermee reduceert u de ruis die optreedt bij erg lange sluitertijden. Met name bij nachtelijke opnamen gebruikt u lange sluitertijden en kan in de opnamen beeldruis verschijnen. Met **[NOISE REDUCT.]** onderdrukt de camera automatisch ruis om scherpere foto's te maken. Als de ruisonderdrukking is ingesteld op **[AUTO]** wordt de ruisonderdrukking alleen ingeschakeld als de sluitertijd lang is. Als het ingesteld is op **[ON]** wordt de ruisonderdrukking steeds ingeschakeld.

Indien ingesteld op **[OFF]**

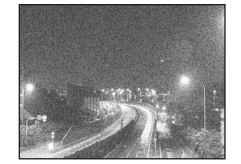

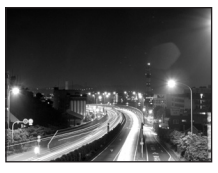

Indien ingesteld op **[ON]** of **[AUTO]**

- Terwijl de ruisonderdrukking is ingeschakeld, duurt het tweemaal zo lang om een foto te maken.
- Na de opname start het proces waarmee de beeldruis wordt onderdrukt.
- Tijdens de bewerking knippert de indicatie-LED Dataverkeer. U kunt pas een volgende foto maken zodra de indicatie-LED Dataverkeer niet meer brandt.

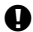

#### x **Opmerkingen**

- Tijdens repeterende opnamen wordt **[NOISE REDUCT.]** automatisch uitgeschakeld **[OFF]**.
- Bij sommige lichtomstandigheden en onderwerpen werkt deze functie niet optimaal.

#### **NOISE FILTER**

U kunt het ruisonderdrukkingsniveau selecteren. In de meeste gevallen kunt u **[STANDARD]** gebruiken. **[HIGH]** wordt aanbevolen tijdens fotograferen met hoge gevoeligheid.

**WB** g[blz. 68](#page-67-0)

Selecteer de witbalans die geschikt is voor de lichtbron. Behalve voor de eigen witbalans **[CWB]**, stelt u de A-richting (rood – blauw) en de G-richting (groen – paarsrood) in op een waarde tussen **[+7]** en **[-7]**.

#### **ALL WBY**

U kunt in één keer dezelfde correctiewaarde toepassen op alle witbalansstanden. **[ALL SET]** Bij alle witbalansen wordt dezelfde correctiewaarde toegepast.

**[ALL RESET]** De op alle witbalansen toegepaste correctiewaarde wordt hiermee in één keer ongedaan gemaakt.

#### **Als u [ALL SET] hebt geselecteerd**

- 1) Selecteer de kleurrichting met  $\triangle$   $\triangleright$ . Naar A: amber-blauw / Naar G: groen-magenta
- 2) Stel de correctiewaarde in met  $\Delta \nabla$ .  $\mathbb{R}$  "Witbalanscorrectie" (blz. 69)

Zodra u knop **AEL/AFL** loslaat, wordt een testopname gemaakt. U kunt de aangepaste witbalans controleren.

#### **Als u [ALL RESET] hebt geselecteerd**

1) Met  $\triangle \nabla$  selecteert u **[YES]**.

#### **COLOR SPACE**

Hiermee kunt u selecteren hoe kleuren door de monitor of printer worden weergegeven. Het eerste teken in de bestandsnaam geeft aan welk kleurenpalet op dat moment is ingesteld. **IGS** "FILE NAME" (blz. 107)

Pmdd0000.jpg  $-P : sRGB$ \_ : Adobe RGB

**[sRGB]** Gestandaardiseerde kleurruimte voor Windows.<br>**[Adobe RGB]** Kleurruimte die u met Adobe Photoshop kunt **[Adobe RGB]** Kleurruimte die u met Adobe Photoshop kunt instellen.

#### **SHADING COMP.**

In bepaalde gevallen kunnen de randen van het beeld in de schaduw komen te liggen ten gevolge van de eigenschappen van de lens. De functie Schaduwcompensatie corrigeert dit door de helderheid aan de donkere rand van het beeld te verhogen. Deze functie is met name interessant als u een groothoeklens gebruikt.

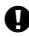

#### x **Opmerkingen**

- Deze functie is niet beschikbaar als u een teleconverter of een tussenring op de camera heeft bevestigd.
- Bij hogere ISO-instellingen kan er ruis zichtbaar zijn aan de randen van het beeld.

#### K **SET**

U kunt 4 combinaties vastleggen van de beschikbare 3 resoluties en 4 compressiefactoren. Selecteer de vastgelegde instelling met **[**K**]**. g["De beeldkwaliteit selecteren" \(blz. 65\)](#page-64-0)

Leg vier verschillende combinaties van beeldinstellingen vast.

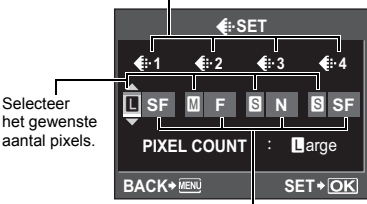

Selecteer de compressiefactor.

#### **PIXEL COUNT**

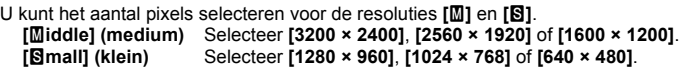

#### **RECORD/ERASE**

#### **QUICK ERASE**

U kunt de opname die u net heeft gemaakt, onmiddellijk wissen met behulp van de  $\overline{\textbf{m}}$ -knop.

- **[OFF]** Als u op de  $\overline{m}$ -knop drukt, verschijnt het bevestigingsscherm dat u vraagt of u het beeld effectief wenst te wissen.
- **[ON]** Door op de  $\overline{1}$ -knop te drukken, wordt het beeld onmiddellijk gewist.

#### **RAW+JPEG ERASE**

Hiermee selecteert u hoe u RAW+JPEG-beeld wilt wissen. Met deze functie kunt u slechts één beeld wissen.

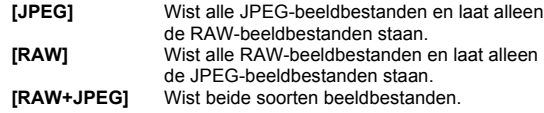

#### $\blacksquare$  Opmerkingen

• Deze functie werkt alleen als u één beeld wist. Voor "alle beelden wissen" of "geselecteerde beelden wissen" worden zowel RAW en JPEG gewist, ongeacht deze instelling.

*7*

#### **FILE NAME**

Als u een foto maakt, slaat de camera die foto onder een unieke bestandsnaam op in een map. Hoe bestandsnamen worden toegekend, ziet u in de onderstaande afbeelding.

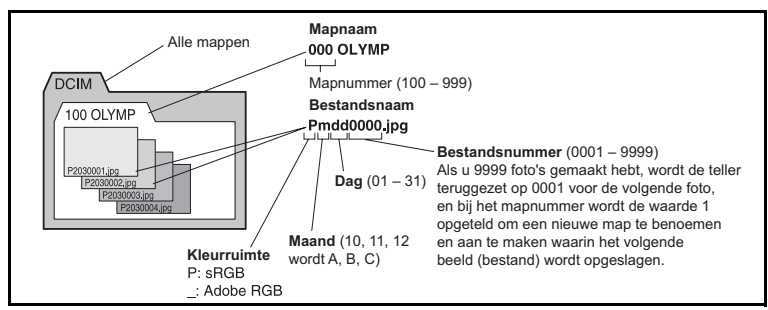

#### **[AUTO]**

Zelfs als u een nieuw kaartie plaatst, worden de mapnummers van het vorige kaartie aangehouden. Als het nieuwe kaartje een foto bevat met hetzelfde bestandsnummer als een foto die op het vorige kaartje is opgeslagen, krijgen de foto's op het nieuwe kaartje een bestandsnummer dat aansluit op het hoogste nummer van het vorige kaartie.

#### **[RESET]**

Als u een nieuw kaartje inzet, beginnen de mapnummers met 100 en de bestandsnaam met 0001. Als u een kaart inzet waarop al foto's staan, beginnen de nieuwe bestandsnummers met het nummer dat volgt op het hoogste bestandsnummer dat al op de kaart stond.

#### **EDIT FILENAME**

U kunt de naam van beeldbestanden wijzigen, zodat u ze gemakkelijker kunt identificeren en organiseren.

Het gedeelte van de bestandsnaam dat kan worden gewijzigd, is afhankelijk van de kleurruimte.  $\mathbb{R}$ "COLOR SPACE" (blz. 105)

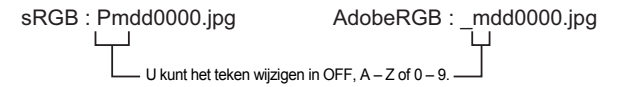

#### **PRIORITY SET**

U kunt de uitgangspositie van de cursor (**[YES]** of **[NO]**) instellen in het scherm Erasing images of Formatting the card.

U kunt voor foto's van tevoren al de printresolutie instellen. Deze printresolutie wordt dan samen met de foto op de geheugenkaart opgeslagen.

**[AUTO]** Automatisch, aan de hand van de ingestelde beeldresolutie. **ICUSTOM1** Stel de gewenste waarde in. Druk op  $\geq$  om het instelmenu op te roepen.

### **ET LO UTILITY**

#### **PIXEL MAPPING** g**blz. 126**

Met de functie Pixel Mapping kan de camera het beeldopneemelement en de beeldbewerkingfuncties tegelijk bijstellen.

#### **EXPOSURE SHIFT**

U kunt de standaardwaarde voor de optimale belichting voor elke lichtmeetmethode aanpassen volgens uw voorkeur. Instelling is mogelijk in stappen van 1/6 EV in een bereik van -1.0 FV tot +1.0 FV

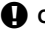

#### **4** Opmerkingen

- De belichtingscorrectie kan worden ingesteld van -3.0 EV tot +3.0 EV. Door **IEXPOSURE SHIFTI** in te stellen, wordt het bereik beperkt van de richting waarin de standaardwaarde wordt aangepast.
- U kunt de waarde voor de belichtingsverschuiving niet controleren tijdens het fotograferen. Voor normale aanpassingen aan de belichting gebruikt u de belichtingscorrectie. Ge ["Belichtingscorrectie" \(blz. 43\)](#page-42-0)

#### f **WARNING LEVEL**

U kunt de tijd instellen wanneer **Le** verschijnt (aangaat). Normaal hoeft u dit niet te wijzigen. ge""LCD-monitor (Fotograferen)" (blz. 22)

#### $\bigoplus$  Opmerkingen

• De batterijspanningsindicator vormt geen waarschuwing dat de batterij moet worden opgeladen. Als **izel knippert**, dient u de batterij op te laden.

#### **LEVEL ADJUST**

U kunt het waterpas kalibreren.

**[RESET]** Herstelt de standaardinstellingen af fabriek.

**[ADJUST]** Stelt de huidige camerapositie in als het nulpunt.

#### $\blacksquare$  Opmerkingen

• Stel **[ADJUST]** enkel in als de camera goed vast staat in een horizontale positie. Als de camera niet stabiel staat, is het mogelijk dat u het waterpas niet goed kunt kalibreren.
# <span id="page-108-0"></span>**Printreservering (DPOF)**

### **Printreservering**

Het printreserveringssysteem biedt u de mogelijkheid om samen met de op het kaartje opgeslagen beelden ook printgegevens (het aantal prints en datum- en tijdinformatie) op te slaan.

De met printreservering opgeslagen beelden kunt u op de volgende manieren printen.

#### **DPOF (Digital Print Order Format)**

Dit is voor het opslaan van gewenste printinstellingen op digitale camera's. Door in te voeren welke beelden moeten worden geprint en hoeveel kopieën er moeten worden gemaakt, kan de gebruiker de beelden eenvoudig laten printen door een printer of printspeciaalzaak die het DPOF-formaat ondersteunt.

#### **Laten printen door een voor DPOF ingerichte foto-ontwikkelcentrale**

Hier kunnen foto's geprint worden aan de hand van de printreserveringen.

#### **Printen met een voor DPOF geschikte printer**

Foto's kunnen rechtstreeks met een aangesloten printer worden afgedrukt zonder dat u een pc nodig hebt. Voor meer informatie raadpleegt u de handleiding van de printer. Het is mogelijk dat u, om te kunnen printen, een PC-kaartadapter nodig heeft.

#### $\bullet$  Opmerkingen

- Het is mogelijk dat DPOF-reserveringen die werden ingesteld met een ander apparaat, met deze camera niet gewijzigd kunnen worden. Eventuele wijzigingen moet u dan aanbrengen met het oorspronkelijke apparaat. Bovendien kunt u door nieuwe DPOF-reserveringen in te stellen met deze camera, de vorige reserveringen die met een ander apparaat zijn ingesteld, wissen.
- Het is mogelijk dat bepaalde printers of fotospeciaalzaken niet over alle functies beschikken.
- Printreservering is niet mogelijk voor RAW-gegevens.
- Printreservering is niet mogelijk voor filmbeelden.

### **Enkel beeld reserveren**

Om voor een foto een printreservering in te stellen, volgt u de bedieningsaanwijzingen.

<span id="page-109-0"></span>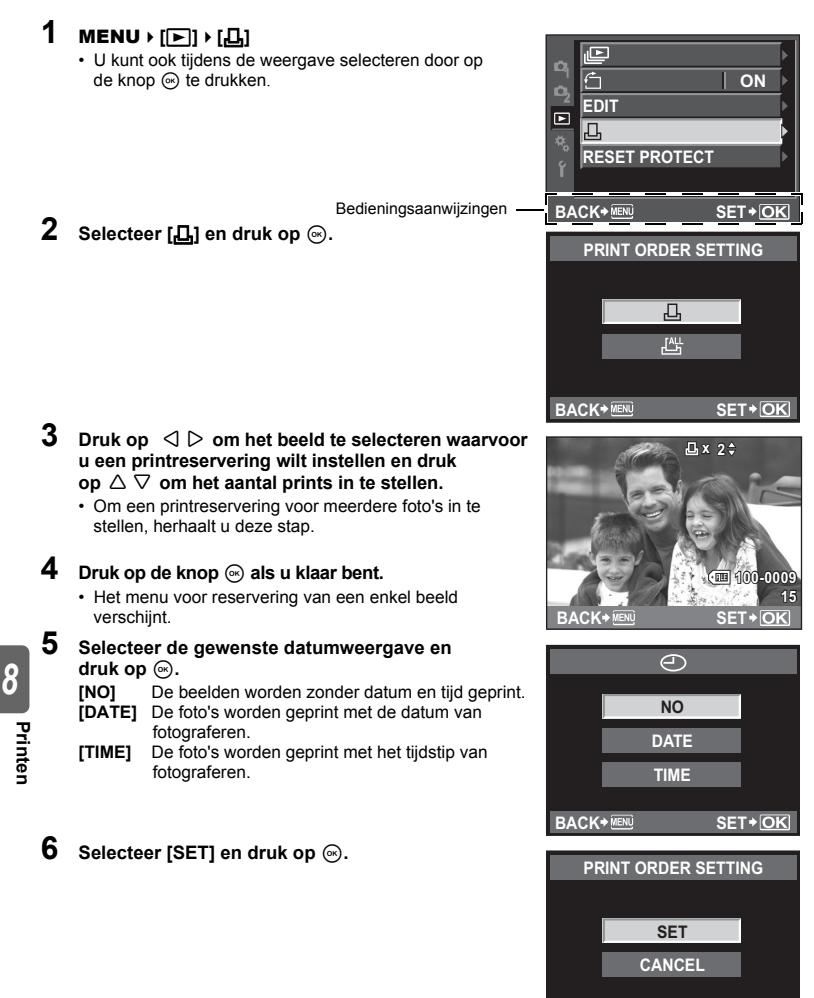

**BACK ★ <b>ISER** SET **>** OK

Past printreservering toe op alle beelden die op het kaartje zijn opgeslagen. Het aantal prints is ingesteld op 1.

- **1** MENU  $\triangleright$   $[\Box] \triangleright [\Box]$ <br> **2** Selecteer  $[\Box$  en die Selecteer de gewen
- **Selecteer** [世] en druk op  $\circledcirc$ .
- **Selecteer de gewenste datumweergave en druk op**  $\textcircledast$ **. [NO]** De beelden worden zonder datum en tijd geprint. **[DATE]** De foto's worden geprint met de datum van fotograferen. **[TIME]** De foto's worden geprint met het tijdstip van fotograferen.
- $4$  Selecteer [SET] en druk op de  $@$ -knop.

### **Printreserveringsgegevens resetten**

U kunt alle printreserveringsgegevens annuleren of alleen de gegevens voor geselecteerde foto's.

# **1** MENU  $\sqrt{[F]}$

### **Printreserveringsgegevens van alle foto's annuleren**

- **2** Selecteer [屆] of [出] en druk op de ⊛-knop.<br>3 Selecteer [RESET] en druk op ⋒
- **Selecteer [RESET] en druk op**  $\textcircled{\tiny{\textcircled{\tiny{R}}}}$ **.**

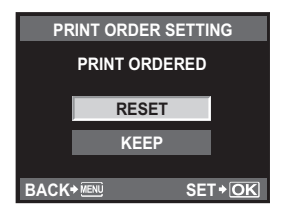

### **Annuleren van de printreserveringsgegevens van een geselecteerde foto**

- **2** Selecteer [凸] en druk op ⊚.<br>3 Selecteer [KEEP] (bewaren) e
- **3 Selecteer [KEEP] (bewaren) en druk op**  $\circledcirc$ **.<br><b>4 Cohruik**  $\triangle$  $\triangleright$  **om het boold to celecteren m**
- **Gebruik**  $\triangle$   $\triangleright$  om het beeld te selecteren met printreserveringsgegevens die **u** wilt annuleren en druk daarna op  $\nabla$  om het aantal prints op 0 te zetten.
- **5 Druk op de knop**  $\circledcirc$  **als u klaar bent.**<br>**6** Selecteer de gewenste datumweergs
- Selecteer de gewenste datumweergave en druk op  $\otimes$ .
- Deze instelling wordt op alle beelden met printreserveringsgegevens toegepast.
- $\overline{7}$  **Selecteer [SET] en druk op de @-knop.**

# **Direct printen (PictBridge)**

Sluit u de camera met het USB-kabeltje aan op een voor PictBridge geschikte printer, dan kunt u de opgeslagen beelden rechtstreeks printen. Om vast te stellen of uw printer wel of niet geschikt is voor PictBridge raadpleegt u de handleiding van de printer.

#### **PictBridge**

De norm die het u mogelijk maakt om digitale camera's en printers van verschillende fabrikanten op elkaar aan te sluiten en u toelaat om foto's rechtstreeks van de camera te printen.

#### **STANDARD**

Alle printers die PictBridge ondersteunen, beschikken over standaardprintinstellingen. Selecteer **[**< **STANDARD]** in het instelmenu (g[blz. 114](#page-113-0)) om de foto's met deze instellingen te printen. Voor details over de standaardinstellingen van uw printer raadpleegt u de handleiding ervan of neemt u contact op met de fabrikant.

- De beschikbare printfuncties en instellingen, zoals papierformaat, zijn afhankelijk van het type printer. Voor meer informatie raadpleegt u de handleiding van de printer.
- Voor details over de soorten printerpapier, inktcassettes, enzovoort, raadpleegt u de handleiding van de printer.

#### **D** Opmerkingen

- Gebruik een volledig opgeladen batterij als u afdrukken wenst te maken.
- Beelden opgenomen met bestandstype RAW kunnen niet geprint worden.
- U kunt geen filmbeelden printen.
- De camera kan de sluimerstand niet aannemen, omdat hij verbonden is met het USB-kabeltje.

### **Camera aansluiten op een printer**

Gebruik het meegeleverde USB-kabeltje om de camera aan te sluiten op een printer die compatibel is met PictBridge.

- **1 Schakel de printer in en verbind de USB-kabel met de multiconnector van de camera en de USB-poort van de printer.**
	- Voor meer informatie over hoe u de printer inschakelt en over de plaats van de USB-poort, raadpleegt u de handleiding van de printer.

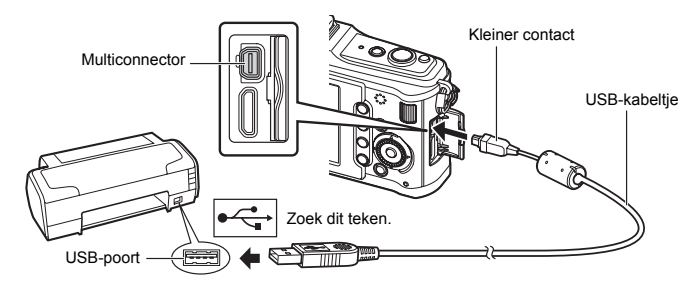

**Printen**

### **2 Schakel de camera in.**

- Het scherm voor het selecteren van de USB-verbinding wordt weergegeven.
- **3** Met knop  $\triangle \triangledown$  selecteert u [PRINT].
	- **[ONE MOMENT]** verschijnt terwijl camera en printer met elkaar verbonden worden. Ga naar "Prints maken met verschillende printopties" ( $\mathbb{R}$ blz. 113).

### $\blacksquare$  Opmerkingen

• Als het scherm na een paar minuten niet verschijnt. koppelt u het USB-kabeltje los start u opnieuw vanaf stap 1.

### **Eenvoudig printen**

### **1** Selecteer met  $\triangleleft$   $\triangleright$  de te printen foto's om deze op de camera weer te geven.

- Geef de foto die u wilt printen op de camera weer en sluit de camera met behulp van een USB-kabeltje op een printer aan. Het scherm rechts verschijnt korte tijd.
- **2 Druk** op  $\triangleright$ .
	- Het instelmenu voor het selecteren van de foto verschijnt als het printen is voltooid. Om een andere foto te printen, selecteert u met  $\triangle$   $\triangleright$  de gewenste foto en drukt u op  $\circledcirc$ .
	- Om af te sluiten, koppelt u het USB-kabeltje los van de camera terwijl het instelmenu voor selecteren van de foto wordt weergegeven.

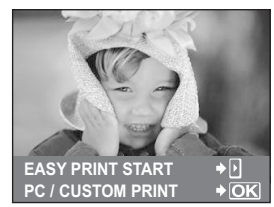

### **Prints maken met verschillende printopties**

**1 Volg de bedieningsaanwijzingen op voor het instellen van een printoptie.**

#### **Printfunctie selecteren**

Selecteer de manier van printen (printfunctie). De beschikbare printfuncties staan hieronder vermeld. **[PRINT]** Print geselecteerde foto's. **[ALL PRINT]** Print u alle beelden die opgeslagen zijn op het kaartje en maakt van elke foto een print. **[MULTI PRINT]** Print meerdere kopieën van dezelfde foto als afzonderlijke beelden op een enkel blad. **[ALL INDEX]** Print een index van alle beelden

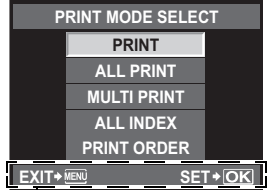

Volg de hier getoonde bedieningsaanwijzingen.

die op het kaartje zijn opgeslagen. **[PRINT ORDER]** Print overeenkomstig de printreservering die u gemaakt heeft. Als er geen foto met printreservering bestaat, is deze functie niet beschikbaar. ( $\widehat{\mathbb{R}}$ [blz. 110](#page-109-0))

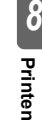

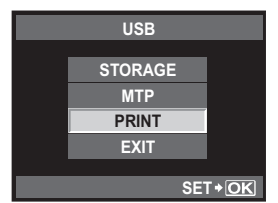

#### <span id="page-113-0"></span>**De eigenschappen van het printpapier instellen**

Deze instelling varieert afhankelijk van het type printer. Als alleen de STANDAARD-instelling van de printer beschikbaar is, kunt u de instelling niet wijzigen.

Stelt het papierformaat in dat de printer ondersteunt.

**[BORDERLESS]** Selecteert of de foto op een volledige pagina wordt geprint of binnen een blanco kader.

**[PICS/SHEET]** Selecteert het aantal beelden per

blad. Dit verschijnt als u de functie **[MULTI PRINT]** hebt geselecteerd.

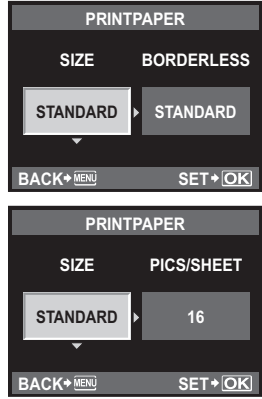

**MORE PRINT**

**123-3456 15** Ю

#### **De beelden die u wilt printen selecteren**

Selecteer de beelden die u wilt printen De geselecteerde foto's kunnen later worden geprint (reservering van een enkel beeld) of het beeld dat u geopend hebt kan rechtstreeks

worden geprint.<br>[PRINT] (OK)) Print de foto die nu wordt weergegeven. Als er een foto met een **[SINGLE PRINT]** reservering bestaat, zal alleen deze gereserveerde foto worden geprint. **[SINGLE PRINT]** (A) Maakt een printreservering voor de foto die nu wordt weergegeven. Als u na het maken van een **[SINGLE PRINT]**-reservering deze printreservering ook op andere foto's wilt toepassen, selecteert u met  $\triangleleft \triangleright$  de gewenste foto's. **[MORE]** ( $\blacktriangledown$ ) Voor het instellen van het aantal prints en andere eigenschappen van de nu weergegeven foto, en of u deze wilt printen of niet. Hoe u dat doet, leest u bij ["Printgegevens instellen" \(](#page-114-0) $\mathbb{R}$ Bblz. 115) in de volgende paragraaf. **SINGLEPRINT SELECT**

#### <span id="page-114-0"></span>**Printgegevens instellen**

Selecteert of u printgegevens zoals de datum en het tijdstip of de bestandsnaam op de foto wilt afdrukken. Als de printfunctie ingesteld is op **[ALL PRINT]** en **[OPTION SET]** geselecteerd is, verschijnt het volgende scherm.

- **[** $\overline{[L]x]}$  Voor het instellen van het aantal prints.<br>**[DATE]** Print de datum en het tijdstip die bij de **[DATE]** Print de datum en het tijdstip die bij de foto zijn opgeslagen. **[FILE NAME]** Print de bestandsnaam die bij het beeld
- is opgeslagen. **[** $\uparrow$ **]** Snijdt het beeld uit voor het printen. De grootte van de uitsnede instellen met de hoofdregelaar en de positie van de uitsnede met de pendelknop.

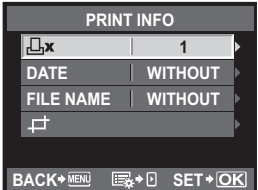

- **2 Als u de foto's die u wilt printen en de printgegevens hebt ingesteld, selecteert u** [PRINT] en drukt u op  $\hat{\otimes}$ .
	- **[PRINT]** Brengt de beelden die u wilt printen over naar de printer.
	- **[CANCEL]** Annuleert de instellingen. Alle printreserveringsgegevens gaan dan verloren. Als u de printreserveringsgegevens wilt behouden en andere instellingen wilt maken, drukt u op de MENU-knop. Hiermee keert u terug naar de vorige instelling.

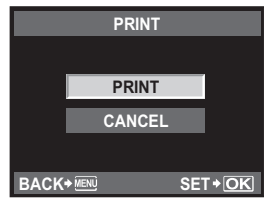

• Om te stoppen en het printen te annuleren, drukt u op de knop  $\circledast$ .

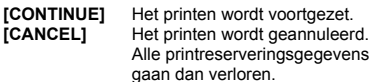

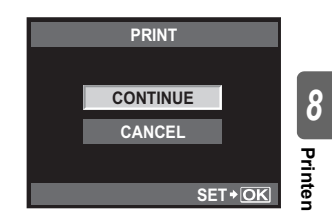

# **Werkvolgorde**

Sluit de camera met het USB-kabeltje aan op een computer. Met de meegeleverde OLYMPUS Master software kunt u nu eenvoudig beelden die op het kaartje zijn opgeslagen overbrengen naar de computer.

#### **Voor te bereiden**

- 2 CD-ROM's met OLYMPUS Master
- USB-kabeltje

• Computer die aan de systeemeisen voldoet (Deze systeemeisen vindt u in de installatiehandleiding van OLYMPUS Master.)

OLYMPUS Master installeren (raadpleeg de installatiegids die is meegeleverd met OLYMPUS Master)

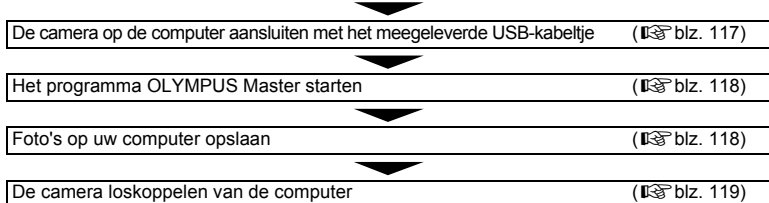

# **De meegeleverde OLYMPUS Master software gebruiken**

### **Wat is OLYMPUS Master?**

OLYMPUS Master is een beeldbeheerprogramma met functies om beelden die u met uw digitale camera gemaakt heeft te bekijken en te bewerken. Als u de software op uw computer hebt geïnstalleerd, kan u gebruik maken van volgende mogelijkheden.

- **Beelden overbrengen van de camera of verwisselbare media naar uw computer**
- z **Beelden bekijken**

U kunt ook genieten van diashows en geluid afspelen.

- $\bullet$  Beelden groeperen en organiseren U kunt beelden in albums of mappen verdelen. Overgebrachte beelden worden automatisch op datum georganiseerd, waardoor u de beelden die u zoekt snel kunt vinden.
- $\bullet$  Beelden corrigeren met filters **en correctiefuncties**
- z **Beelden bewerken** U kunt beelden draaien, deelvergrotingen maken of de resolutie wijzigen.
- $\bullet$  Diverse printformaten U kunt uw foto's eenvoudig printen.
- z **De firmware van de camera actualiseren**
- $\bullet$  **RAW-beelden bewerken**

Voor informatie over de andere mogelijkheden van OLYMPUS Master en voor details over het gebruik van de software, raadpleegt u "Help" in de OLYMPUS Master software.

## <span id="page-116-0"></span>**Camera aansluiten op een computer**

Sluit de camera aan op uw computer met het meegeleverde USB-kabeltje

- **1 Gebruik de meegeleverde USB-kabel om de USB-poort van de computer met de multiconnector van de camera te verbinden.**
	- De plaats van de USB-poort is afhankelijk van het soort computer. Voor details raadpleegt u de handleiding van de computer.

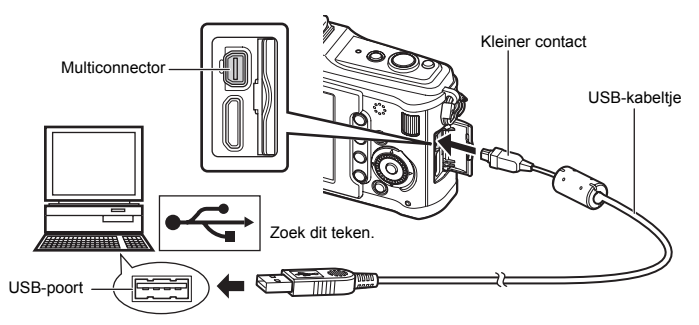

# **2 Schakel de camera in.**

- Het scherm voor het selecteren van de USB-verbinding wordt weergegeven.
- <span id="page-116-1"></span>**3 Selecteer met**  $\triangle \triangledown$  de optie [STORAGE]. **Druk op knop**  $\circledcirc$ **.**
- **4 De computer herkent de camera als een nieuw apparaat.**

#### **Windows**

• De eerste keer dat u de camera op uw computer aansluit, herkent de computer automatisch de camera. Klik op "OK" als de melding verschijnt dat de installatie voltooid is. De computer herkent de camera als een "Removable Disk ".

#### **Macintosh**

• iPhoto is de standaard software voor het beheren van beelden voor Mac OS. Sluit u uw digitale Olympus-camera voor de eerste keer aan, dan wordt automatisch het applicatieprogramma iPhoto opgestart. Sluit iPhoto en start OLYMPUS Master.

#### **4** Opmerkingen

• Sluit u de camera aan op een computer, dan zijn alle knoppen van de camera buiten bedrijf.

**SET**

**MTP**

**STORAGE PRINT EXIT**

**USB**

# <span id="page-117-0"></span>**Activeer de OLYMPUS Master software**

#### **Windows**

**1 Dubbelklik op het pictogram "OLYMPUS Master 2" op het bureaublad.**

#### **Macintosh**

- **1 Dubbelklik op het pictogram "OLYMPUS Master 2" in de map "OLYMPUS Master 2".**
	- Het venster "Bladeren" verschijnt.
	- Als OLYMPUS Master voor de eerste keer na installatie wordt opgestart, worden het eerste instelmenu en het venster voor gebruikersregistratie van OLYMPUS Master weergegeven vóór het venster "Bladeren". Ga te werk volgens de aanwijzingen op het scherm.

#### **OLYMPUS Master sluiten**

- **1** Klik op "Exit"  $\boxed{\times}$  in elk venster.
	- Daarmee sluit u het programma OLYMPUS Master.

# **Weergeven van gefotografeerde beelden op een computer**

### **Beelden downloaden en opslaan**

- **1 Klik op "Transfer Images " in het venster "Browse" en klik dan op "From Camera ".** 
	- Het venster voor het selecteren van de beelden die u vanuit de camera wilt overbrengen wordt weergegeven. In dit venster worden alle beelden getoond die in de camera opgeslagen zijn.

### **2 Selecteer "New Album" en voer een albumnaam in. 3 Selecteer de beeldbestanden en klik op "Transfer Images".**

• Daarna verschijnt een venster dat aangeeft dat het downloaden voltooid is.

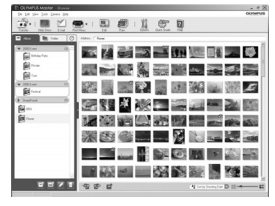

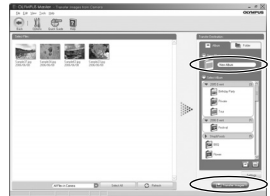

#### **4 Klik op "Browse images now".**

• In het venster "Bladeren" worden de beelden die gedownload zijn, weergegeven.

g

### **Camera loskoppelen van de computer**

**1 Controleer of de indicatie-LED Dataverkeer niet meer knippert.**

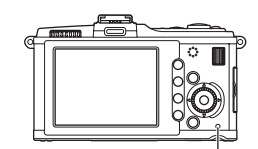

Indicatie-LED Dataverkeer

#### **2 Geef op de computer aan dat u het USB-kabeltje wilt verwijderen.**

#### **Windows**

- 1) Klik op het pictogram "Unplug or Eject Hardware" in de knoppenbalk.
- 2) Klik op de getoonde melding.
- 3) Klik op "OK" in het venster "Safe to Remove Hardware".

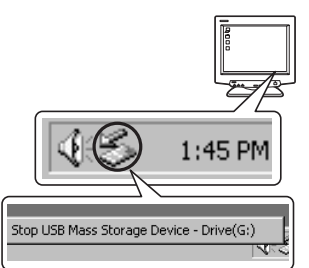

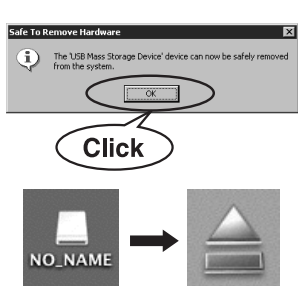

#### **Macintosh**

1) Het pictogram van de prullenbak verandert in een verwijderpictogram als u het pictogram "Untitled" of "NO\_NAME" op het bureaublad sleept. Sleep dit pictogram op het verwijderpictogram en zet het daar neer.

#### **3 Trek de plug van het USB-kabeltje uit de camera.**

#### x **Opmerkingen**

• Voor gebruikers van Windows:

Als u op "Unplug or Eject Hardware" klikt, is het mogelijk dat er een waarschuwing verschijnt. Gebeurt dat inderdaad, dan controleert u of de camera bezig is met het lezen van beeldgegevens of dat applicatiesoftware actief is met het openen van camera beeldbestanden. In dat geval sluit u de applicatiesoftware, geeft u de opdracht "Unplug or Eject Hardware" opnieuw en koppelt u de kabel los.

*9*

Gebruik van de OLYMPUS Master software

# **Stilstaande beelden bekijken**

#### **1 Klik op het tabblad "Album" in het venster "Bladeren" en selecteer het album dat u wilt bekijken.**

- Het geselecteerde albumbeeld wordt weergegeven in het thumbnailgebied.
- **2 Dubbelklik op de thumbnail van het stilstaande beeld dat u wilt bekijken.**
	- OLYMPUS Master schakelt om naar het venster voor het bewerken van het beeld en het beeld wordt vergroot.
	- Klik op "Back" om terug te keren naar het venster "Bladeren".

Thumbnail

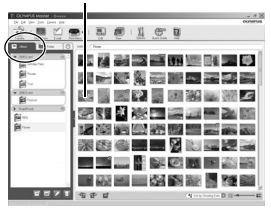

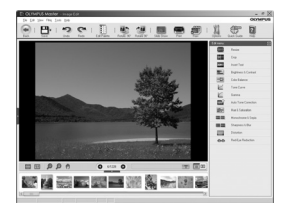

### **Beelden overbrengen naar uw computer zonder OLYMPUS Master te gebruiken.**

Uw camera voldoet aan de normen voor USB Mass Storage Class. U kunt beelden overbrengen naar een computer door de camera met het meegeleverde USB-kabeltje op een computer aan te sluiten. Dit kan zelfs zonder dat u hiervoor OLYMPUS Master gebruikt. De volgende besturingssystemen ondersteunen de USB-aansluiting:

Windows : 2000 Professional/XP Home Edition/XP Professional/Vista/7 Macintosh : Mac OS X v10.3 of een latere versie

#### **4** Opmerkingen

- Als op uw computer Windows Vista loopt, selecteert u **[MTP]** in stap 3 op bladzijde [117](#page-116-1)  om Windows Photo Gallery te kunnen gebruiken.
- In de volgende werkomgevingen is een geslaagde gegevensoverdracht niet gegarandeerd, ook niet als de computer is uitgerust met een USB-poort.
	- Computers met nieuw geïnstalleerde USB-poort met uitbreidingskaartje, enzovoort.
	- Computers zonder een af fabriek geïnstalleerd besturingssysteem en zelfgebouwde computers

#### *10* Fotografeertips en onderhoud

# **Fotografeertips en -informatie**

#### **De camera schakelt niet in, zelfs niet als batterijen zijn geplaatst**

#### **De batterij is niet volledig opgeladen**

• Laad de batterij op met het laadapparaat.

#### **De batterijen werken tijdelijk niet vanwege een te lage temperatuur.**

• Bij lage temperatuur nemen de prestaties van batterijen af. Het opladen helpt niet om de camera in te schakelen. Verwijder de batterij en warm deze op door hem een tijdje in uw zak te houden.

#### **Er wordt geen opname gemaakt als de ontspanknop wordt ingedrukt.**

#### **De camera is automatisch uitgeschakeld**

• Om de batterijen te sparen als de camera niet bediend wordt, zal de camera na een vastgestelde tijd in de sluimerstand gaan en niet langer meer werken. Om de camera weer te activeren, drukt u op de ontspanknop of op een andere knop.  $\mathbb{I}\mathcal{F}$  "SLEEP" (blz. 100) Als een bijkomende vastgestelde tijd verstreken is, schakelt de camera uit.

#### **De flitser wordt opgeladen.**

• Op de LCD-monitor knippert het symbool  $\sharp$  als de batterij wordt opgeladen. Wacht tot het knipperen stopt en druk dan op de ontspanknop.

#### **Kan niet scherpstellen**

• Als het AF-bevestigingsteken op de LCD-monitor knippert, betekent dit dat de camera niet kan scherpstellen met AF. Druk de ontspanknop weer in.

#### **Ruisonderdrukking is geactiveerd**

• Met name bij nachtelijke opnamen gebruikt u lange sluitertijden en kan in de opnamen beeldruis verschijnen. De camera activeert de ruisonderdrukking na het fotograferen met lange sluitertijden. Tijdens dit proces niet fotograferen. U kunt **[NOISE REDUCT.]** op **[OFF]** zetten. **IG "NOISE REDUCT."** (blz. 104)

#### **De datum en tijd zijn niet ingesteld**

#### **De camera wordt gebruikt met de instellingen van het moment van aanschaf**

• De datum en tijd van de camera is niet ingesteld bij aanschaf. Stel de datum en tijd in voordat u de camera gebruikt.  $\mathbb{I}\mathcal{F}$ "Datum en tijd instellen" (blz. 7)

#### **De batterij is uit de camera verwijderd**

• De datum en tijd worden naar de standaardinstellingen af fabriek hersteld als ongeveer 1 dag geen batterij in de camera zit. Deze instellingen kunnen eerder verloren gaan als de batterij maar gedurende een korte tijd in de camera heeft gezeten. Controleer, voordat u belangrijke foto's gaat maken, of de juiste datum en tijd zijn ingesteld.

#### **Onderwerpen waarop de camera moeilijk kan scherpstellen**

Het kan moeilijk zijn om met autofocus in de volgende situaties scherp te stellen.

AF-teken knippert Deze onderwerpen worden niet scherpgesteld.

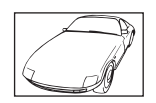

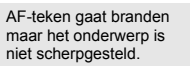

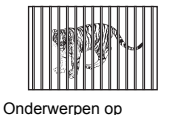

verschillende afstanden

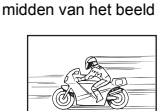

Snel bewegende objecten

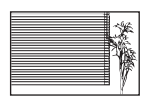

Object zonder verticale lijnen

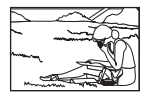

Het onderwerp valt niet binnen het AF-gebied

Stel altijd scherp op iets dat een hoog contrast heeft en zich op dezelfde afstand als het onderwerp bevindt, bepaal de compositie en neem de foto.  $\mathbb{R}$  "Een foto kadreren en maken [na het vergrendelen van de scherpstelling \(scherpstelvergrendeling\)" \(blz. 50\)](#page-49-0)

Object met weinig contrast Extreem fel licht in het

#### **Gemaakte foto's zien er witachtig uit**

Dit kan gebeuren als de foto met tegenlicht of semi-tegenlicht gemaakt is. Dit wordt veroorzaakt door het verschijnsel dat lichtverstrooiing of lichtspiegeling wordt genoemd. Bedenk zoveel mogelijk een compositie waarbij een sterke lichtbron niet in het beeld wordt opgenomen. Een lichtvlek kan zelfs optreden als een lichtbron niet in het beeld aanwezig is. Gebruik een zonnekap om de lens tegen de lichtbron af te schermen. Als een zonnekap niet helpt, gebruikt u uw hand om de lens tegen het licht af te schermen.

■图 ["Verwisselbare lenzen" \(blz. 129\)](#page-128-0)

#### **Onbekende heldere puntjes verschijnen op het onderwerp van de gemaakte foto**

Dit kan worden veroorzaakt door vastgeraakte pixel(s) op het beeldopneemelement. Voer **[PIXEL MAPPING]** uit. Als het probleem niet is opgelost, herhaalt u Pixel Mapping een paar keer.  $\mathbb{Q}$  "Pixel mapping — Controleren van de beeldbewerkingsfuncties" (blz. 126)

#### **Functies die niet vanuit menu's geselecteerd kunnen worden**

Het is mogelijk dat sommige functies niet geselecteerd kunnen worden vanuit de menu's als de pendelknop gebruikt wordt.

- Functies die niet ingesteld kunnen worden met de huidige stand Fotograferen
- Functies die niet ingesteld kunnen worden vanwege een functie die al is ingesteld:

Combinatie van **[**j**]** en **[NOISE REDUCT.]**, enz.

#### **Cameratrilling terwijl de camera uitgeschakeld is**

De reden hiervoor is dat de camera het mechanisme van de beeldstabilisator initialiseert. Zonder deze initialisering kan de beeldstabilisator niet goed werken.

#### **De ingestelde functies worden weer op de standaard fabrieksinstellingen gezet.**

Als u de functieknop verdraait of de camera uitschakelt in een andere fotografeerstand dan **P**.  $\mathsf{A}, \mathsf{S}, \mathsf{M}$  of  $\mathfrak{S}$ , worden functies waaraan wijzigingen werden aangebracht, hersteld naar de standaard fabrieksinstellingen.

# **Foutcodes**

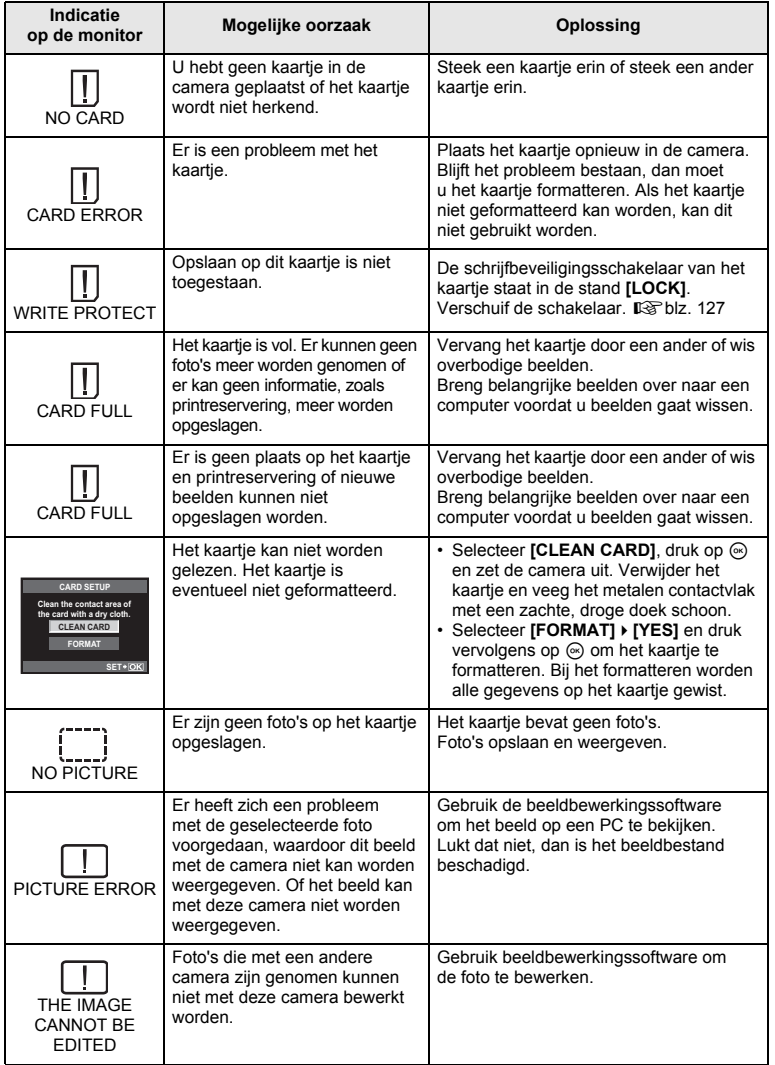

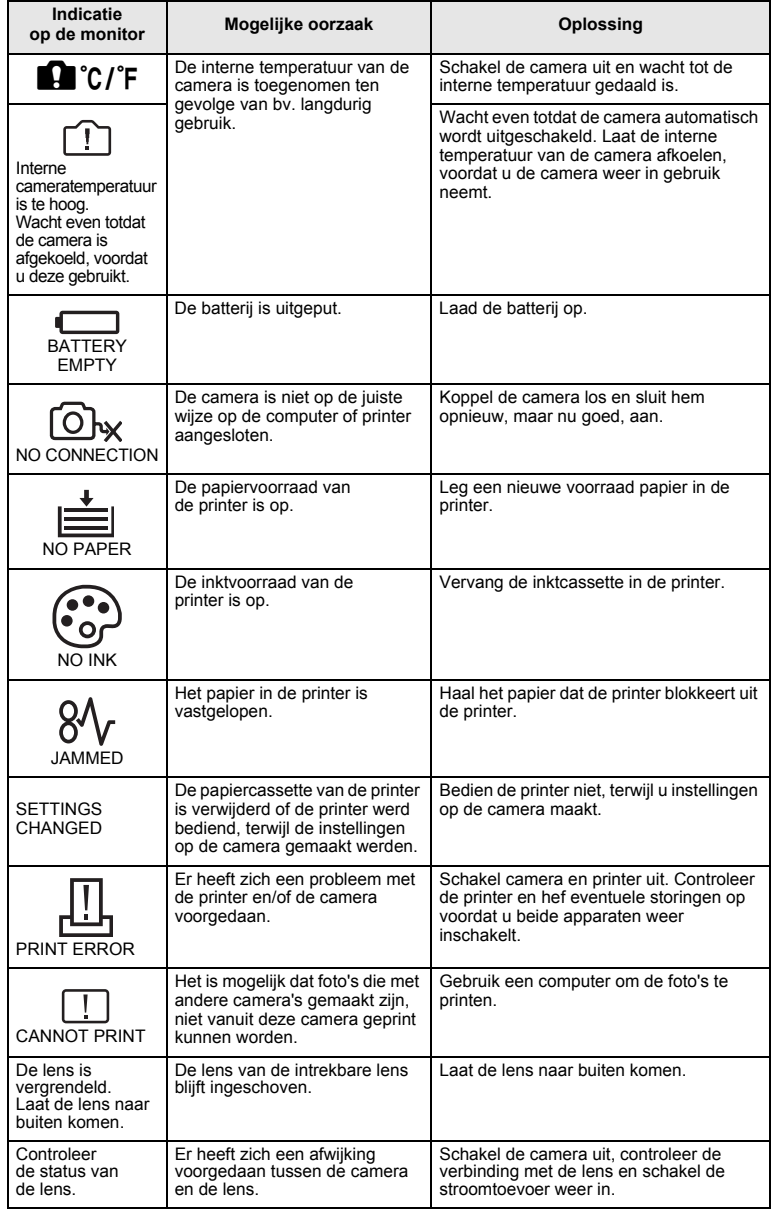

#### **Reinigen en opbergen van de camera**

#### **Reinigen van de camera**

Schakel de camera uit en verwijder de batterij alvorens de camera te reinigen.

#### **Camerahuis:**

• Wrijf deze voorzichtig schoon met een zachte doek. Is de camera erg vuil, dan dompelt u de doek in een mild sopje en wringt de doek goed uit. Wrijf de camera met de vochtige doek goed af en droog hem vervolgens met een droge doek. Heeft u de camera op het strand gebruikt, dan wrijft u hem schoon met een met schoon water bevochtigde en goed uitgewrongen doek.

#### **LCD-monitor:**

• Wrijf deze voorzichtig schoon met een zachte doek.

#### **Lens:**

• Verwijder stof van de lens met een in de handel verkrijgbaar blaaskwastje. Wrijf de lens met een lensreinigingsdoekje voorzichtig schoon.

#### **Opslag**

- Haal de batterij en het kaartje uit de camera als u denkt de camera langere tijd niet te gebruiken. Berg de camera op op een koele, droge, goed geventileerde plaats.
- Plaats van tijd tot tijd de batterijen in de camera en controleer de functies van de camera.

#### **Reinigen en controleren van het beeldopneemelement**

Deze camera beschikt over een stofreductiefunctie om ervoor te zorgen dat er geen stof op het beeldopneemelement komt en om stof of vuil van het oppervlak van het beeldopneemelement te verwijderen met ultrasone trillingen. De stofreductie werkt als de camera wordt ingeschakeld. De stofreductiefunctie werkt op hetzelfde moment als Pixel mapping, dat het beeldopneemelement en het beeldbewerkingscircuit controleert. Omdat de stofreductie elke keer dat de camera aangezet wordt, geactiveerd wordt, moet de camera rechtop gehouden worden voor een effectieve stofreductie. Het SSWF-indicatielampje knippert terwijl de stofreductie uitgevoerd wordt.

■图 "Automatische stofreductie" (blz. 6)

#### **4** Opmerkingen

- Gebruik geen sterke oplosmiddelen zoals benzine of alcohol of een met chemicaliën behandeld reinigingsdoekje.
- Berg de camera niet op in ruimtes waar met chemicaliën gewerkt wordt, om de camera te beschermen tegen roest.
- Laat u de camera met een vuile lens liggen, dan kan schimmelvorming op de lens optreden.
- Controleer alle onderdelen van de camera als u hem langere tijd niet heeft gebruikt. Maak een proefopname om te controleren dat de camera naar behoren werkt, voordat u belangrijke foto's maakt.

### **Pixel mapping** k **Controleren van de beeldbewerkingsfuncties**

Met de functie Pixel Mapping kan de camera het beeldopneemelement en de beeldbewerkingfuncties controleren en bijstellen. Als u de monitor heeft gebruikt of continu foto's gemaakt heeft, wacht dan minstens één minuut voordat u de functie pixel mapping gebruikt om er zeker van te zijn dat de functie correct werkt.

# **1** MENU  $\{F_6\}$  [2]  $\}$  [PIXEL MAPPING]<br>**2** Druk on  $\geq$  druk daarna on de  $\otimes$ -knot

#### **2 Druk op** i**, druk daarna op de** i**-knop.**

• Tijdens het controleren van de beeldbewerkingfuncties geeft de **[BUSY]**-balk in het monitorbeeld de voortgang weer. Als het controleren van de beeldbewerkingsfuncties afgesloten is, verschijnt het menu weer.

#### **4** Opmerkingen

• Als u tijdens het controleren van de beeldbewerkingsfuncties de camera uitschakelt, begint u opnieuw vanaf stap 1.

# **Info over het kaartje**

### **Toepasbare geheugenkaartjes**

Met "Kaartje" in deze handleiding wordt een opslagmedium bedoeld. De enige kaartjes die u met deze camera kunt gebruiken, zijn SD- en SDHC-geheugenkaartjes (afzonderlijk verkocht), die voldoen aan de SD-standaard. Kijk voor de meest actuele informatie op de Olympus-website.

### **Schrijfbeveiligingsschakelaar van SD-kaartje**

Het SD-kaartje is voorzien van een schrijfbeveiligingsschakelaar. Als u de schakelaar naar "LOCK" zet, kunt u niet schrijven naar het kaartie, gegevens van het kaartie verwijderen of het kaartie formatteren. Zet de schakelaar terug om naar het kaartie te kunnen schrijven.

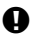

#### $\Omega$  Opmerkingen

• De gegevens op het kaartje zullen niet compleet worden gewist, zelfs niet na het formatteren van het kaartje of het wissen van de gegevens. Indien u het kaartje wegdoet, dient u het te vernietigen om verspreiding van persoonlijke informatie te voorkomen.

### **Het geheugenkaartje formatteren**

Kaartjes die op een computer of een andere camera zijn geformatteerd, moet u eerst met deze camera formatteren voor u ze kunt gebruiken.

Bij het formatteren worden alle gegevens gewist die op het kaartje staan, ook eventuele beveiligde opnamen. Gaat u een gebruikt kaartje formatteren, controleer dan eerst of dit kaartje geen opnamen bevat die u wilt bewaren.

- **1** MENU**[**W**][CARD SETUP]**
- **Met △ ▽ selecteert u [FORMAT]. Druk op**  $k$ nop  $\odot$ .
- **3** Met  $\triangle \triangledown$  selecteert u [YES]. Druk op knop  $\circledast$ .
	- Het kaartje wordt dan geformatteerd.

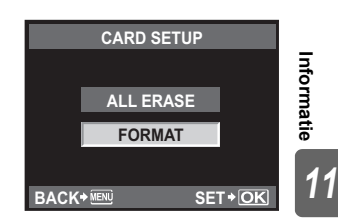

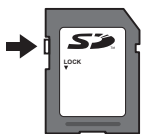

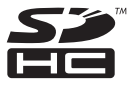

# **Batterij en laadapparaat**

- Gebruik één enkele Olympus lithium-ionbatterii (BLS-1). Andere batterijen kunnen niet worden gebruikt.
- $\bullet$  Het verbruik van de camera varieert aanzienlijk, afhankelijk van het gebruik en andere omstandigheden.
- Aangezien de volgende functies veel energie verbruiken, zelfs zonder fotograferen, zal de batterij snel leeg zijn.
	- Het vaak half indrukken van de ontspanknop in de stand Fotograferen waardoor de autofocus herhaaldelijk wordt ingeschakeld.
	- Langdurig weergeven van beelden op de LCD-monitor.
	- Als de camera op een computer of printer aangesloten is.
- Als u een lege batterij gebruikt, kan de camera eventueel uitschakelen zonder dat de waarschuwing 'batterij bijna leeg' verschijnt.
- z Op het moment van aanschaf is deze batterij niet volledig opgeladen. Laad de batterij voor gebruik op met het meegeleverde laadapparaat (BCS-1).
- $\bullet$  De normaal laadtijd met het meegeleverde laadapparaat bedraagt ongeveer 3 uur 30 minuten (schatting).
- Gebruik geen andere laadapparaten dan het hier beschreven apparaat.

### **La** Opmerkingen

• Er bestaat ontploffingsgevaar als de batterij wordt vervangen door een batterij van het verkeerde type. Doe gebruikte batterijen weg volgens de instructies."Voorzorgsmaatregelen bij de omgang met batterijen" ( $\mathbb{R}$ blz. 150)

## **Uw laadapparaat in het buitenland gebruiken**

- Het laadapparaat kan in de meeste elektrische bronnen thuis worden gebruikt binnen het bereik van 100 V tot 240 V AC (50 / 60 Hz), over de hele wereld. Afhankelijk van uw land of regio kan het stopcontact echter anders gevormd zijn waardoor het laadapparaat een verloopstuk nodig heeft. Vraag naar de details bij uw plaatselijke elektriciteitszaak of reisagentschap.
- Gebruik geen in de handel verkrijgbare reisadapters omdat het laadapparaat dan eventueel niet goed functioneert.

# <span id="page-128-0"></span>**Verwisselbare lenzen**

Selecteer de lens waarmee u wilt fotograferen.

Gebruik een aanbevolen lens (Micro Four Thirds-lensvatting). Om de "Four Thirds-lens" te gebruiken, is een adapter vereist (afzonderlijk verkocht). Er is ook een adapter verkrijgbaar (afzonderlijk verkocht) om een OM-lens te gebruiken.

#### **M.ZUIKO DIGITAL verwisselbare lenzen**

Dit is een verwisselbare lens die speciaal bedoeld is voor gebruik met het "Micro Four Thirds"-systeem, dat een kleinere, dunnere versie is van het "Four Thirds"-systeem.

Micro Four Thirds-lenzen en Micro Four Thirds-camera's zijn voorzien van het symbool dat rechts is aangegeven.

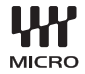

#### **Brandpuntsafstand en scherptedieptebereik van Micro Four Thirds-lenzen**

Vergeleken met een gewone kleinbeeldcamera krijgt u met een Micro Four Thirds-camera bij eenzelfde brandpuntsafstand en diafragma andere resultaten.

#### **Brandpuntsafstand**

Met een lens van een kleinbeeldcamera gemonteerd op een Four Thirds-camera wordt de effectieve brandpuntsafstand van die lens tweemaal zo groot als op de kleinbeeldcamera. Dit houdt in dat Four Thirds-telelenzen zeer compact kunnen worden uitgevoerd. Een Micro Four Thirds-lens van 14 – 42 mm komt bijvoorbeeld overeen met een 28 – 84 mm lens voor een kleinbeeldcamera.

• Als u de beeldhoek van een Micro Four Thirds-lens omrekent naar die van een kleinbeeldcamera, is het perspectief hetzelfde als dat van een kleinbeeldcamera.

#### **Scherptediepte**

Een Micro Four Thirds-camera kan een scherptedieptebereik halen dat tweemaal zo groot is dan dat van een kleinbeeldcamera. Een lichtsterkte van f2.8 van een Micro Four Thirds-lens komt bijvoorbeeld overeen met een lichtsterkte van f5.6 van een kleinbeeldlens.

• U kunt hiermee de achtergrond even onscherp maken als bij een kleinbeeldlens.

#### $\bullet$  Opmerkingen

- Bij het bevestigen of verwijderen van het de beschermkap of de lens kunt u de lensvatting het beste naar beneden laten wijzen. Hiermee voorkomt u dat er stofjes en dergelijke in de camera terecht kunnen komen.
- Op stoffige plaatsen kunt u beter nooit de beschermkap verwijderen of de lens verwisselen.
- Richt met de lens op de camera, de lens nooit op de zon. Dit kan camerastoringen en zelfs brand veroorzaken omdat het zonlicht door de lens gebundeld wordt zoals bij een vergrootglas.
- Zorg dat u de beschermkap van de camera en de achterkap van de lens niet kwijtraakt.
- Als er geen lens op de camera zit, kunt u het beste de beschermkap op de camera bevestigen om te voorkomen dat er stof kan binnendringen.

# **OLYMPUS <del>C</del>-P2** SYSTEEMSCHEMA

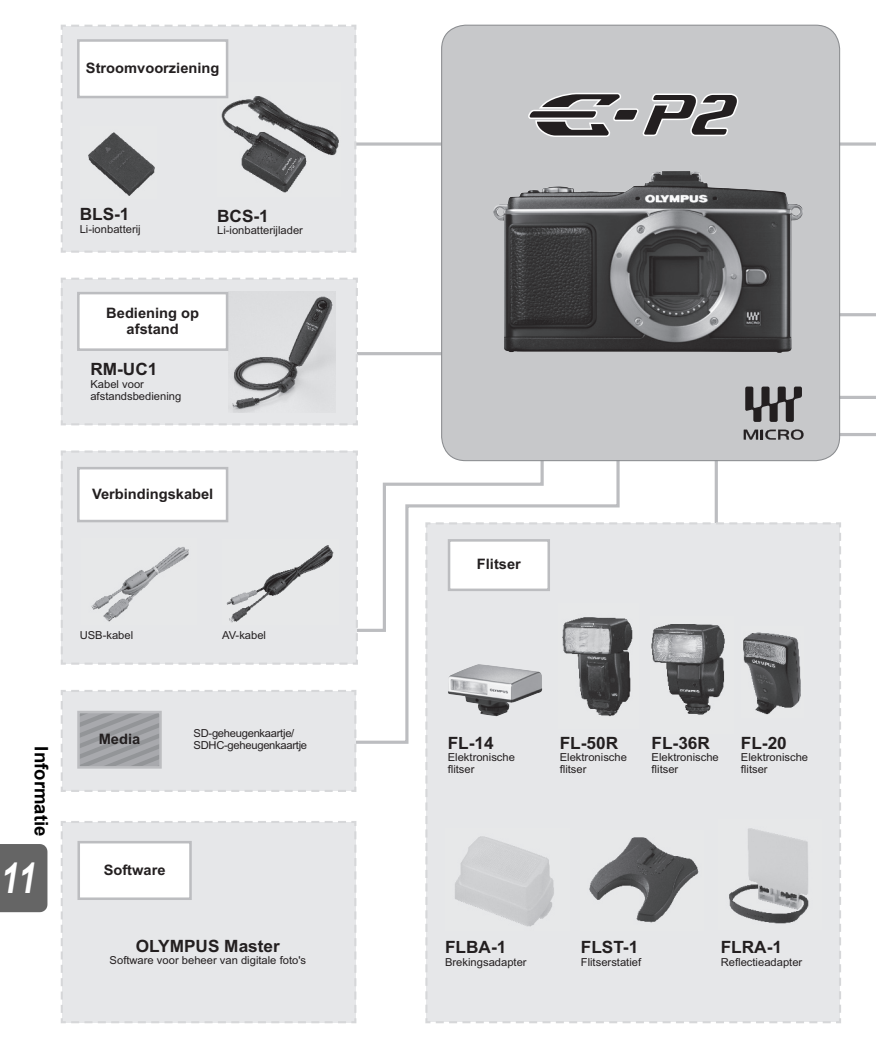

\*1 Niet alle lenzen kunnen met de adapter worden gebruikt. Raadpleeg de officiële website van Olympus voor meer informatie. Merk op dat de productie van de OM-systeemlenzen is stopgezet.

*Four Thirds* en *Micro Four Thirds* zijn handelsmerken of gedeponeerde handelsmerken van OLYMPUS IMAGING CORP.

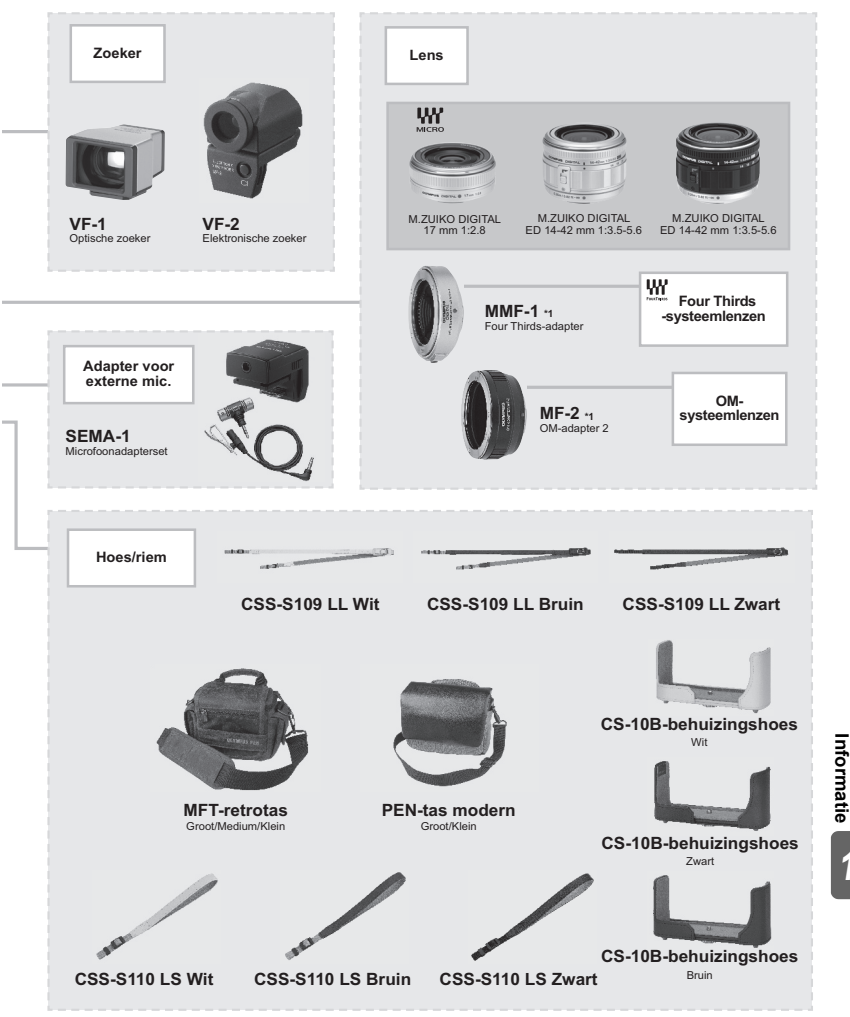

**Informatie**

#### **Namen van onderdelen**

- 1 Filtervatting
- 2 Zoomring
- 3 Scherpstelring
- 4 Index lensvatting
- 5 Elektrische contacten
- 6 Voorkap van de lens
- 7 Achterkap van de lens

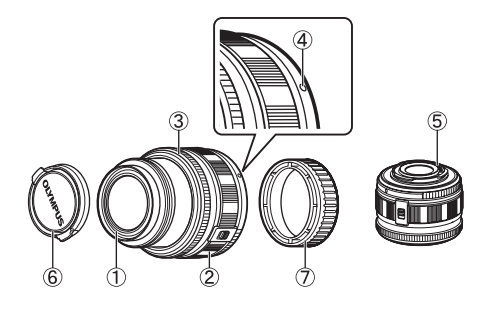

#### **Lens- en cameracombinaties**

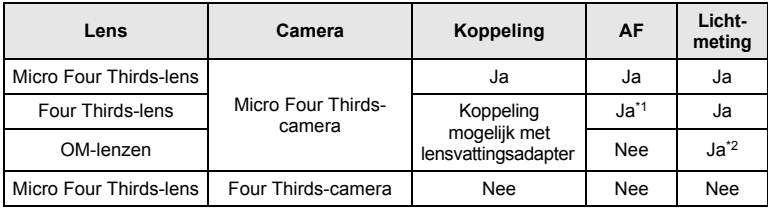

\*1 **[C-AF]** en **[C-AF+TR]** van **[AF MODE]** kunnen niet worden gebruikt.

\*2 Een nauwkeurige lichtmeting is niet mogelijk.

#### **Belangrijkste technische gegevens**

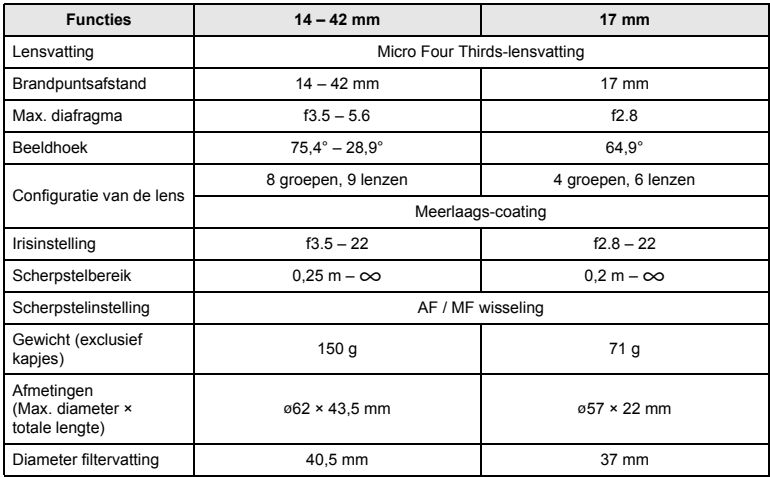

#### **Voorzorgsmaatregelen voor opslag**

- Maak de lens na gebruik schoon. Verwijder stof en vuil van het oppervlak van de lens met een blaaskwastje of kwastje. Gebruik in de handel verkrijgbare lensreinigingsdoekjes om vuil van de lens te verwijderen. Gebruik geen organische oplosmiddelen.
- Doe altijd een kapje op de lens en berg hem op als u hem niet gebruikt.
- Niet opslaan bij insectenwerende middelen.

#### $\bullet$  Opmerkingen over het fotograferen

• De randen van foto's zouden afgesneden kunnen worden als er meer dan één filter gebruikt wordt of als er een dik filter wordt gebruikt.

# **De elektronische zoeker gebruiken (afzonderlijk verkocht)**

Als u de elektronische zoeker gebruikt (afzonderlijk verkocht: VF-2), kunt u het opnamescherm in de zoeker bekijken. Dit is handig als u zich in een erg heldere omgeving bevindt, bijvoorbeeld in direct zonlicht, waar u de monitor moeilijk kunt zien of als u de camera in een lage hoek gebruikt.

Raadpleeg ook de handleiding van de elektronische zoeker.

- **1 Schakel de camera uit.**
- **2 Schuif het afdekkapje van de flitsschoen.**
	- Bewaar het afdekkapje van de flitsschoen op een veilige plek, zodat u het niet verliest.
- **3 Verwijder het klepje over de connector van de elektronische zoeker.**
- **4 Lijn de elektronische zoeker uit ten opzichte van de flitsschoen op het camerahuis en schuif de optische zoeker in tot hij niet verder meer kan.**
	- Plaats de elektronische zoeker door op het onderste gedeelte ervan te duwen.
- **5 Schakel de camera in.**
- **6** Telkens wanneer u op de knop **i** drukt, **schakelt de cameraweergave tussen de monitor en de elektronische zoeker.**

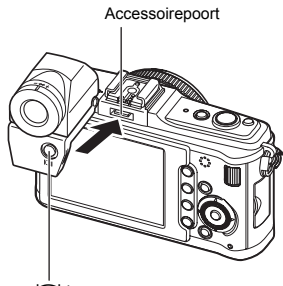

 $\Box$ -knop

- U kunt de helderheid en de kleurtemperatuur van de elektronische zoeker aanpassen. **IGS** "EVF ADJUST" (blz. 102)
- **7 Verdraai de dioptrieregelaar naar een positie waarbij het beeld in de zoeker duidelijk wordt weergegeven.**
- **8 Zet de zoeker in de gewenste hoek (tot 90 graden).**

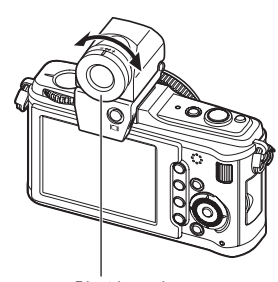

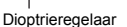

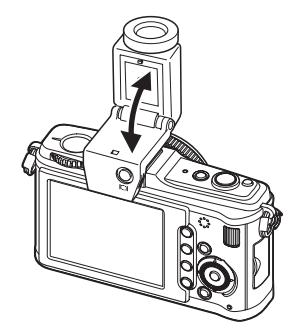

- U kunt geen externe flitser en de elektronische zoeker tegelijk gebruiken.
- Als u de camera draagt, mag u deze niet vasthouden aan de elektronische zoeker. De camera kan van de elektronische zoeker loskomen en vallen.
- Laat de camera met de elektronische zoeker bevestigd niet achter op een plaats die blootstaat aan direct zonlicht.

# **Lijndiagram van het programma (**P**-stand)**

In de stand  $P$  is de camera zo geprogrammeerd dat deze aan de hand van de helderheid van het onderwerp automatisch de diafragmawaarde en de sluitertijd kiest zoals hieronder wordt aangegeven. Het programma lijndiagram is afhankelijk van het type lens dat gebruikt wordt.

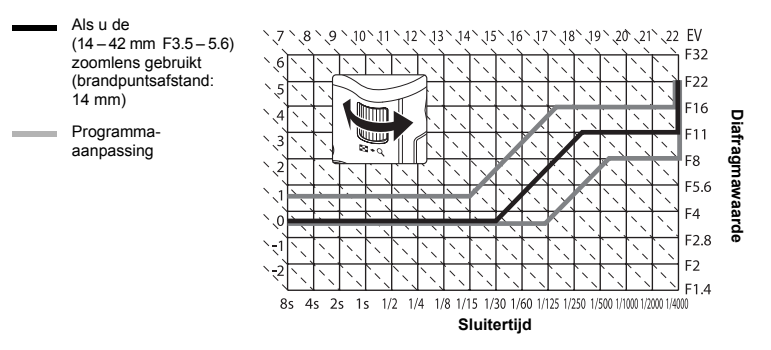

# **Flitsersynchronisatie en sluitertijd**

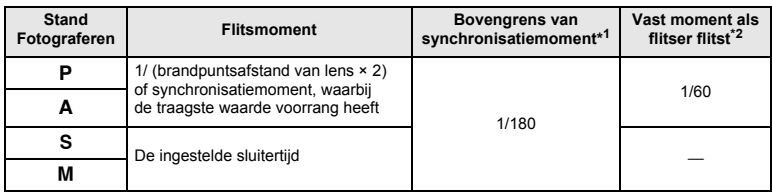

\*1 Kan worden gewijzigd met het menu:  $1/60 - 1/180$   $\mathbb{I}\mathfrak{F}^*$  X-SYNC." (blz. 104)

\*2 Kan worden gewijzigd met het menu:  $1/30 - 1/180$   $\mathbb{R}^3$  " $\frac{1}{2}$  SLOW LIMIT" (blz. 104)

# **Waarschuwingsindicatie belichting**

Als de camera de juiste belichting niet kan instellen als u de ontspanknop half indrukt, knippert de indicatie op de LCD-monitor.

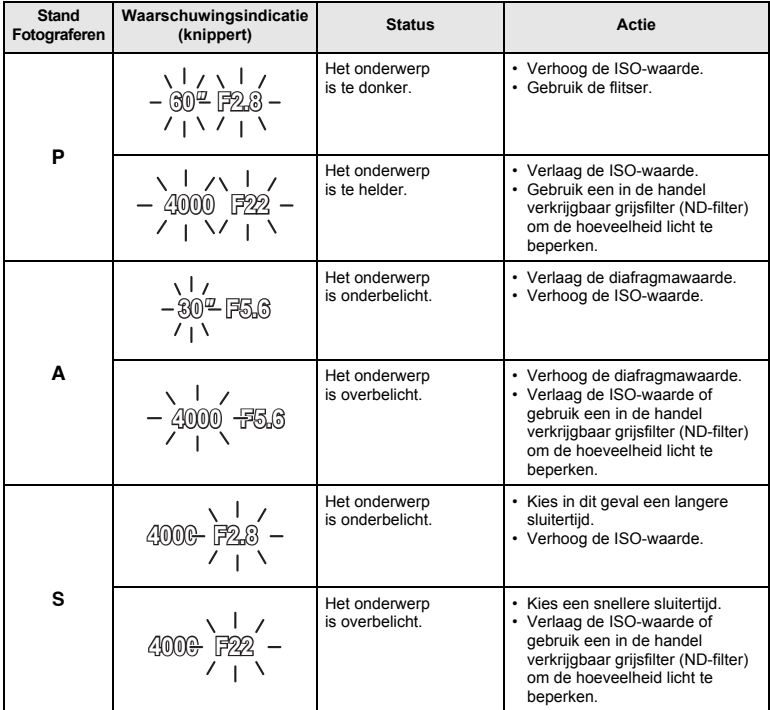

Welke diafragmawaarde hierbij gaat knipperen, hangt af van het type lens en de brandpuntsafstand van de lens.

**Informatie** *11*

# **Beschikbare flitsstanden in de diverse fotografeerstanden**

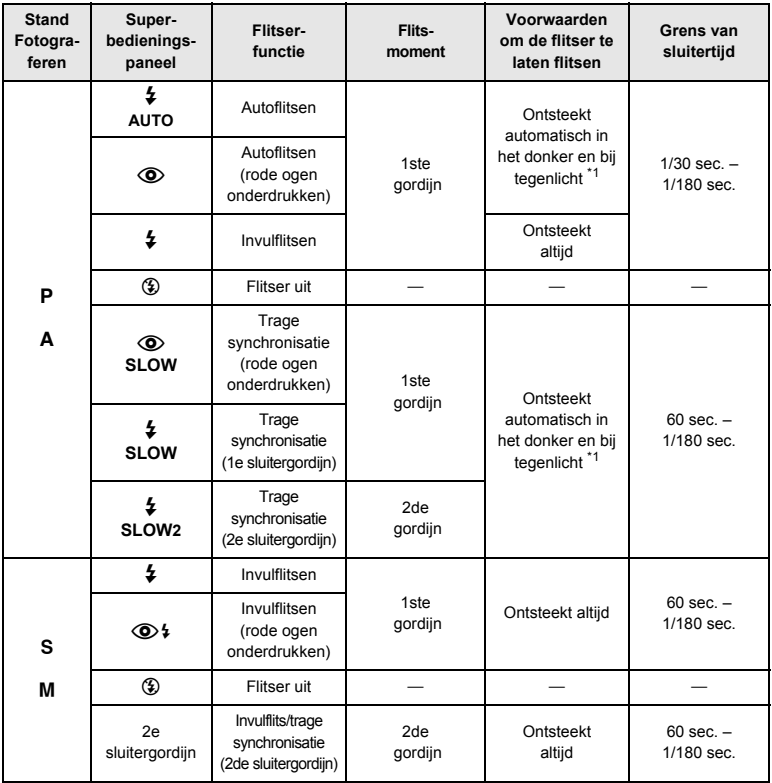

\*1 Met de flitser in de stand Super FP detecteert de flitser het tegenlicht langer dan voor een normale flits alvorens de flits te ontsteken.  $\mathbb{I}\mathcal{F}$  "Super FP-flitser" (blz. 62) • AUTO,  $\circledast$  kan niet in de modus **ENIO** worden gezet.

**Informatie** *11*

# **Witbalans en kleurtemperatuur**

Hoe hoger de kleurtemperatuur, hoe voller de blauwe tinten en hoe bleker de rode tinten; hoe lager de kleurtemperatuur, hoe voller de rode tinten en hoe bleker de blauwe tinten. De spectrumbalans van verschillende witte lichtbronnen wordt aangeduid met een kleurtemperatuurwaarde, een natuurkundige meetwaarde op basis van de Kelvintemperatuurschaal (K). De kleur van zonlicht en van andere natuurlijke lichtbronnen en de kleur van gloeilamplicht en ander kunstlicht kan worden aangegeven met het begrip kleurtemperatuur.

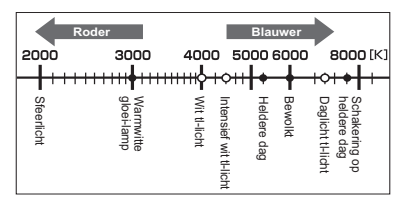

• De kleurtemperaturen van de lichtbronnen in de schaalverdeling hierboven zijn bij benadering aangegeven

Hieronder wordt uitgelegd waarom de kleurtemperatuur van TL-licht dit licht eigenlijk ongeschikt maakt als kunstlichtbron. In de kleurschakering van TL-licht zitten hiaten. Als deze hiaten klein zijn, kan er toch een kleurtemperatuur worden berekend die we in dit geval een gecorreleerde kleurtemperatuur noemen.

Deze camera is ingesteld met gecorreleerde kleurtemperaturen van 4.000K, 4.500K en 6.600K. Strikt genomen zijn dit geen kleurtemperaturen. Gebruik deze instellingen bij het fotograferen bij TL-licht.

### **Beeldkwaliteit en bestandsgrootte / het aantal foto's dat kan worden opgeslagen**

De in de tabel aangegeven bestandsgrootte geldt bij benadering voor bestanden met een breedte-hoogteverhouding van 4:3.

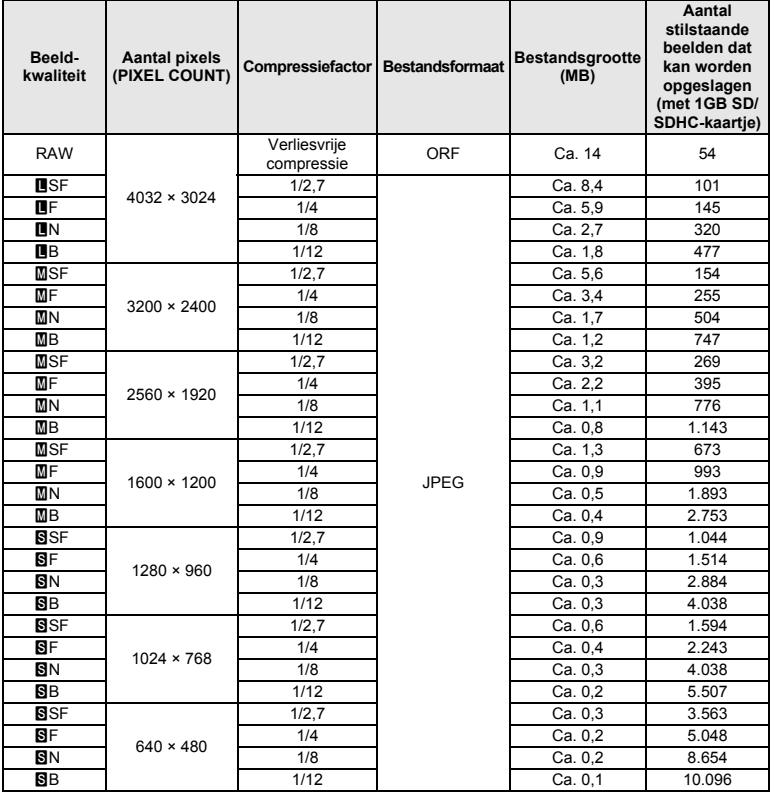

#### $\bullet$  Opmerkingen

- Het aantal beelden dat nog kan worden opgeslagen, is afhankelijk van het onderwerp, eventueel opgegeven printreserveringen en andere factoren. In bepaalde gevallen verandert het aantal resterende beelden niet, ook niet als u nieuwe foto's maakt of opgeslagen beelden wist.
- De werkelijke bestandsgrootte is afhankelijk van het onderwerp.
- Het maximale weergegeven aantal stilstaande beelden dat kan worden opgeslagen is 9999.
- Voor de beschikbare opnametijden voor films, raadpleegt u de Olympus-homepage.

### **Functies die kunnen worden vastgelegd met My Mode en Custom Reset Setting**

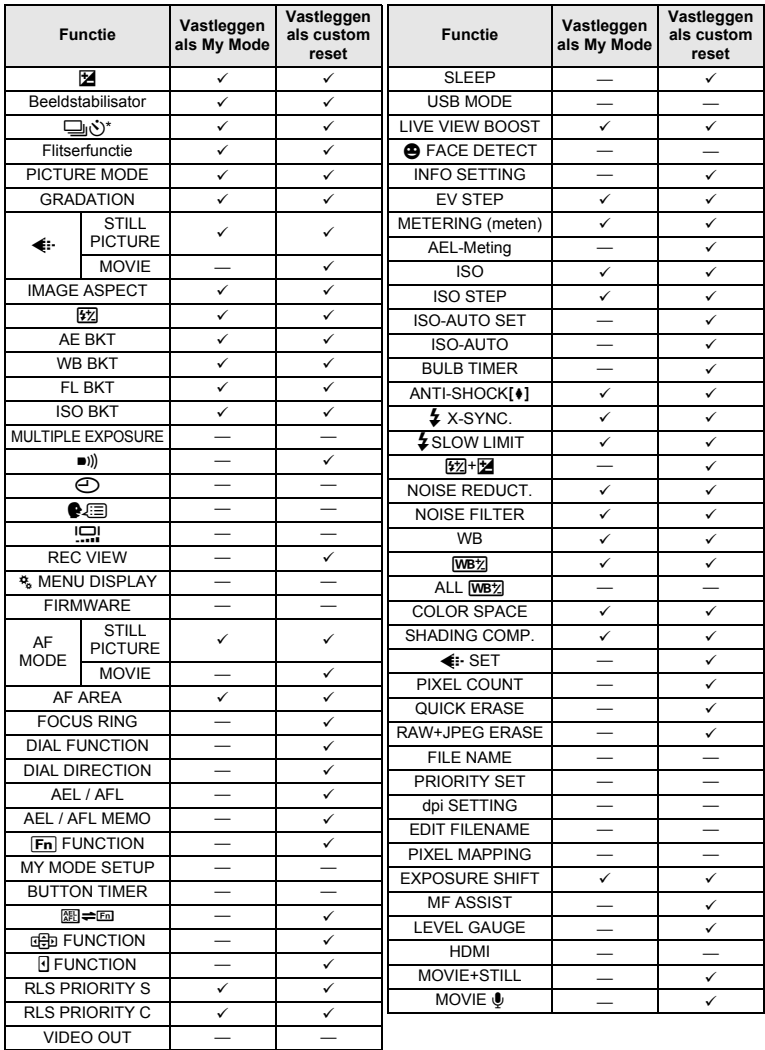

140 9: Kan worden vastgelegd. k: Kan niet worden vastgelegd

\* Inclusief anti-shock

# **Menulijst**

### **Fotografeermenu**

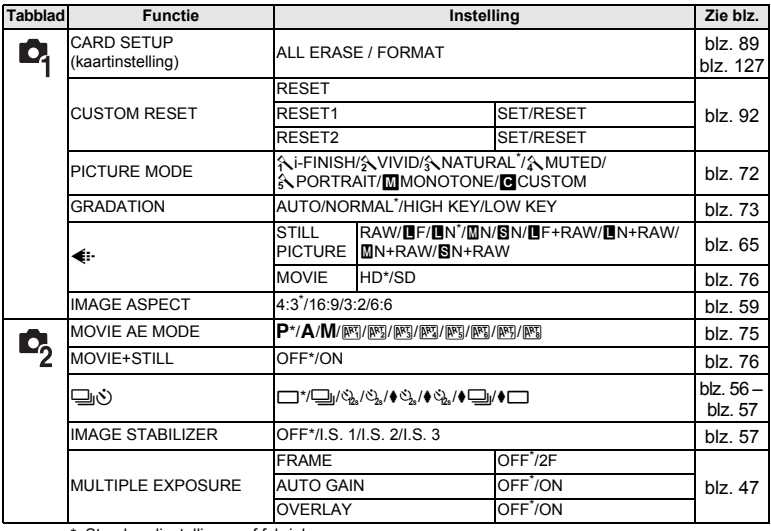

\* Standaardinstellingen af fabriek

#### **Weergavemenu**

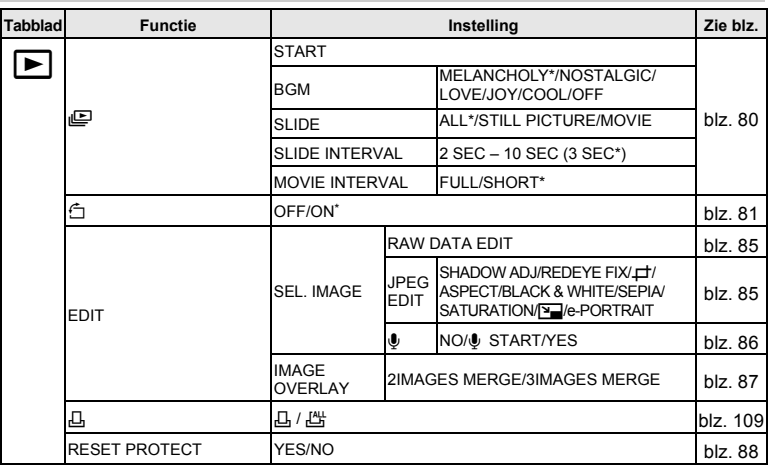

\* Standaardinstellingen af fabriek

#### **Setup-menu**

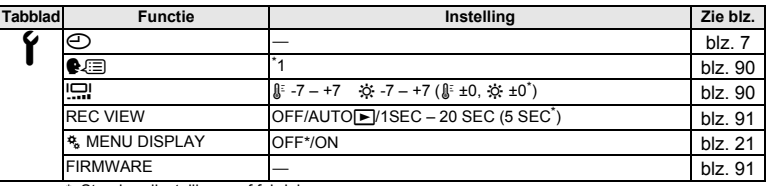

\* Standaardinstellingen af fabriek

\* 1Instellingen verschillen afhankelijk van het land waar de camera is gekocht.

#### **Custom-menu**

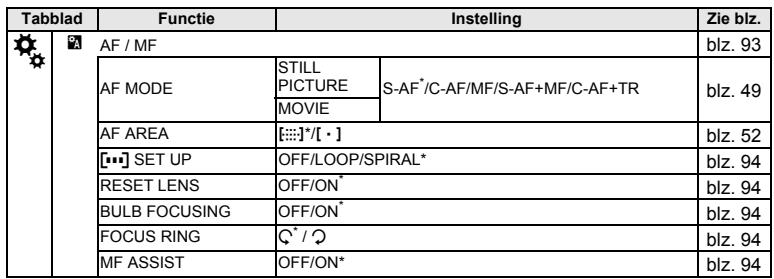

\* Standaardinstellingen af fabriek

**Informatie**

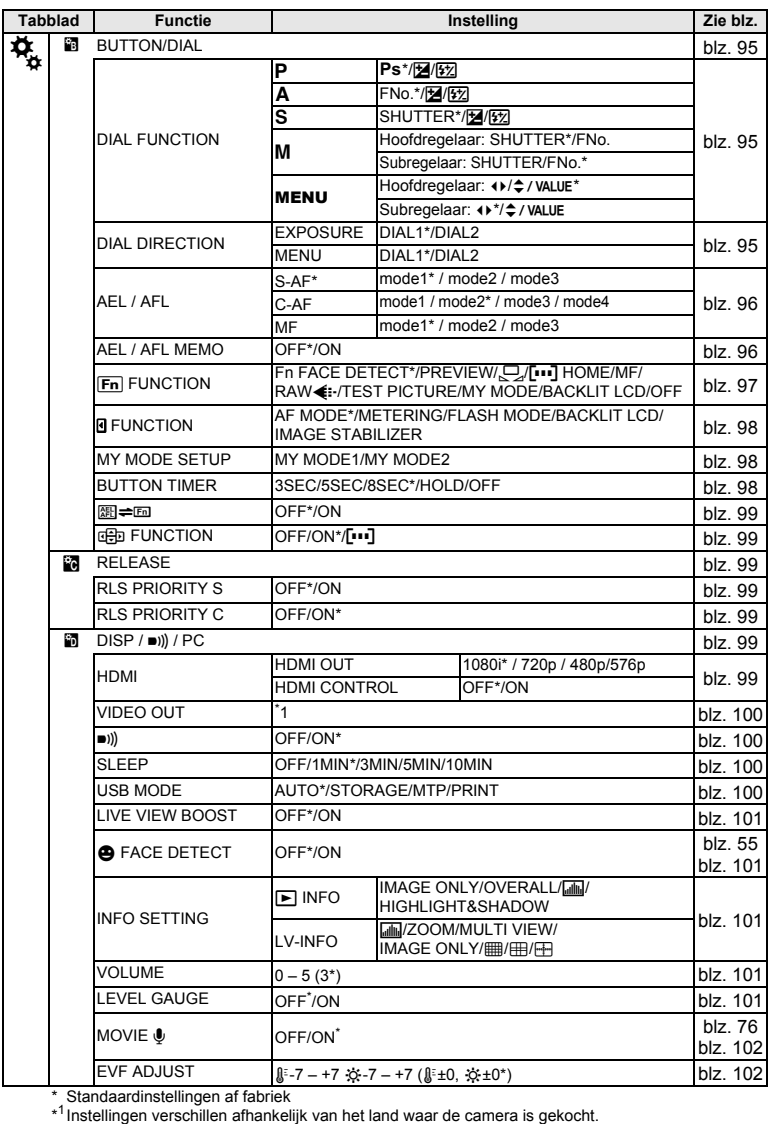

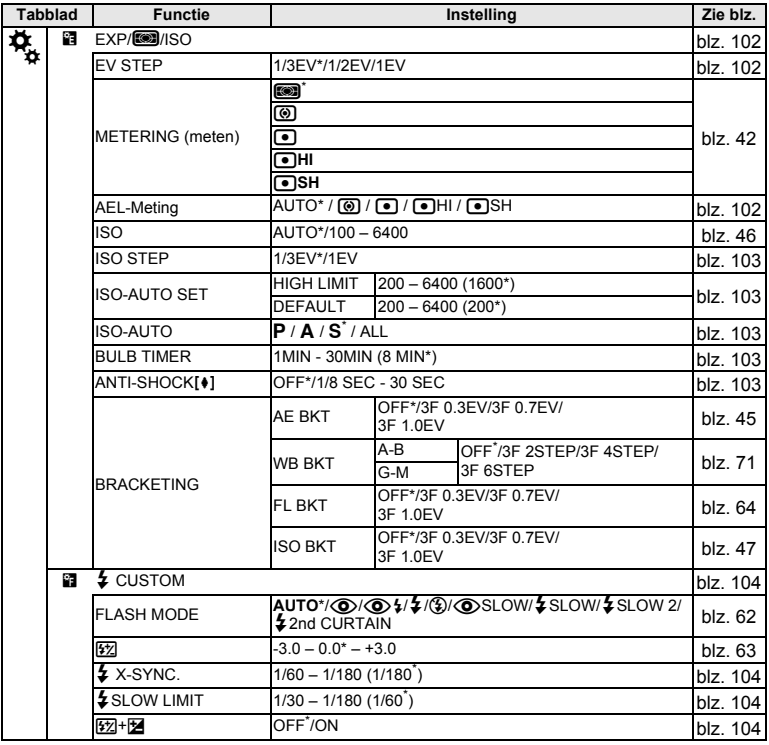
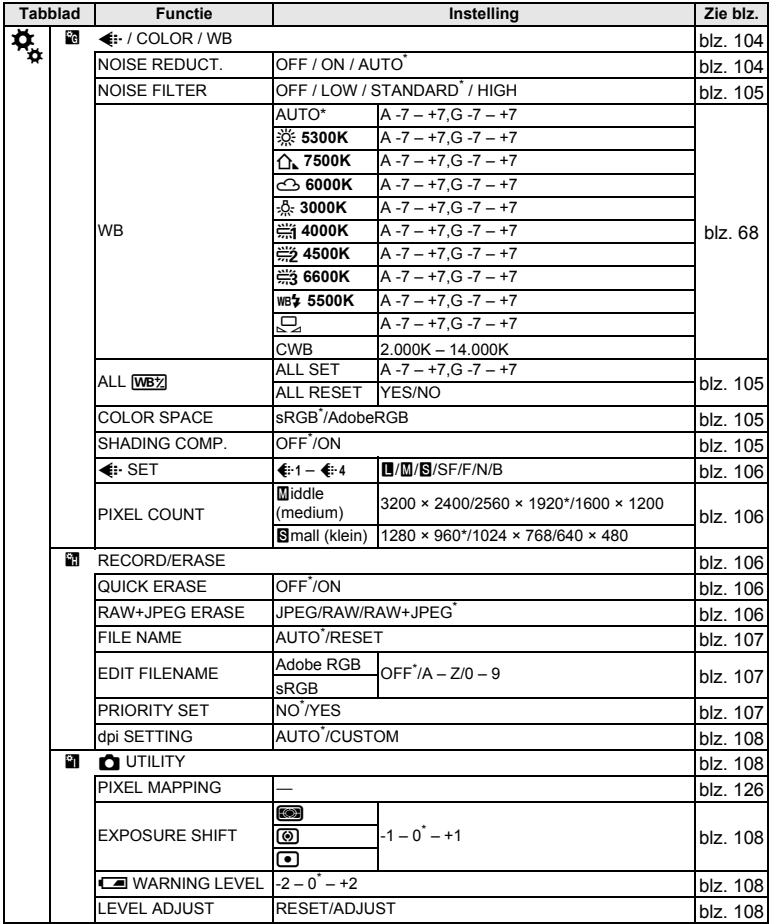

\* Standaardinstellingen af fabriek

**Informatie** *11*

# **Technische gegevens**

## **Technische gegevens van de camera**

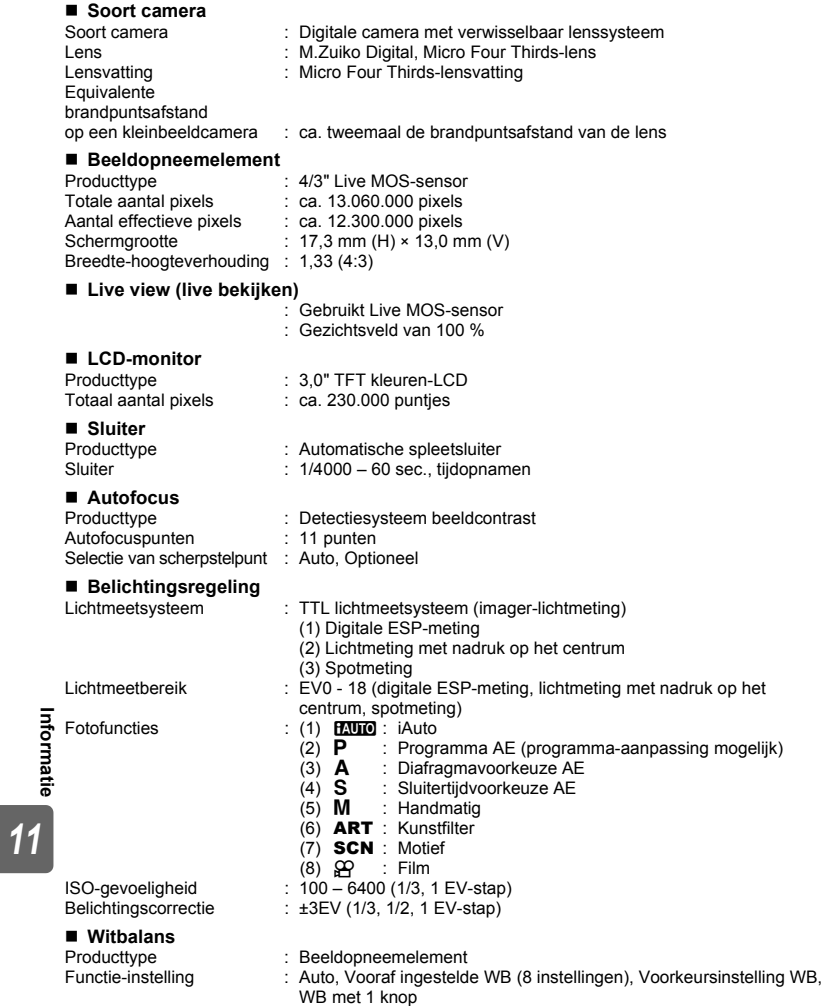

**Informatie**

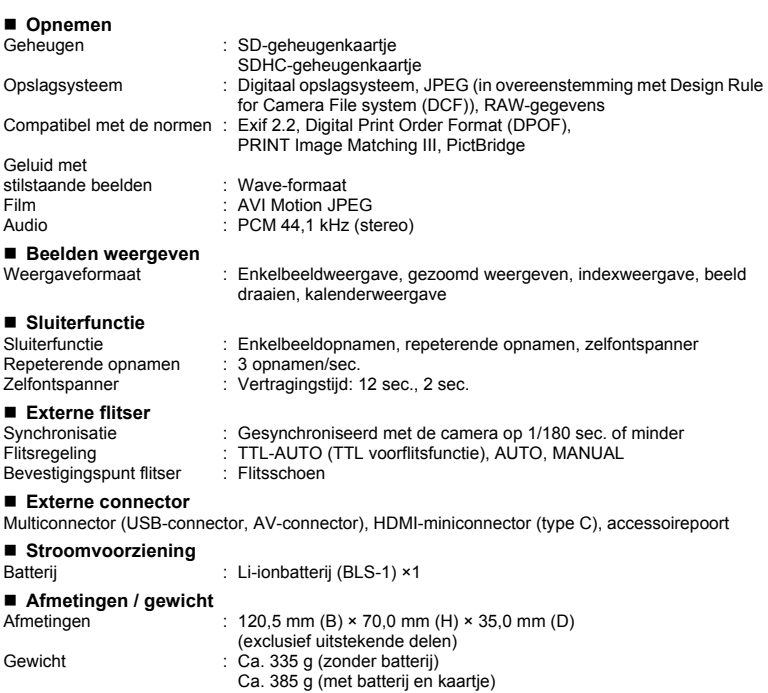

#### **Bedrijfscondities**

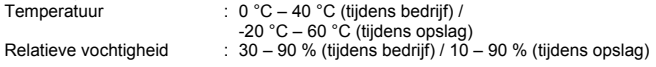

HDMI, het HDMI-logo en High-Definition Multimedia Interface zijn handelsmerken of gedeponeerde handelsmerken van HDMI Licensing LLC.

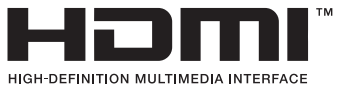

147 NL

## **Specificaties batterij / laadapparaat**

#### **BLS-1 lithium-ionbatterij**

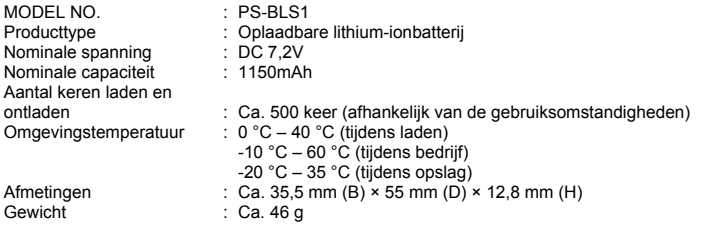

#### **BCS-1 lithium-ionlaadapparaat**

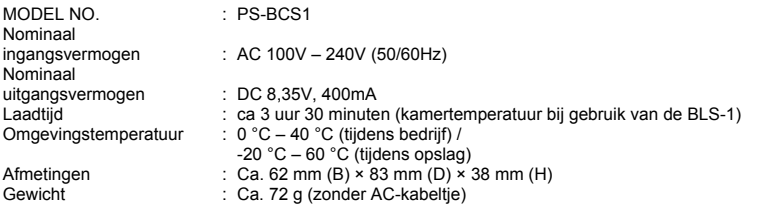

#### **WIJZIGINGEN IN TECHNISCHE GEGEVENS ZIJN VOORBEHOUDEN ZONDER VOORAFGAANDE KENNISGEVING OF VERPLICHTING VAN DE ZIJDE VAN DE FABRIKANT.**

# **VEILIGHEIDSMAATREGELEN**

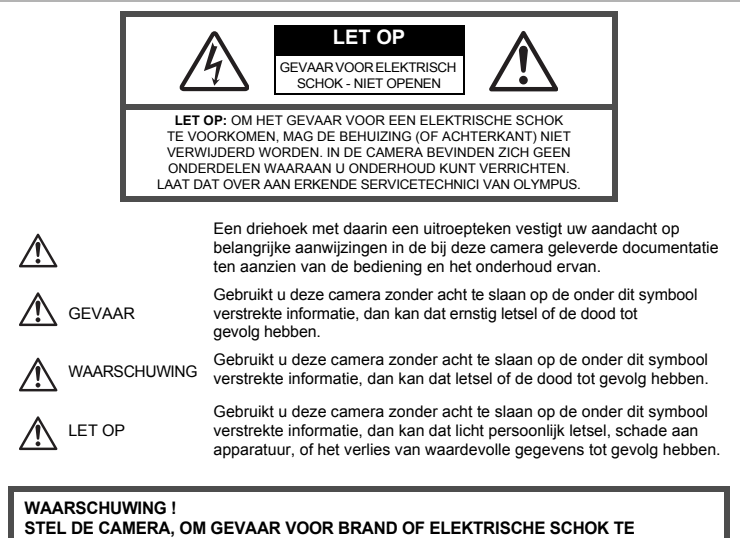

**VOORKOMEN, NOOIT BLOOT AAN WATER, GEBRUIK DE CAMERA OOK NIET IN OMGEVINGEN MET ZEER HOGE VOCHTIGHEID EN DEMONTEER HEM NIET.**

#### **Algemene voorzorgsmaatregelen**

- **Lees alle gebruiksaanwijzingen —** Lees, voordat u het apparaat gaat gebruiken, alle gebruiksaanwijzingen. Bewaar alle handleidingen en documentatie om deze later nog eens te kunnen raadplegen.
- **Reinigen —** Trek voordat u het apparaat gaat reinigen altijd eerst de stekker uit het stopcontact. Gebruik uitsluitend een vochtige doek om het apparaat te reinigen. Gebruik nooit vloeibare of aërosole reinigingsmiddelen, of welk soort organische oplosmiddelen dan ook, om het apparaat te reinigen.
- **Accessoires —** Gebruik voor uw veiligheid en om beschadigingen aan dit product te voorkomen, uitsluitend de door Olympus aanbevolen accessoires.
- **Water en vocht —** Voor de voorzorgsmaatregelen bij het gebruik van weerbestendig uitgevoerde producten raadpleegt u de desbetreffende paragrafen over de weerbestendigheid.
- **Plaats van opstelling —** Bevestig het product op een statief, standaard of beugel om beschadigingen te voorkomen.
- **Elektrische voedingsbron —** Sluit de camera uitsluitend aan op de in de technische gegevens beschreven elektrische voedingsbron.
- **Vreemde voorwerpen —** Steek om persoonlijk letsel te voorkomen, nooit een metalen voorwerp in de camera.
- **Hitte —** Gebruik of berg de camera nooit op in de buurt van een warmtebron zoals een radiator, verwarmingsrooster, kachel of enig ander apparaat of toestel dat warmte ontwikkelt, met inbegrip van stereo-versterkers.

Informatie **Informatie**

### **Voorzorgsmaatregelen bij de omgang met het product**

## **WAARSCHUWING**

( **Gebruik de camera niet in de buurt van brandbare of explosieve gassen.**

- ( **Gebruik de flitser en LED nooit bij personen (zuigelingen, kleine kinderen, enz.) die zich dichtbij bevinden.** • U moet zich minimaal op 1 m afstand van de gezichten van de te fotograferen personen bevinden. Het
- te dicht bij de ogen van de te fotograferen personen flitsen kan tijdelijk gezichtsverlies veroorzaken.
- ( **Houd de camera uit de buurt van kleine kinderen en zuigelingen.**
	- Gebruik en berg de camera altijd op buiten het bereik van kleine kinderen en zuigelingen omdat anders de volgende gevaarlijke situaties kunnen ontstaan die ernstig letsel kunnen veroorzaken:
		- Verward raken in de riem van de camera, wat verstikking tot gevolg kan hebben.
		- Per ongeluk inslikken van de batterijen, kaartjes of andere kleine onderdelen.
		- Per ongeluk ontsteken van de flitser terwijl ze in de flitser kijken of vlak voor de ogen van andere kinderen.
	- Per ongeluk letsel oplopen door bewegende delen van de camera.
- ( **Kijk met de camera niet recht in de zon of in het licht van sterke lichtbronnen.**
- ( **Gebruik en berg de camera niet op in stoffige of vochtige ruimten.**
- ( **Dek de flitser, op het moment dat die ontsteekt, niet af met uw hand.**

# **LET OP**

- ( **Bespeurt u in de buurt van de camera ongewone geuren, vreemde geluiden of rook, gebruik de camera dan onmiddellijk niet meer.**
	- Haal de batterijen nooit met blote handen uit de camera omdat u zich dan kunt branden.
- ( **Gebruik de camera niet met natte handen.**
- ( **Laat de camera nooit achter op plaatsen waar deze aan extreem hoge temperaturen kan worden blootgesteld.**
	- Doet u dat toch, dan kan daardoor de kwaliteit van bepaalde onderdelen achteruit gaan en in sommige gevallen zelfs brand worden veroorzaakt. Gebruik het laadapparaat niet als dit is bedekt (bijvoorbeeld een deken). Hierdoor kan oververhitting en uiteindelijk zelfs brand ontstaan.
- ( **Behandel de camera met zorg om te voorkomen dat u verbrandingen oploopt.**
	- Omdat de camera metalen onderdelen bevat, kan oververhitting ontstaan en kunt u zich branden. Let daarom op het volgende:
		- Gebruikt u de camera lang achtereen, dan kan hij heet worden. Hanteert u de camera in deze toestand, dan kan dat een verbranding veroorzaken.
		- Op plaatsen waar extreem lage temperaturen kunnen optreden, kan de temperatuur van het camerahuis lager worden dan de omgevingstemperatuur. Draag waar mogelijk handschoenen als u de camera bij lage temperaturen hanteert.
- ( **Wees voorzichtig met de camerariem.**
	- Let op de camerariem terwijl u de camera met u meedraagt. De riem kan achter een vreemd voorwerp blijven haken en zo ernstige schade veroorzaken.

### **Voorzorgsmaatregelen bij de omgang met batterijen**

**Volg onderstaande belangrijke richtlijnen op om te voorkomen dat batterijen gaan lekken, oververhit raken, ontbranden, exploderen of elektrische schokken of verbrandingen veroorzaken.**

# **GEVAAR**

- De camera gebruikt een door Olympus voorgeschreven lithium-ionbatterij. Laad de batterij op met het voorgeschreven laadapparaat. Gebruik geen andere laadapparaten.
- Probeer nooit batterijen te verhitten en gooi ze ook niet in het vuur.
- Tref voorzorgsmaatregelen bij het vervoeren of opbergen van batterijen om te voorkomen dat ze in aanraking komen met metalen objecten, zoals sieraden, pennen, paperclips, enzovoort.
- Berg batterijen nooit op op plaatsen waar ze blootgesteld kunnen worden aan direct zonlicht of aan hoge temperaturen, zoals in een afgesloten auto in de zon, in de buurt van warmtebronnen, enzovoort.
- Volg altijd alle aanwijzingen met betrekking tot het gebruik van batterijen zorgvuldig op, om te voorkomen dat de batterijen gaan lekken of de contacten ervan beschadigd raken. Probeer nooit batterijen uit elkaar te halen of op een of andere manier aan te passen, bijvoorbeeld door er aan te solderen, enzovoort.
- Is batterijvloeistof in uw ogen terecht gekomen, spoel uw ogen dan onmiddellijk overvloedig met schoon, stromend water en raadpleeg onmiddellijk een arts.
- Berg batterijen altijd op buiten het bereik van kleine kinderen. Als een kind per ongeluk een batterij heeft doorgeslikt, raadpleeg dan onmiddellijk een arts.

# **WAARSCHUWING**

- Houd batterijen altijd droog.
- Gebruik om te voorkomen dat batterijen gaan lekken, oververhit raken, brand veroorzaken of exploderen, uitsluitend het voor dit product aanbevolen type batterijen.
- NL • Plaats de batterijen voorzichtig, zoals beschreven in de gebruiksaanwijzing, in de camera.

Informatie **Informatie**

*11*

150

- Indien de oplaadbare batterijen niet binnen de vastgestelde tijd opgeladen zijn, laad de batterijen dan niet verder op en gebruik ze niet meer.
- Gebruik geen batterij die gebarsten of gebroken is.
- Is een batterij gaan lekken, verkleurd of vervormd, of gedraagt de batterij zich op een of andere manier afwijkend, gebruik de camera dan niet meer.
- Als er batterijvloeistof op uw kleding terecht is gekomen, trek het kledingstuk dan uit en spoel het onmiddellijk met schoon, stromend, koud water. Raadpleeg onmiddellijk een arts wanneer de vloeistof met uw huid in aanraking is gekomen.
- Stel batterijen nooit bloot aan zware schokken of ononderbroken trillingen.

#### Ţ  **LET OP**

- Controleer de batterij voor het opladen altijd op lekkage, verkleuringen, vervormingen of andere afwijkingen.
- Tijdens langdurig gebruik kunnen de batterijen heet worden. Verwijder de batterij nooit onmiddellijk na gebruik van de camera om kleine brandwonden te voorkomen.
- Denkt u de camera langere tijd achtereen niet te gebruiken, haal de batterijen er dan uit.
- Deze camera gebruikt een door Olympus voorgeschreven lithium-ionbatterij. Gebruik geen ander type batterij. Lees de handleiding voor de batterij zorgvuldig door voor een veilig en juist gebruik.
- Er kan een storing in het contact optreden als de polen van de batterij nat of vettig zijn. Droog de batterij voor gebruik goed met een droge doek.
- Laad de batterij altijd op als deze voor het eerst wordt gebruikt of als deze langere tijd niet gebruikt is.
- Probeer de camera en de reservebatterij zo warm mogelijk te houden, indien de camera wordt gebruikt met batterijvoeding bij een lage temperatuur. Het is mogelijk dat een batterij die is leeggeraakt bij lage temperaturen, weer herstelt als deze de kamertemperatuur aanneemt.
- Het aantal foto's dat u kunt maken, is afhankelijk van de lichtomstandigheden of van de batterij.
- Schaf voldoende reservebatterijen aan, voordat u een lange reis maakt, met name als u naar het buitenland gaat. Het is mogelijk dat het aanbevolen type batterij in het buitenland niet verkrijgbaar is.
- Zorg ervoor dat de batterijen gerecycled worden om de natuurlijke hulpbronnen te ontzien. Zorg er bij de afvoer van lege batterijen voor, dat de polen zijn afgedekt en neem altijd de plaatselijke voorschriften en regelgeving in acht.

## **Let op de werkomgeving**

- Laat de camera, ter bescherming van de hoge-precisietechnologie die er aan ten grondslag ligt, nooit achter op de hieronder genoemde plaatsen, niet tijdens gebruik en niet tijdens opslag:
	- Plaatsen met hoge temperaturen en/of relatieve vochtigheid of plaatsen waar extreme fluctuaties in de temperatuur optreden. Direct zonlicht, aan het strand, in een afgesloten auto, of in de buurt van warmtebronnen (kachels, radiatoren, enzovoort) of luchtbevochtigers.
	- In zanderige of stoffige omgevingen.
	- In de buurt van brandbare stoffen of explosieven.
	- In natte ruimten, zoals in de badkamer of in de regen. Lees, ook als u een weerbestendig product gebruikt, de handleiding aandachtig door.
- In ruimten waar sterke trillingen kunnen optreden.
- Laat de camera niet vallen en stel hem niet bloot aan zware schokken of trillingen.
- Als de camera op een statief bevestigd is, stelt u de positie van de camera met de statiefkop in. Verdraai de camera niet.
- Laat de camera niet achter met de lens op de zon gericht. Daardoor kan de lens of het sluitergordijn beschadigd raken en kunnen kleurvervalsing of nevenbeelden op het beeldopneemelement optreden en kan zelfs brand ontstaan.
- Laat de elektrische contacten van de camera en verwisselbare lenzen ongemoeid. Denk eraan het kapje erop te doen als u de lens verwijdert.
- Haal de batterijen uit de camera als u denkt de camera langere tijd achtereen niet te gebruiken. Kies een koele, droge plaats om de camera op te bergen om condensvorming of schimmelvorming in de camera te voorkomen. Is de camera langere tijd opgeborgen geweest, dan schakelt u deze in en controleert u de juiste werking door de ontspanknop in te drukken.
- Houd u altijd aan de beperkingen die gesteld zijn aan de omgevingscondities zoals die zijn beschreven in de handleiding van de camera.
- Raak het beeldopneemelement van de camera niet aan en wrijf er niet over.

### **LCD-monitor**

- Oefen geen overmatige kracht uit op de monitor. Hierdoor kan het beeld vaag worden, waardoor een storing in de weergave of beschadigingen aan de monitor veroorzaakt kunnen worden.
- Langs onder- en bovenrand van het monitorbeeld kan een heldere band verschijnen, maar dat wijst niet op een defect.
- Kijkt u met de camera schuin naar een object, dan kunnen de contouren van het beeld er gerafeld uitzien, maar dat wijst niet op een defect. Met de camera in de stand Weergeven is dit verschijnsel minder opvallend.
- Op plaatsen waar lage temperaturen kunnen optreden kan het enkele momenten duren voordat de LCD-monitor oplicht of kunnen tijdelijke kleurverschuivingen optreden. Gebruikt u de camera op extreem koude plaatsen, dan is het goed om de camera tussen de opnamen op een warme plaats op te bergen. Een LCD-monitor die slecht presteert als gevolg van lage temperaturen herstelt zich weer zodra de temperatuur weer normale waarden aanneemt.
- Het LCD dat voor de monitor wordt gebruikt, is met hoge-precisietechnologie gemaakt. Er kunnen echter zwarte of lichte punten op de LCD-monitor verschijnen. Als gevolg van de karakteristieke eigenschappen van de monitor of van de hoek waaronder u het beeld op de monitor bekijkt, zijn deze punten niet gelijk in kleur en helderheid. Dit wijst echter niet op een defect.

Informatie **Informatie**

*11*

#### **Lens**

- Niet onderdompelen in water of nat laten worden.
- Niet laten vallen of geweld op de lens uitoefenen.
- Houd het beweegbare deel van de lens niet vast.
- Raak het lensoppervlak niet direct aan.
- Raak de contactpunten niet direct aan.
- Niet blootstellen aan abrupte temperatuurwijzigingen.
- Het temperatuurbereik voor bediening is -10 °C 40 °C. Gebruik de camera altiid binnen dit temperatuurbereik.

### **Wettelijke en andere bepalingen**

- Olympus geeft geen enkele garantie of waarborg ten aanzien van mogelijke kosten of van winstverwachtingen door rechtmatig gebruik van dit apparaat, of van aanspraken van derden, die voortvloeien uit ondeskundig gebruik van dit apparaat.
- Olympus geeft geen enkele garantie of waarborg ten aanzien van mogelijke kosten of van winstverwachtingen door rechtmatig gebruik van dit apparaat die voortvloeien uit het verloren gaan van beeldgegevens.

## **Beperkte aansprakelijkheid**

- Olympus geeft geen enkele garantie of waarborg, noch uitdrukkelijk noch stilzwijgend aanvaard, ten aanzien van of met betrekking tot de inhoud van dit geschreven materiaal of van de software en kan in geen enkel opzicht aansprakelijk worden gesteld voor enige stilzwijgende waarborg met betrekking tot de verkoopbaarheid of de geschiktheid voor enige specifiek doel of voor enige directe, indirecte, zwaarwegende, bijkomstige of andere schade (met inbegrip van en niet beperkt tot schade door derving van inkomsten of verlies van zakelijke winsten, onderbreking van zakelijke activiteiten en verlies van zakelijke informatie) die voortvloeien uit het gebruik van of niet kunnen gebruiken van het geschreven materiaal of van de software of van de apparatuur. Sommige landen accepteren een dergelijke uitsluiting of beperking op de aansprakelijkheid voor directe of indirecte schade of van de stilzwijgende waarborg niet, zodat de hierboven opgesomde beperkingen mogelijk op uw situatie niet van toepassing zijn.
- Olympus behoudt zich alle rechten van deze handleiding voor.

## **Waarschuwing**

Fotograferen of gebruik van materiaal waarop het auteursrecht van toepassing is kan schending van het auteursrecht betekenen. Olympus aanvaardt geen enkele aansprakelijkheid voor ongeautoriseerd fotograferen, voor het gebruik van de apparatuur of voor handelingen die in strijd zijn met de rechten van belanghebbenden.

## **Betreffende het copyright**

Alle rechten voorbehouden. Niets van dit geschreven materiaal of van deze software mag zonder vooraf verkregen schriftelijke toestemming van Olympus op geen enkele wijze of langs welke elektronische of mechanische weg dan ook, met inbegrip van fotokopiëren, het langs elektronische weg vastleggen en het gebruik van informatieopslag en informatiezoeksystemen, worden gebruikt of gereproduceerd. Olympus aanvaardt geen enkele aansprakelijkheid voor de in deze handleiding of in de software besloten informatie, of voor schade die kan voortvloeien uit het gebruik van de in deze handleiding of in de software besloten informatie. Olympus behoudt zich het recht voor de uitvoering en de inhoud van deze handleiding te wijzigen zonder voorafgaande kennisgeving of enige verplichting.

## **FCC-voorschriften**

- Storing in radio- en televisieontvangst
- *11*
- Wijzigingen of aanpassingen waarvoor de fabrikant niet uitdrukkelijk toestemming heeft verleend, kunnen het recht van de gebruiker om dit apparaat te bedienen ongeldig maken. Dit apparaat werd getest en is gebleken te voldoen aan de eisen voor digitale apparatuur Class B volgens Part 15 van de FCC Rules. Deze beperkingen zijn opgesteld om redelijke bescherming te bieden tegen schadelijke interferentie bij een residentiële installatie. Dit apparaat produceert, gebruikt en straalt mogelijk radiofrequentie-energie uit. Indien het apparaat niet wordt geïnstalleerd en gebruikt volgens de instructies, kan dit storende effecten veroorzaken voor radiocommunicatie. Er wordt echter geen enkele garantie gegeven dat er bij een bepaalde installatie geen storingen optreden. Als dit apparaat radio- en televisieontvangst hinderlijk stoort, wat kan worden bepaald door het apparaat uit en weer in te schakelen, wordt de gebruiker geadviseerd te trachten de storing op te heffen door een of meer van de volgende maatregelen te treffen:
	- Richt de ontvangstantenne anders of verplaats deze.
	- Vergroot de afstand tussen apparaat en ontvanger.
	- Sluit het apparaat aan op een stopcontact van een andere groep dan die waarop de ontvanger is aangesloten.
	- Raadpleeg voor hulp de dealer of een ervaren radio / televisie-technicus. Voor het aansluiten van de camera op een personal computer (PC) mag uitsluitend het door OLYMPUS bij de camera geleverde USB-kabeltje worden gebruikt.
- 152 NL U dient zich er wel van bewust te zijn dat eventuele onoordeelkundig aangebrachte wijzigingen of modificaties van het apparaat, het recht van de gebruiker om dit apparaat te gebruiken ongeldig maken.

## **Gebruik uitsluitend toepassingsgerichte oplaadbare batterijen en batterijlader**

We adviseren u om uitsluitend de originele toepassingsgerichte oplaadbare batterijen en batterijlader van Olympus bij deze camera te gebruiken.

Het gebruik van niet originele oplaadbare batterijen en/of batterijlader kan brand of persoonlijk letsel veroorzaken als gevolg van lekken, verhitting, ontbranding of beschadiging van de batterij. Olympus stelt zich niet aansprakelijk voor ongelukken of beschadigingen die voortkomen uit het gebruik van batterijen en/of batterijlader die geen originele Olympus-accessoire zijn.

### **Voor klanten in Noord- en Zuid-Amerika**

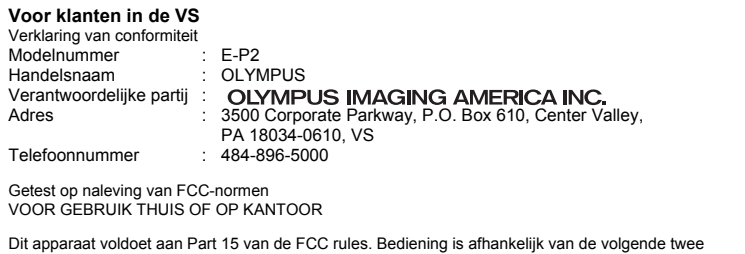

voorwaarden:

(1) Dit apparaat mag geen hinderlijke storingen veroorzaken.

(2) Dit apparaat moet elke ontvangen storing accepteren, inclusief storing die onbedoelde bediening kan veroorzaken.

#### **Voor klanten in Canada**

Dit digitale apparaat Class B voldoet aan alle eisen van de Canadian Interference-Causing Equipment Regulations.

#### **Voor klanten in Europa**

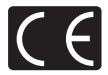

Het waarmerk "CE" garandeert dat dit product voldoet aan de richtlijnen van de EU (Europese Unie) wat betreft veiligheid, gezondheid, milieu-aspecten en bescherming van de gebruiker. Apparaten met het waarmerk "CE" zijn bedoeld voor de Europese markt.

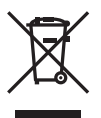

Dit symbool [doorgekruiste verrijdbare afvalbak volgens WEEE Annex IV] geeft de gescheiden inzameling van afgedankte elektrische en elektronische apparatuur in de landen van de EU aan.

Gooi het apparaat a.u.b. niet bij het gewone huisvuil.

Maak a.u.b. gebruik van het inzamelsysteem dat in uw land beschikbaar is voor de afvoer van dit product.

*11*

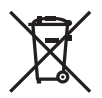

Dit symbool [doorgekruiste verrijdbare afvalbak volgens richtlijn 2006/66/EG Bijlage II] geeft de gescheiden inzameling van afgedankte batterijen in de landen van de EU aan. Gooi de batterijen a.u.b. niet bij het gewone huisvuil.

Maak a.u.b. gebruik van het inzamelsysteem dat in uw land beschikbaar is voor de afvoer van lege batterijen.

#### **Waarborgbepalingen**

- 1. Indien dit product gebreken vertoont, hoewel het op de juiste wijze gebruikt wordt (in overeenstemming met de meegeleverde documentatie Voorzichtig gebruik en gebruiksaanwijzingen), tijdens de geldende nationale garantieperiode en als het werd aangeschaft bij een geautoriseerde Olympus-dealer binnen het zakengebied van Olympus Europa Holding GmbH zoals bepaald op de website: http://www.olympus.com, wordt dit product gerepareerd of, naar Olympus' keuze, kosteloos vervangen. Voor aanspraak op deze garantie dient de klant, voor het einde van de geldende nationale garantieperiode, het product binnen te brengen bij de dealer waar het product aangeschaft is of iedere andere servicedienst van Olympus binnen het zakengebied van Olympus Europa Holding GmbH zoals bepaald op de website: http://www.olympus.com. Tijdens de wereldwijde garantieperiode van één jaar kan de klant het product terugbrengen naar iedere servicedienst van Olympus. Let erop dat niet in alle landen een dergelijke servicedienst van Olympus gevestigd is.
- 2. De klant dient het product op eigen risico naar de dealer of de geautoriseerde servicedienst van Olympus te brengen en hij draagt zelf de kosten die ontstaan bij het transport van het product.

#### **Garantiebepalingen**

- 1. "OLYMPUS IMAGING CORP., Shinjuku Monolith, 2-3-1 Nishi-Shinjuku, Shinjuku-ku, Tokyo 163-0914, Japan verleent een wereldwijde garantie van 1 jaar. Deze wereldwijde garantie moet worden aangeboden bij een geautoriseerde servicedienst van Olympus voor een herstelling onder deze garantievoorwaarden kan worden uitgevoerd. Deze garantie is enkel geldig als het Garantiecertificaat en het aankoopbewijs worden aangeboden aan de servicedienst van Olympus. Merk op dat deze garantie een aanvulling vormt op en geen invloed heeft op de hierboven vermelde wettelijke rechten van de klant."
- 2. Deze garantie geldt niet in onderstaande gevallen. De klant is zelf verantwoordelijk voor de
	- reparatiekosten, zelfs indien deze gebreken optreden tijdens de hierboven vermelde garantieperiode. (a) Elk gebrek dat optreedt wegens onoordeelkundig gebruik (zoals handelingen die niet worden genoemd in Voorzichtig gebruik of andere delen van de gebruiksaanwijzing, etc.)
	- (b) Elk gebrek dat optreedt wegens een reparatie, wijziging, reiniging, etc. die niet is uitgevoerd door Olympus of een geautoriseerde servicedienst van Olympus.
	- (c) Gebreken of beschadigingen die ontstaan bij het transporteren, door vallen, stoten, etc. na aankoop van het product.
	- (d) Gebreken of beschadigingen die ontstaan door een brand, aardbeving, overstroming, blikseminslag, andere natuurrampen, milieuvervuiling en onregelmatige spanningsbronnen.
	- (e) Elk gebrek dat optreedt wegens onzorgvuldige of ongeschikte opslag (zoals opbergen op een plaats die is blootgesteld aan hoge temperaturen en relatieve vochtigheid, nabij insectenwerende middelen zoals naftaleen of schadelijke stoffen, etc.), ondeskundig onderhoud, etc.
	- (f) Elk gebrek dat optreedt wegens lege batterijen, etc.
	- (g) Elk gebrek dat ontstaat doordat zand, modder, etc. in de behuizing van het product is gekomen.
	- (h) Indien de garantieverklaring niet wordt meegeleverd met het product.<br>(i) Indien de garantieverklaring op een of andere wijze gewijzigd wordt m
	- Indien de garantieverklaring op een of andere wijze gewijzigd wordt met betrekking tot het jaar, de maand en de datum van aankoop, de naam van de klant, de naam van de dealer en het serienummer. (j) Indien geen bewijs van aankoop bij deze garantieverklaring gevoegd wordt.
- 3. Deze garantie is uitsluitend op het product van toepassing; de garantie is niet van toepassing op ieder ander toebehoren, zoals de behuizing, de camerariem, het lenskapje en de batterijen.
- 4. Olympus' enige verplichting onder deze garantie is beperkt tot het repareren of vervangen van het product. Iedere verplichting onder de garantie voor verlies of beschadiging, indirect of voortvloeiend, op enigerlei wijze opgelopen door de klant vanwege een gebrek in het product, en met name alle soorten verlies of schade veroorzaakt in lenzen, fotorolletjes, andere uitrusting of toebehoren dat bij het product hoort of ieder soort verlies dat het resultaat is van een vertraagde reparatie of gegevensverlies, is uitgesloten. Deze bepalingen hebben geen invloed op de wettelijke dwingende regelgeving.

## **Opmerkingen met betrekking tot het onderhoud onder garantie**

- 1. Deze garantie geldt uitsluitend, indien de garantieverklaring naar behoren is ingevuld door Olympus of een geautoriseerde dealer of indien andere documenten voldoende bewijskrachtig zijn. Controleer daarom of uw naam, de naam van de dealer, het serienummer en het jaar, de maand en datum van aankoop volledig zijn ingevuld, of dat de originele factuur of de bon (met vermelding van de naam van de dealer, de datum van aankoop en het producttype) aan deze garantieverklaring is toegevoegd. Olympus behoudt zich het recht voor om kostenloze dienstverlening te weigeren, indien noch de garantieverklaring volledig is ingevuld, noch het bovengenoemde document toegevoegd is of indien de informatie die daar in staat onvolledig of niet leesbaar is.
- 2. Aangezien deze garantieverklaring niet nogmaals verstrekt wordt, dient deze op een veilige plek bewaard te worden.
- Raadpleeg de lijst op de website: http://www.olympus.com voor het geautoriseerde, internationale servicenetwerk van Olympus.

## **Handelsmerken**

- IBM is een gedeponeerd handelsmerk van International Business Machines Corporation.
- Microsoft en Windows zijn gedeponeerde handelsmerken van Microsoft Corporation.
- Macintosh is een handelsmerk van Apple Inc.
- SDHC-logo is een handelsmerk.
- De functie "Schaduwaanpassingstechniek" bevat gepatenteerde technologieën van Apical Limited.

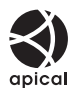

- Alle andere genoemde bedrijfs- en productnamen zijn gedeponeerde handelsmerken en/of handelsmerken van de betreffende rechthebbenden.
- De in deze handleiding genoemde normen voor camera bestandssystemen zijn de door de Japan Electronics and Information Technology Industries Association (JEITA) opgestelde "Design Rule for Camera File System / DCF"-normen.

# Index

## Symbolen

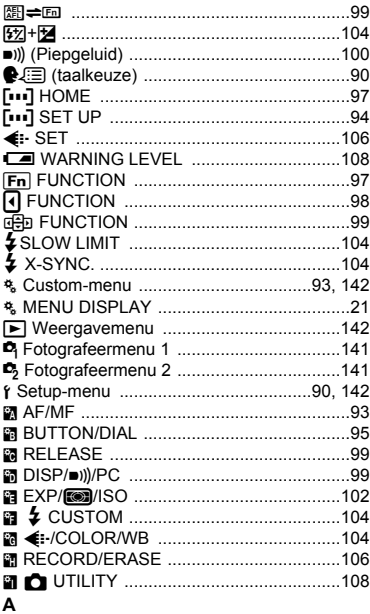

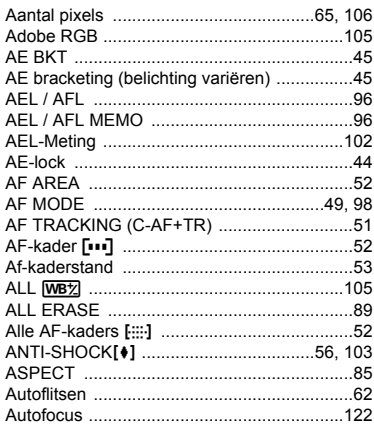

## $\, {\bf B} \,$

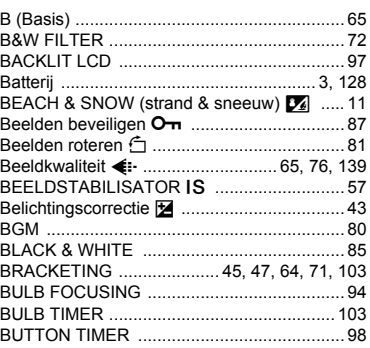

## $\mathbf c$

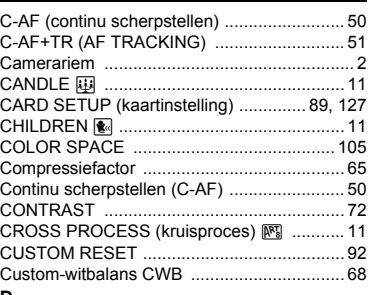

#### $\overline{a}$

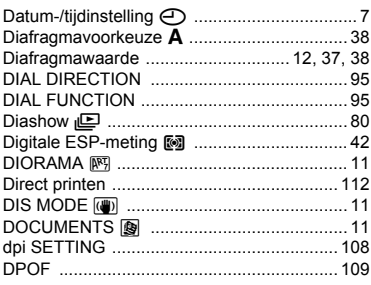

## E

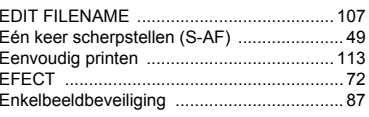

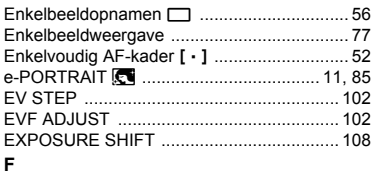

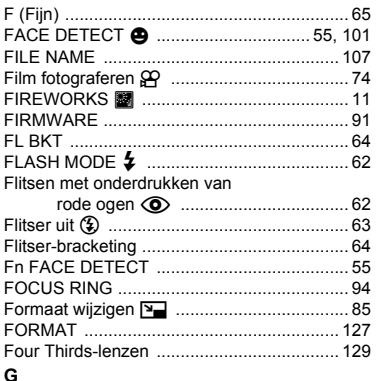

# $\overline{a}$

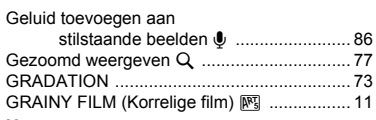

## $\mathsf{H}$

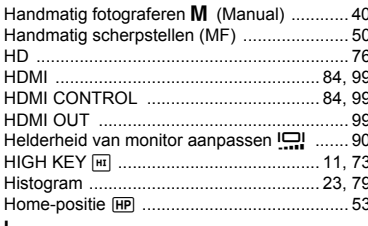

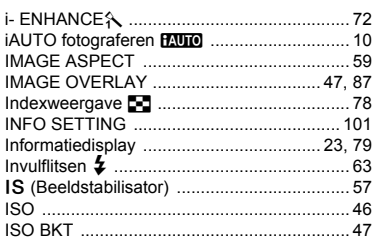

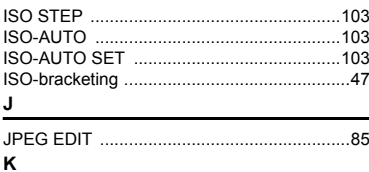

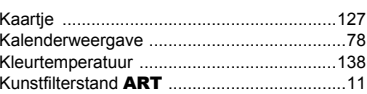

#### ı

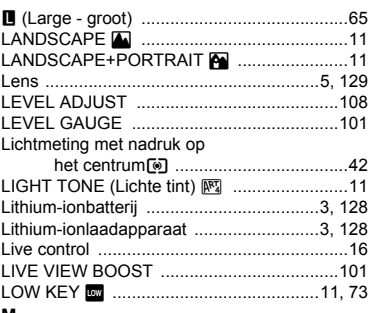

#### M

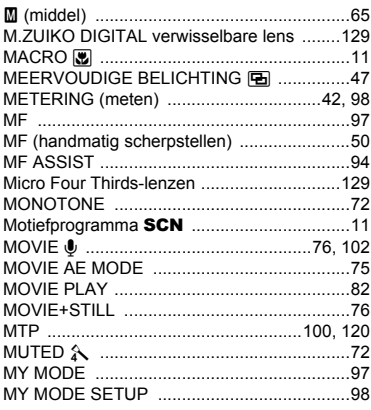

#### N

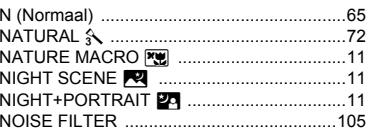

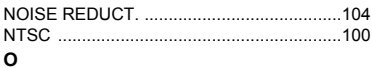

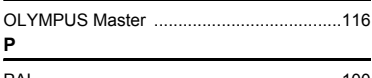

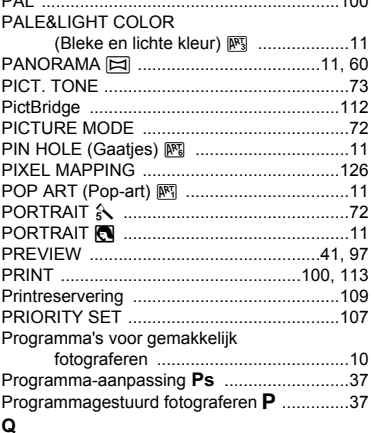

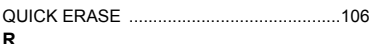

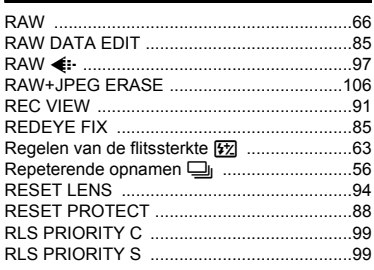

## $\overline{\mathbf{s}}$

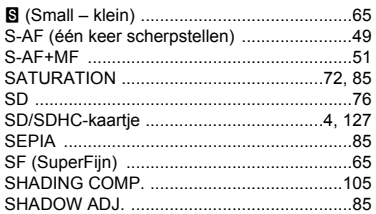

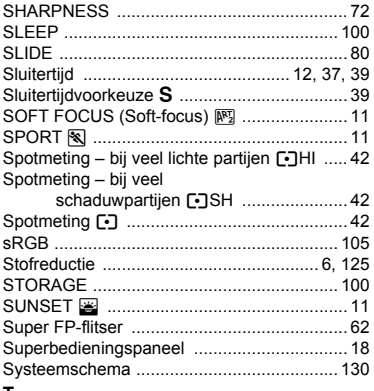

#### Τ

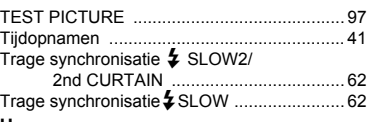

## U

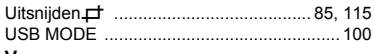

### V

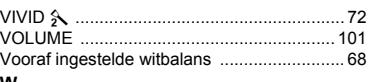

#### W

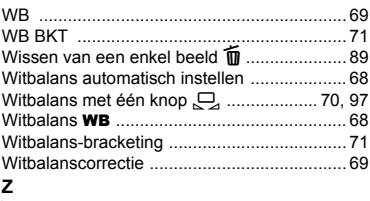

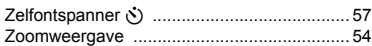